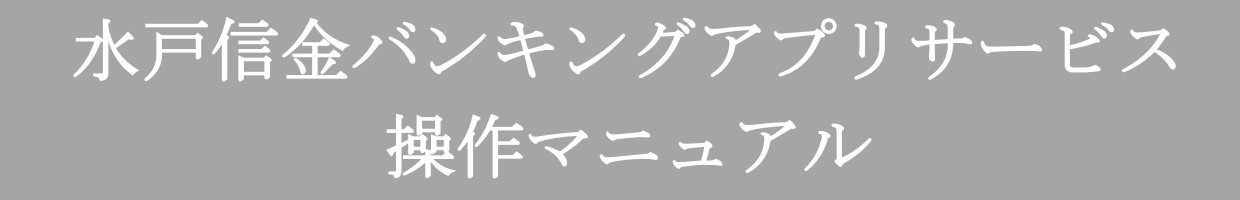

# 第 1.1 版 2023年12月4日

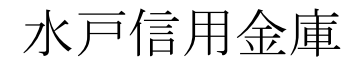

# 目次

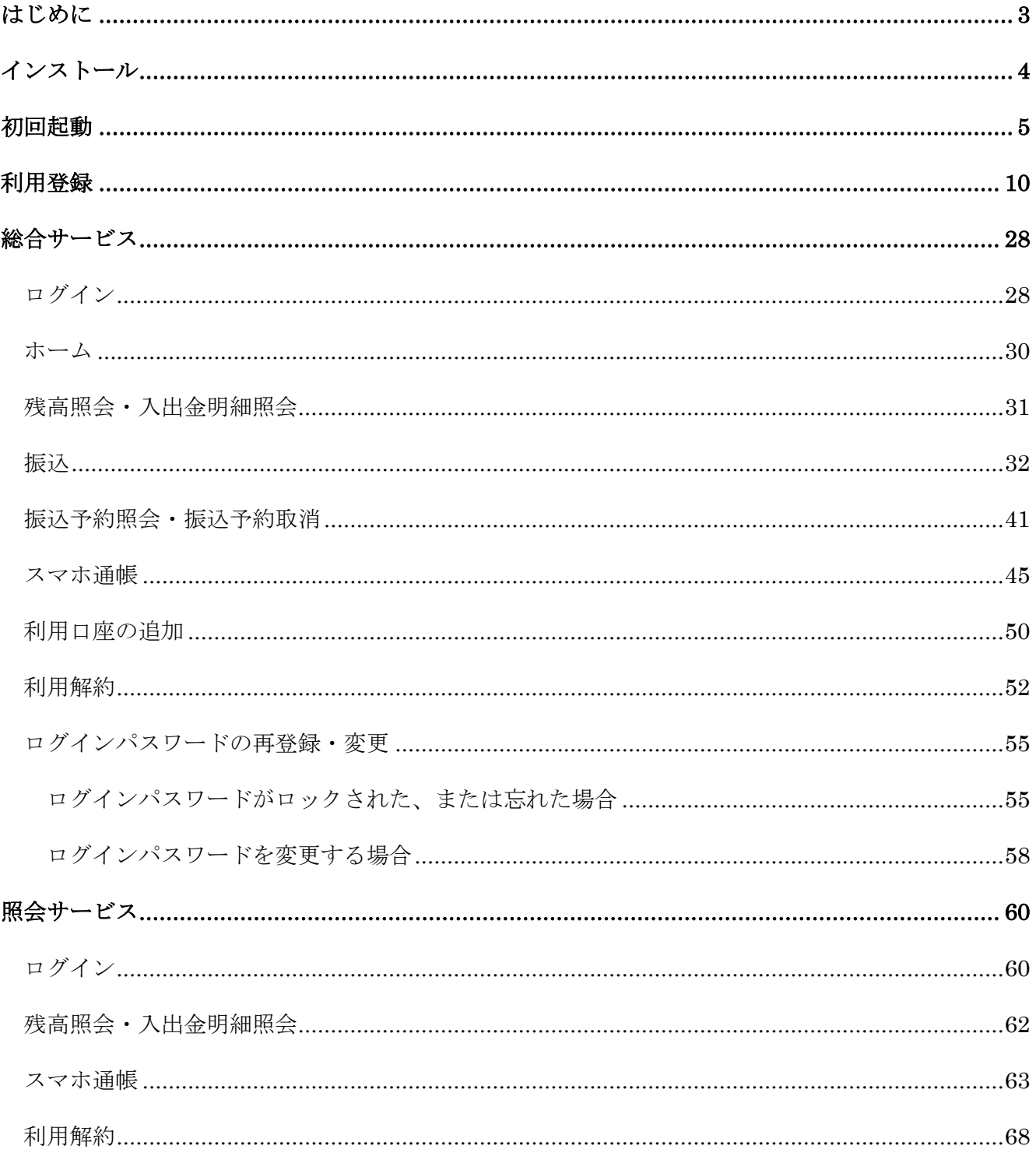

# <span id="page-2-0"></span>はじめに

#### 1.サービス提供時間

○利用登録:00:00時~24:00時

○残高照会、入出金明細照会の利用:00:00時~24:00時

○振込の利用:00:00時~24:00時

※毎週月曜日の 0 時~7 時はシステムメンテナンスのため利用できません。

#### 2.ヘルプボタン

各画面の右上に設置しているヘルプボタン「?」をタップすると、各種操作説明等を表示します。

#### 3.用語集

○契約者ID

本アプリで利用するIDです。ログイン時や各種設定変更時に選択します。

本アプリで利用登録する際に発行します。

 また、すでに別の端末から本アプリの利用登録されている方、みとしんダイレクトバンキングを 契約している方は、「ご利用者証」記載の利用者番号が契約者IDを利用いただけます。

○ログインパスワード

本アプリでの利用登録、ログイン、口座追加登録、解約時に利用するパスワードです。

本アプリで利用登録する際に発行します。

 また、すでに別の端末から本アプリの利用登録されている方、みとしんダイレクトバンキングで 使用しているログインパスワードをご利用いただけます。

○アプリパスコード

 本アプリのログイン、スマホ通帳のデータ更新、ログイン認証設定変更時に利用するパスコード です。

スマートフォン毎に、本アプリで初めて利用登録する際に発行します。

# <span id="page-3-0"></span>インストール

## 1.アプリストアにて〔しんきんバンキングアプリ〕と検索する

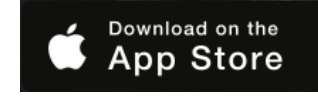

【iPhone をご利用の方】 【Android をご利用の方】 App Store より検索 Google Play より検索

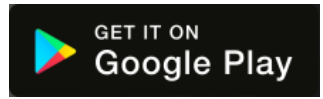

2.アプリをインストールする

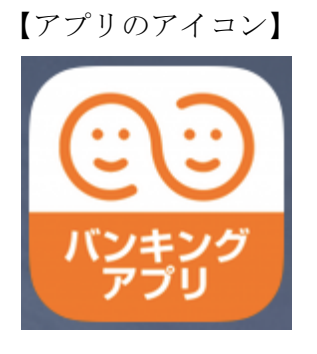

# △ 偽のアプリにご注意ください

本アプリと類似の第三者が作成した偽のアプリには十分ご注意ください。 本アプリは以下の方法でインストールできます。

・アプリストアにアクセスし、「しんきんバンキングアプリ」と検索します。

・アプリの名称が「しんきんバンキングアプリ」、提供元が「The Shinkin Banks Information System Center Co Ltd」であることを確認してインストールします。

※正規のアプリストア以外からはインストールしないでください。

# <span id="page-4-0"></span>初回起動

1.アプリを起動する

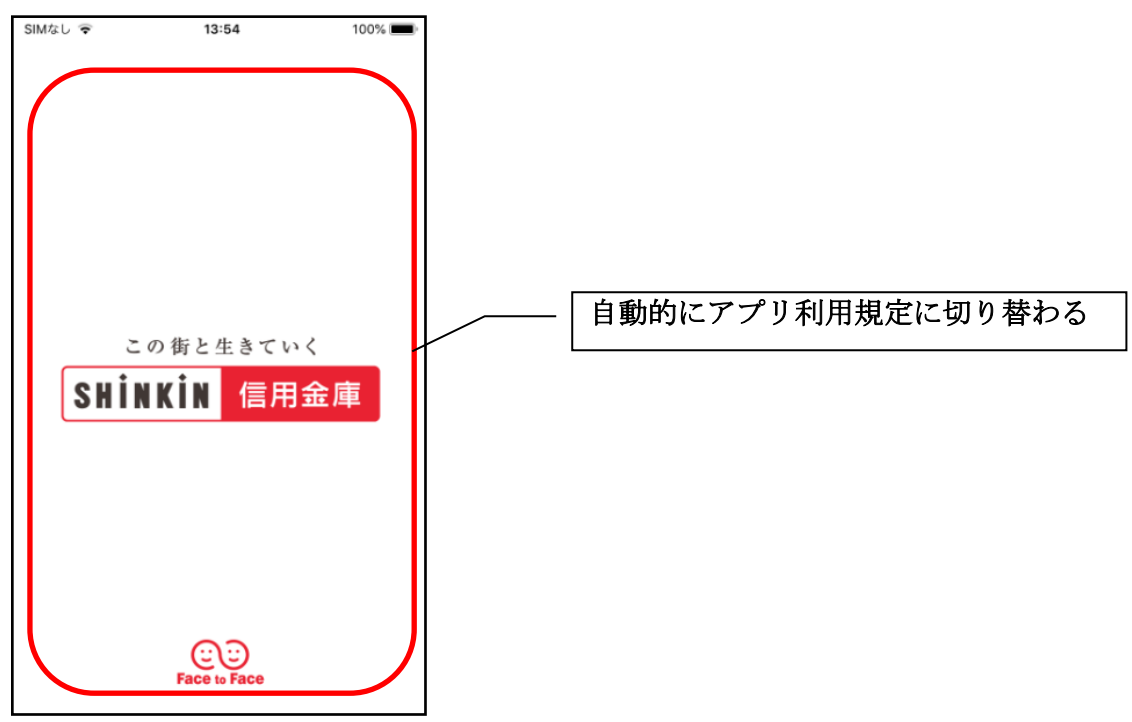

- 2.プッシュ通知案内画面を確認する
	- $<$ Android $>$

※ OSバージョンがAndroid12以前

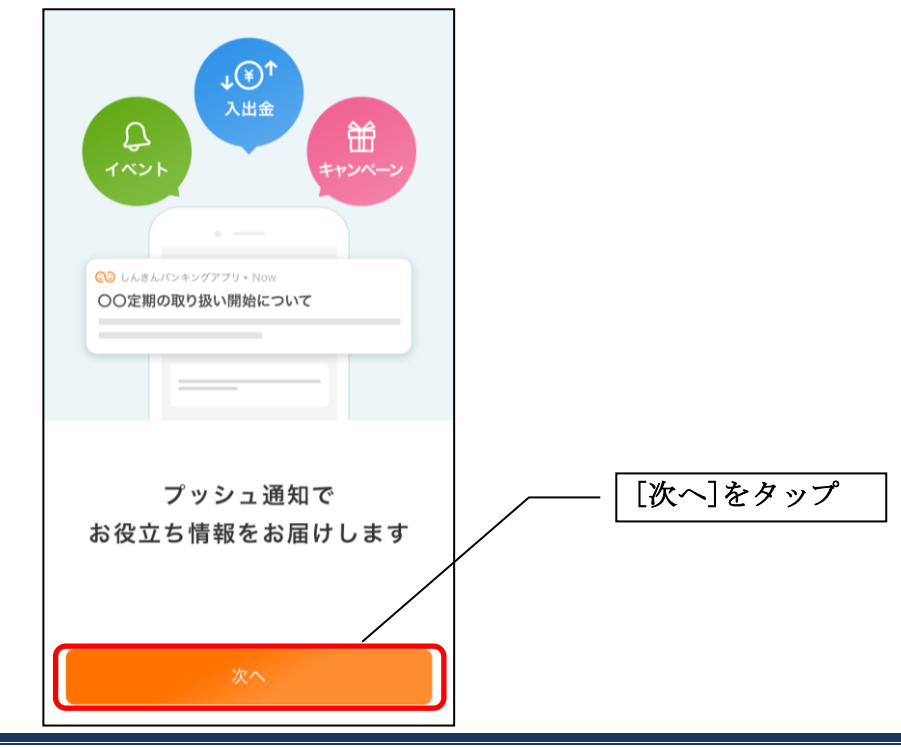

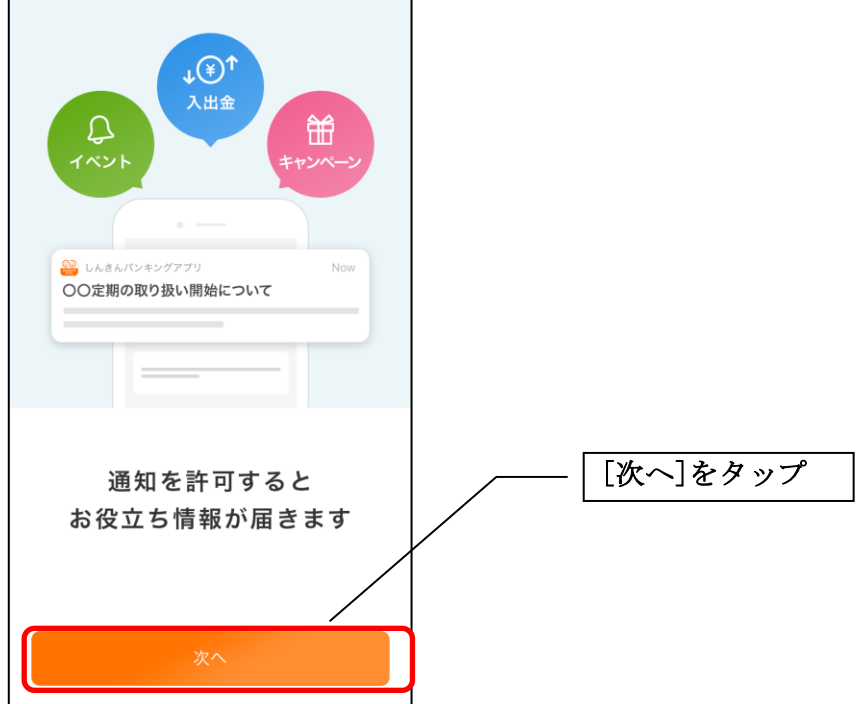

- ・[次へ]をタップするとプッシュ通知許可の確認メッセージが表示されますので、[許可]をタップ します。
	- ※ [許可しない]をタップすると、プッシュ通知は送信されません。

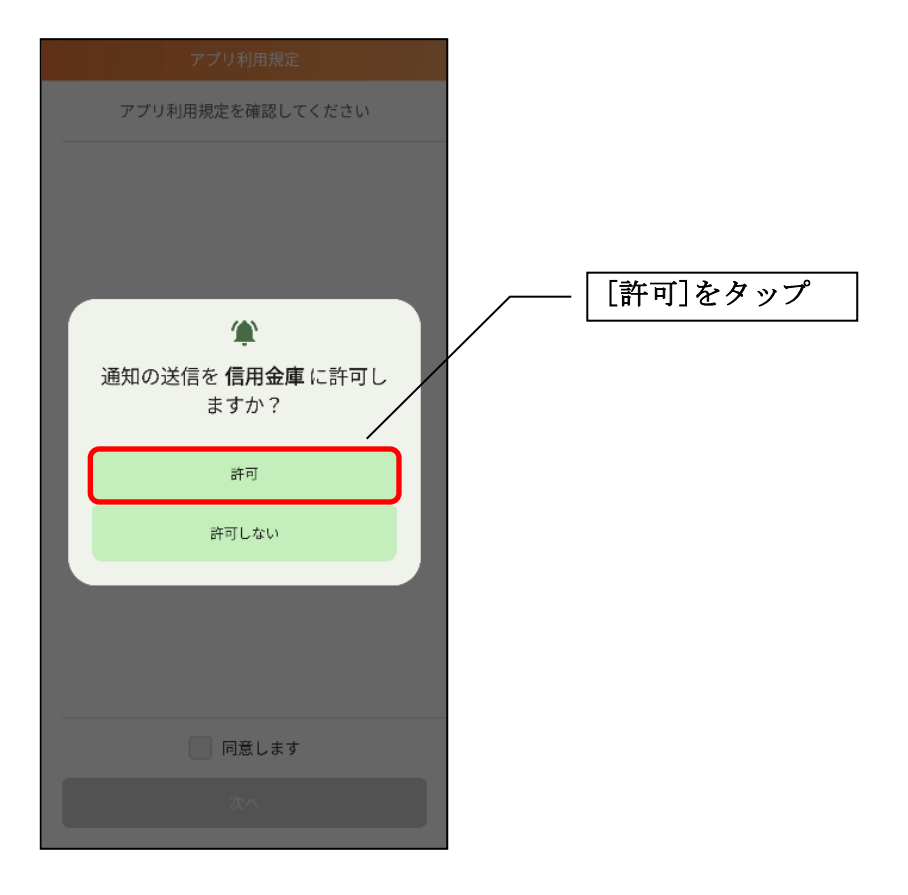

 $\langle$  i Phone  $\rangle$ 

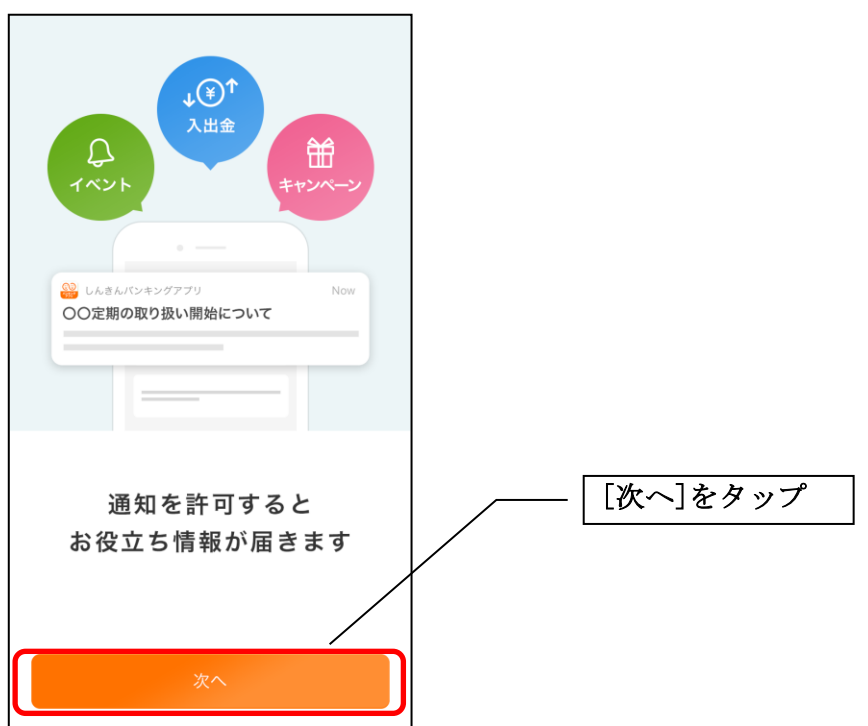

・[次へ]をタップするとプッシュ通知許可の確認メッセージが表示されますので、 [許可]をタップします。

※ [許可しない]をタップすると、プッシュ通知は送信されません。

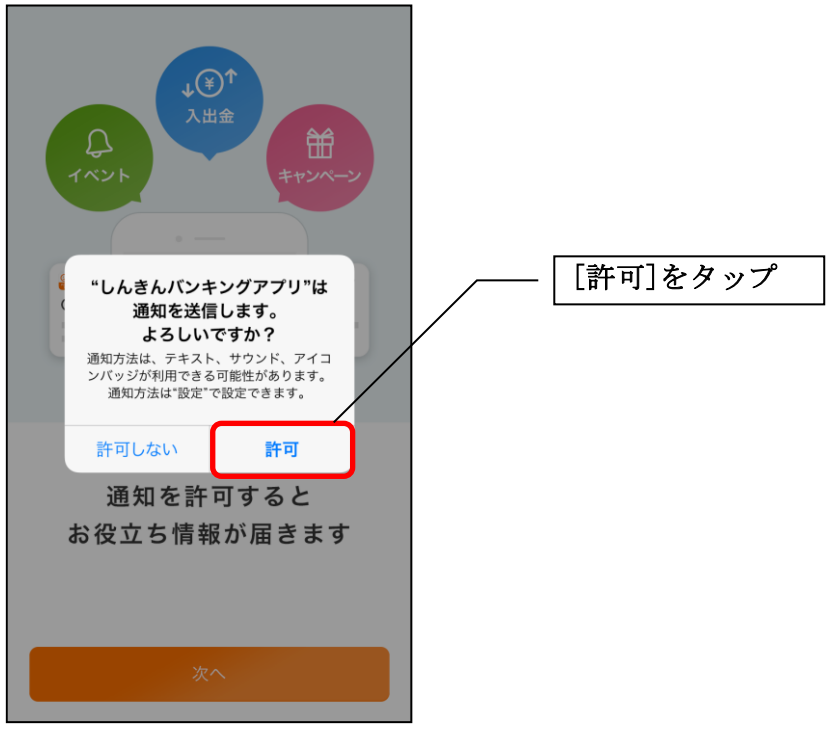

3.アプリ利用規定を確認する

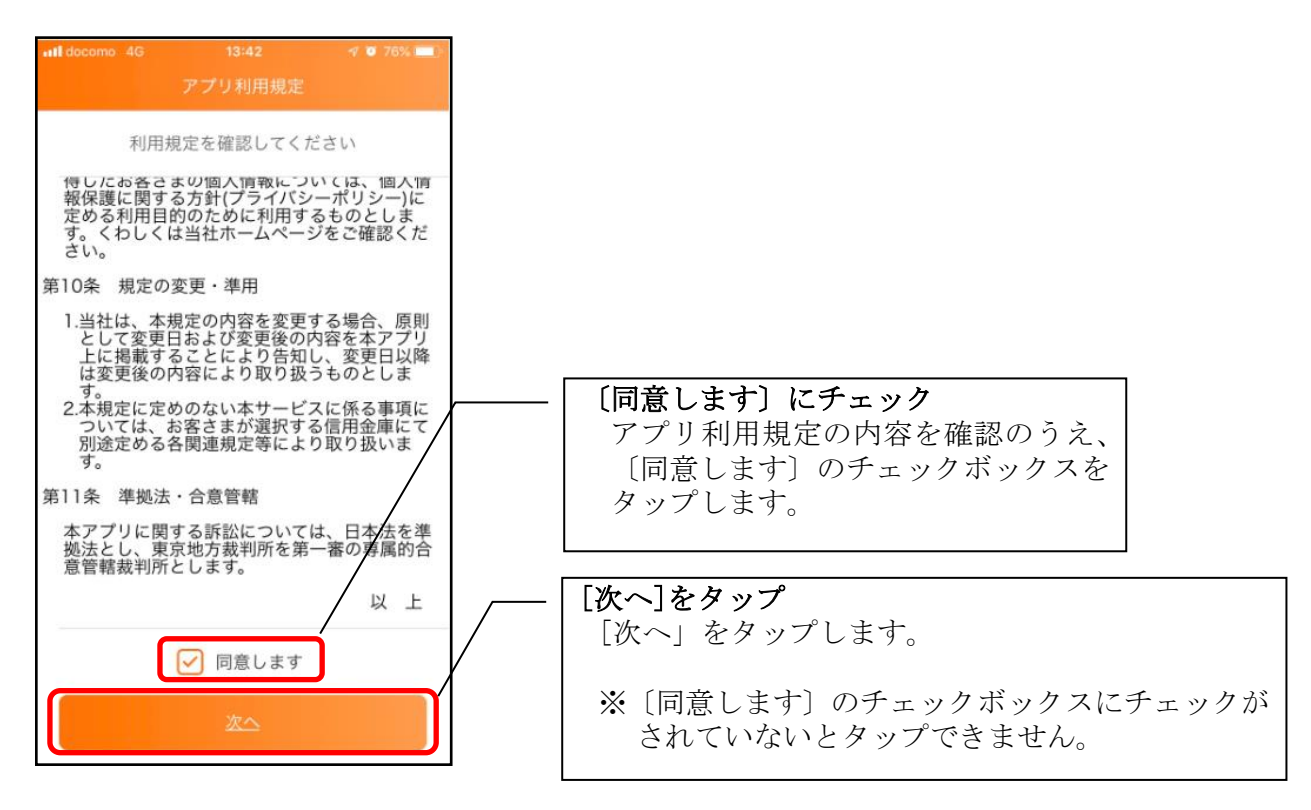

### 4.チュートリアル画面を確認する

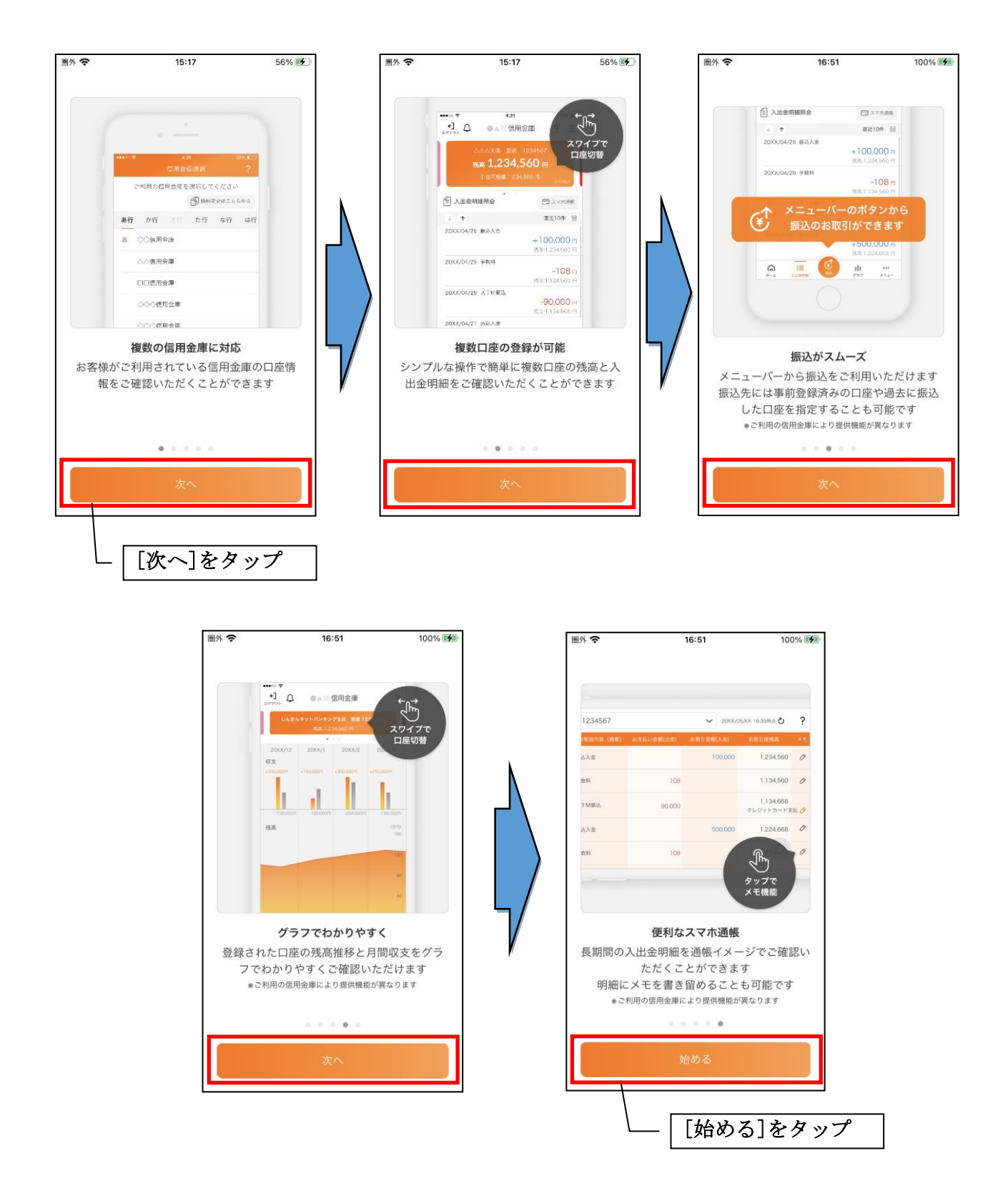

# <span id="page-9-0"></span>利用登録

#### 1. 信用金庫を選択する

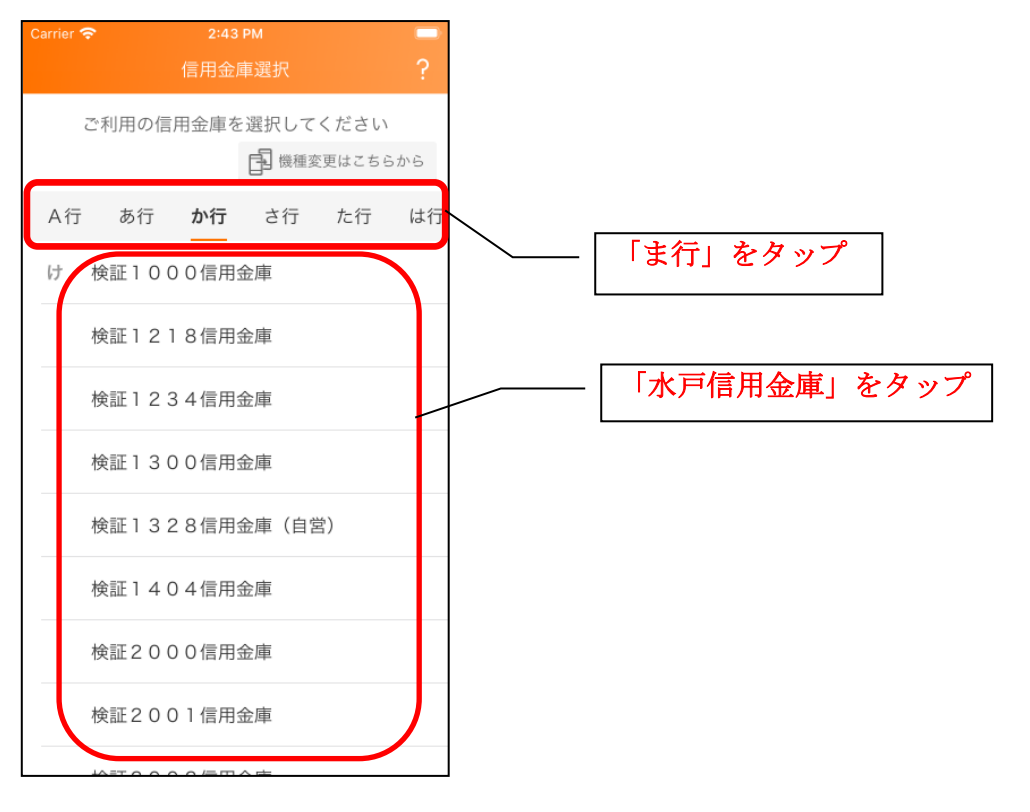

#### 2. 利用規定を確認する

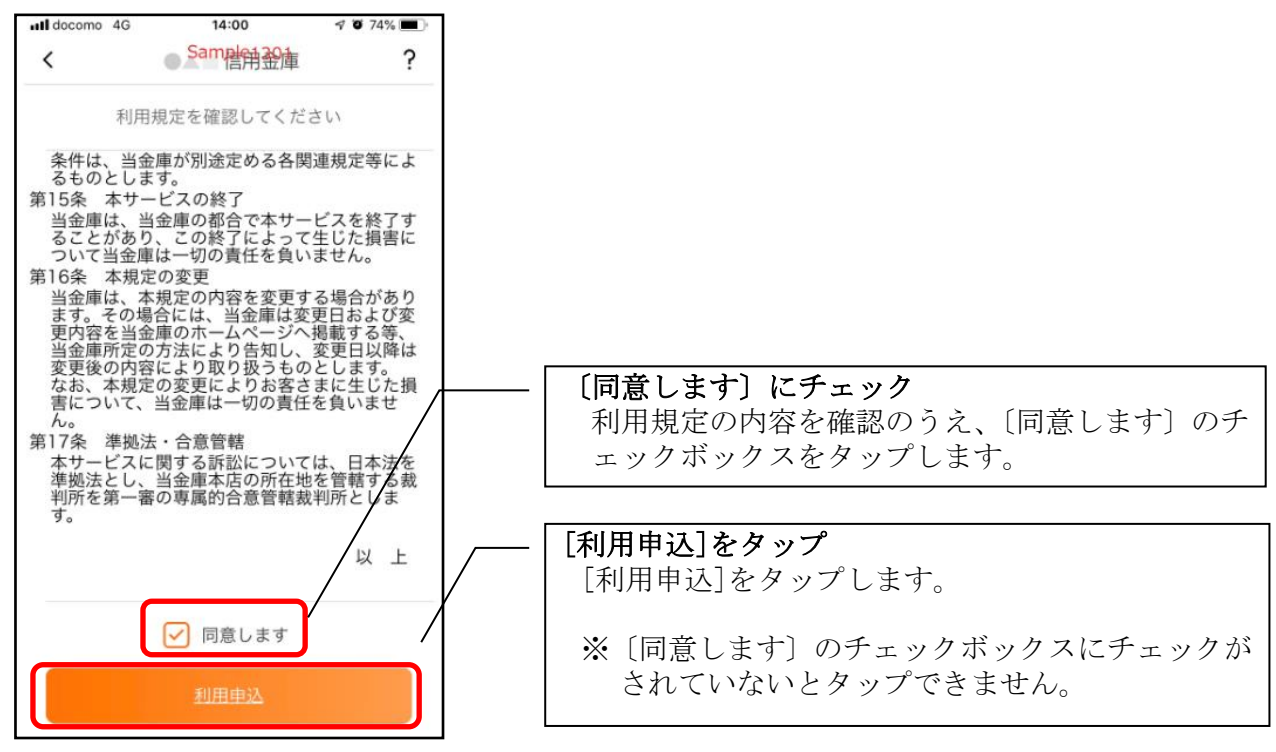

#### 3.利用サービスを選ぶ

本アプリでは、振込等のサービスができる総合サービスと、残高照会・入出金明細照会ができる 照会サービスがあります。どちらのサービスをご利用するか選んでください。利用するサービスに よって登録方法が異なります。

<サービスの概要>

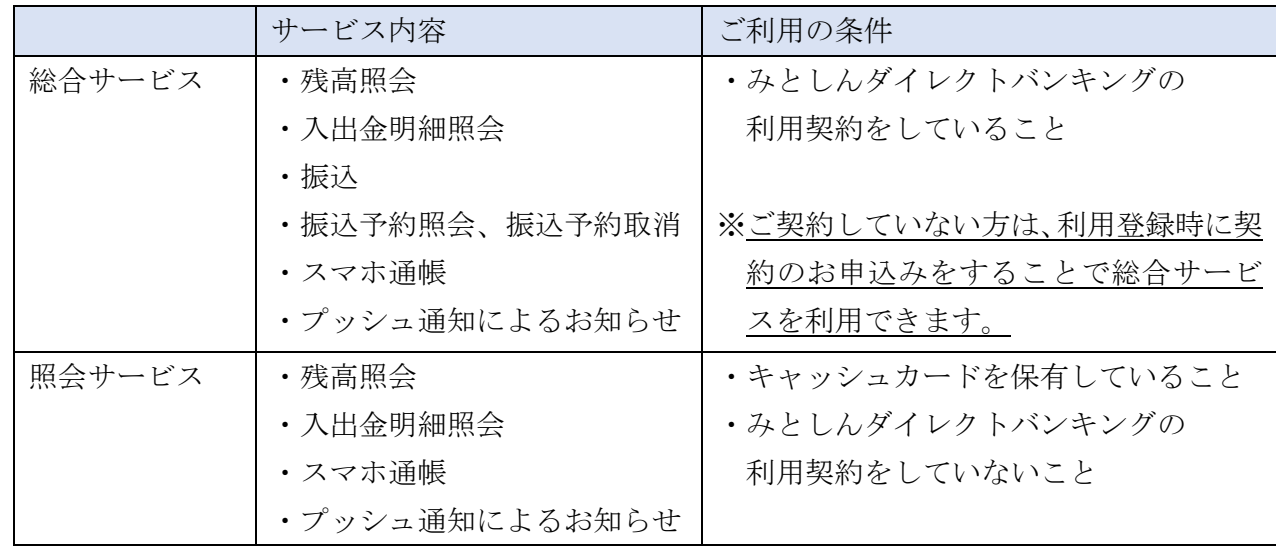

 $10:35$ 

 $O<sup>+</sup>$ 

 $(IB)$ 

ます

 $\checkmark$ 

 $\bullet$   $\bullet$ 

 $\overline{?}$ 

Samper

ご利用になるメニューを選択してください

残高照会サービス

残高、入出金等の照会ができます ※振込·振替はできません

IBサービス (未契約者) 残高、入出金等の照会や振込等ができ

※お届けの住所・氏名に変更がない方

#### ・総合サービスを利用開始する

- ・みとしんダイレクトバンキングを契約している方 ⇒「IB契約者/再登録」で登録します。【操作方法は、12ページ】
- ・みとしんダイレクトバンキングを契約していない方 ⇒「IBサービス (未契約者)」にて、みとしんダイレクトバ ンキング契約のお申込みと本アプリへの登録を行います。 【操作方法は、15ページ】
- ・照会サービスを利用開始する
	- ・すでに別の端末で本アプリの照会サービスをご利用の方 ⇒「IB契約者/再登録」で登録します。【操作方法は、12ページ】
	- ・はじめて本アプリを利用する方 IB契約者/再登録 ⇒「残高照会サービス」で登録します。【操作方法は、24ページ】 IRサービス契約者の利用開始、または E. 本アプリをご利用の方の再登録

#### <IB契約者/再登録>

みとしんダイレクトバンキングを契約している方、または、別の端末で照会サービスをすでにご利用 している方は、こちらから登録してください。

#### 4.「IB契約者/再登録」をタップする

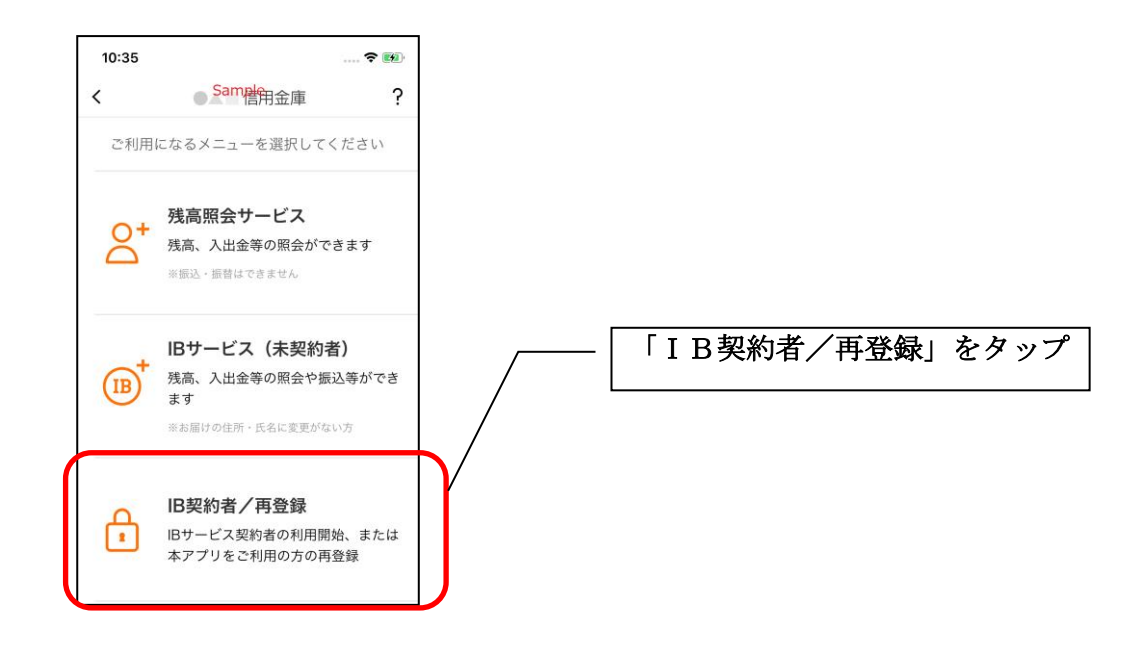

5. 契約者 IDとログインパスワードを入力する

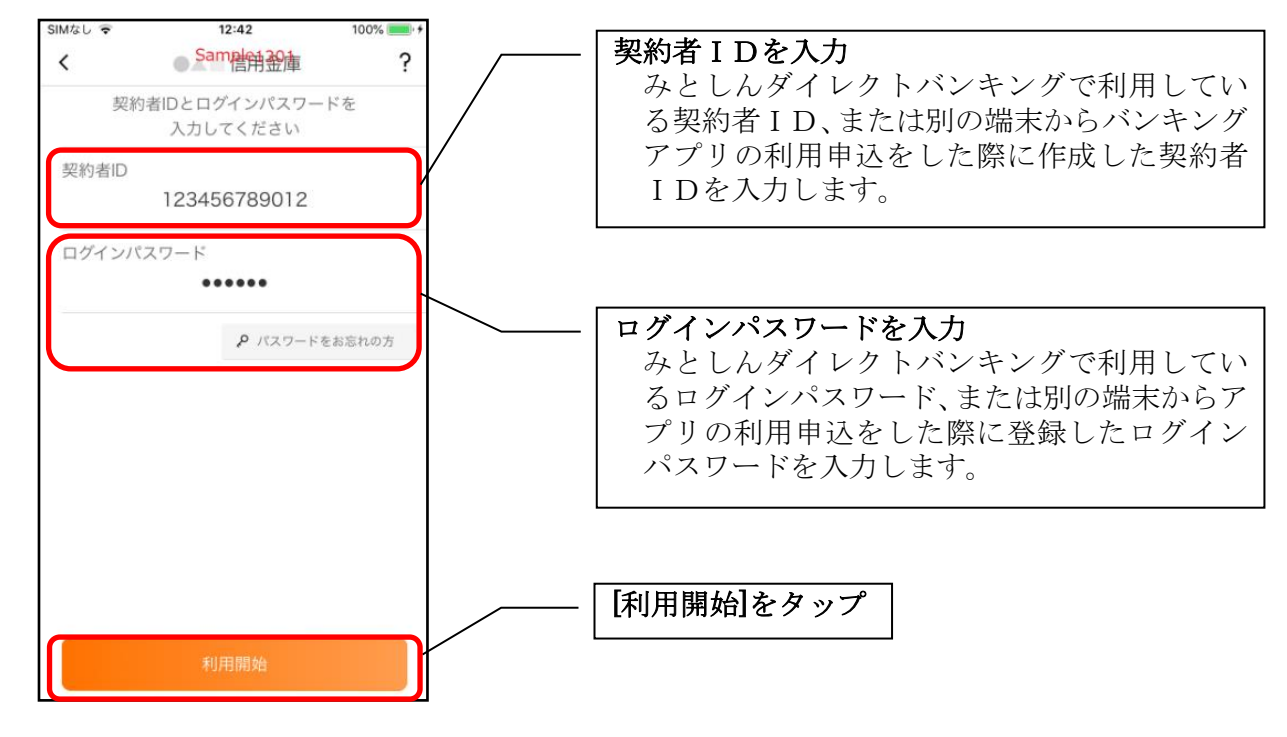

#### 6.アプリパスコードを登録する ※ 初回登録時のみ

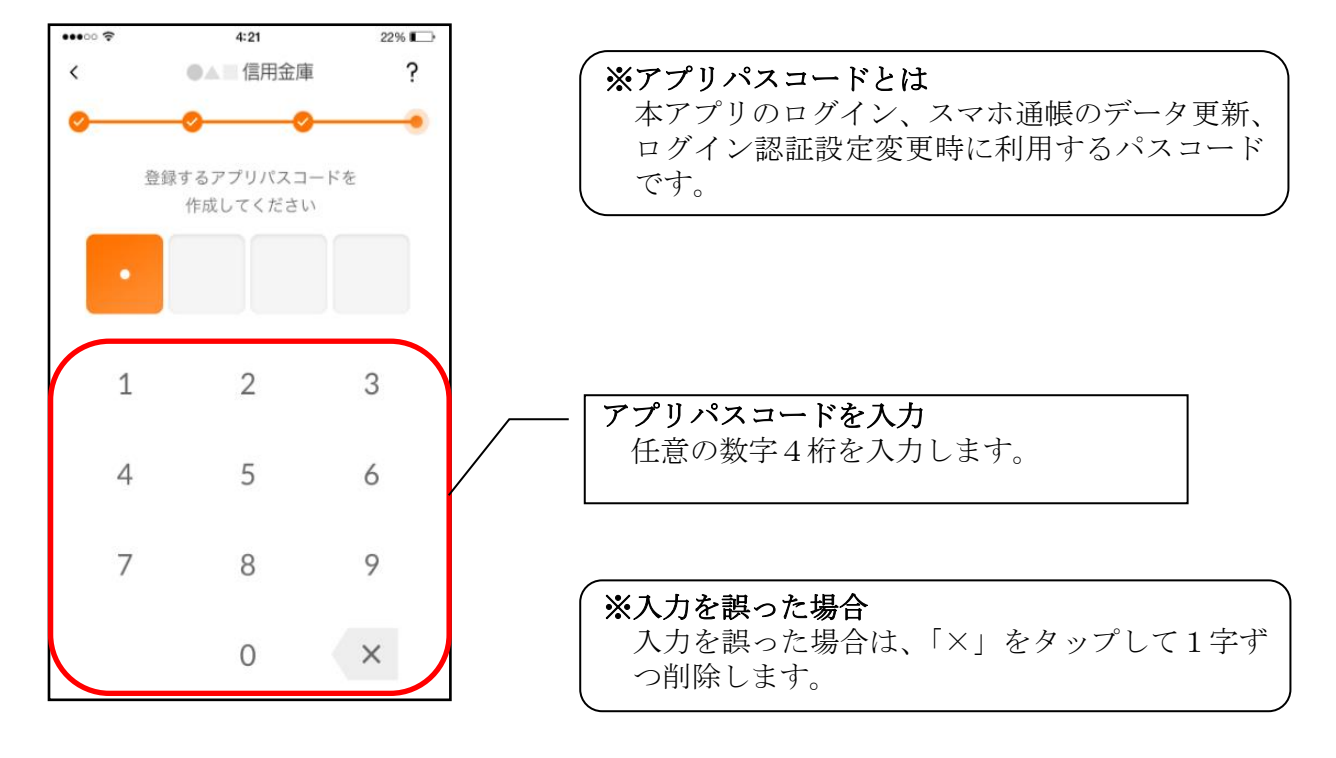

7.アプリパスコードを再入力する ※ 初回登録時のみ

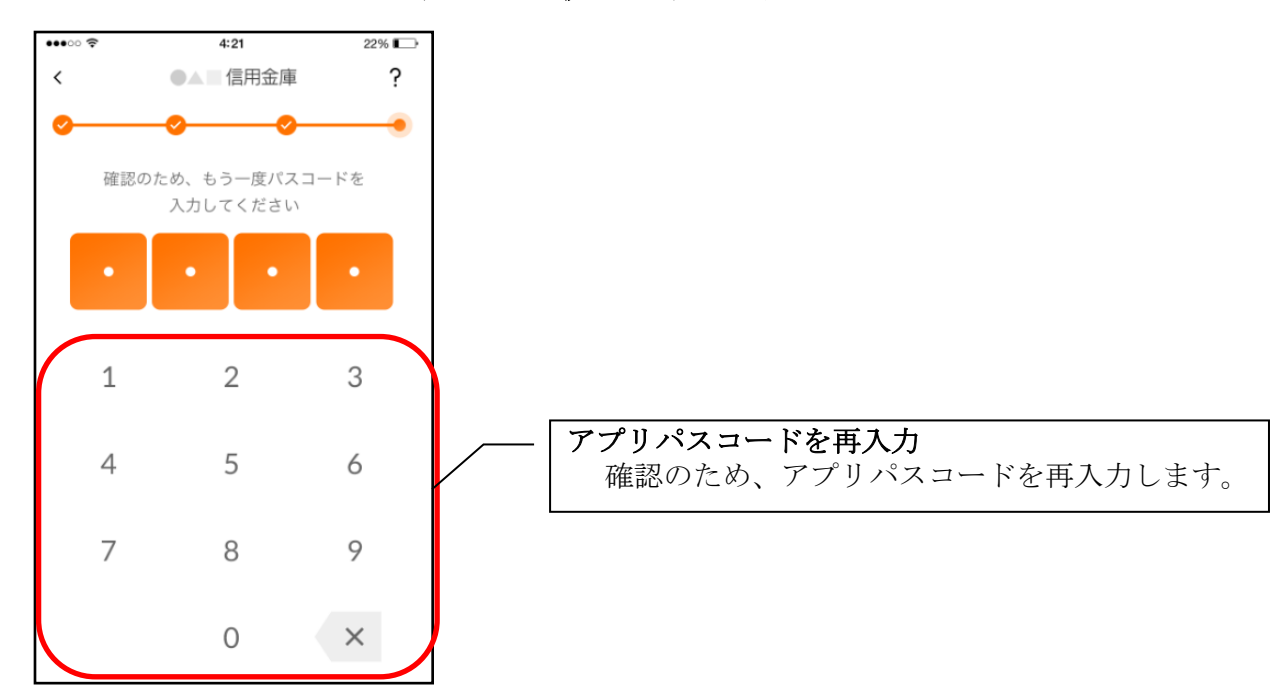

・アプリパスコードを入力すると完了メッセージが表示されますので、 [OK]をタップします。

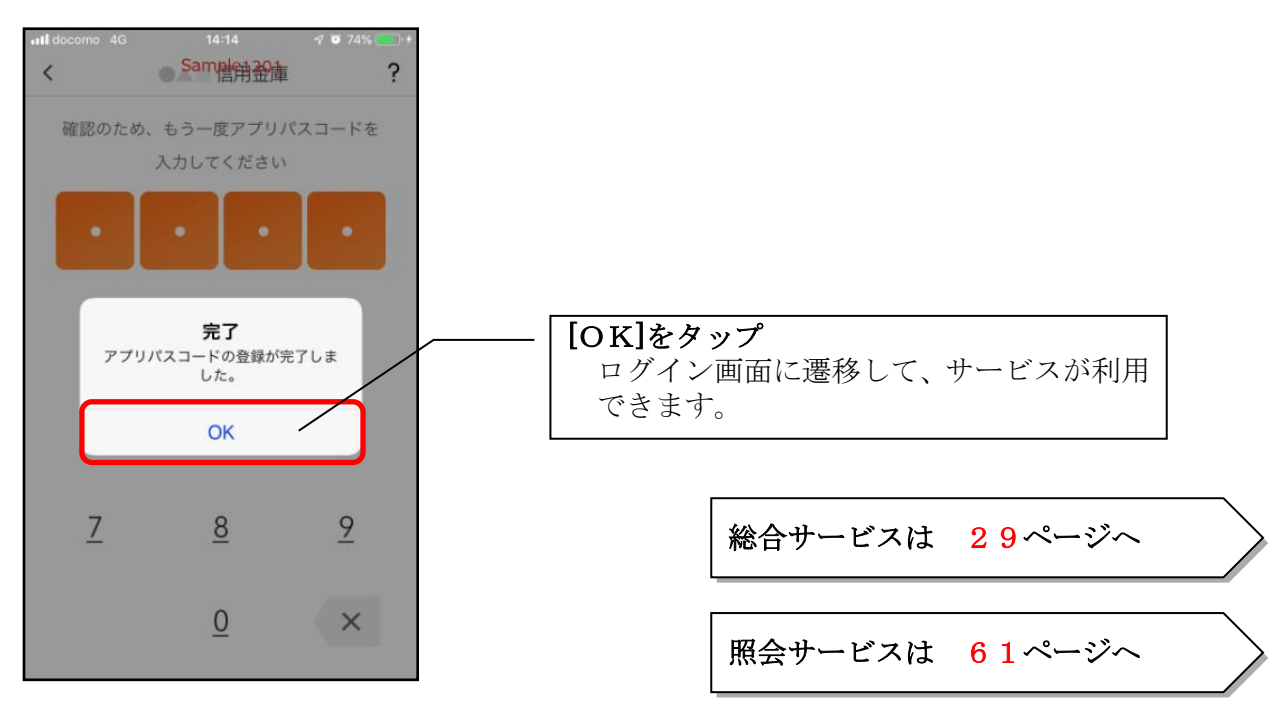

### <IBサービス (未契約者) >

キャッシュカードを保有し、みとしんダイレクトバンキングを契約していない方で、総合サービ スをご利用する場合は、こちらから登録してください。

#### 4. しんきんバンキングアプリを初めて起動する方

#### ⚫ 「IBサービス(未契約者)」をタップする

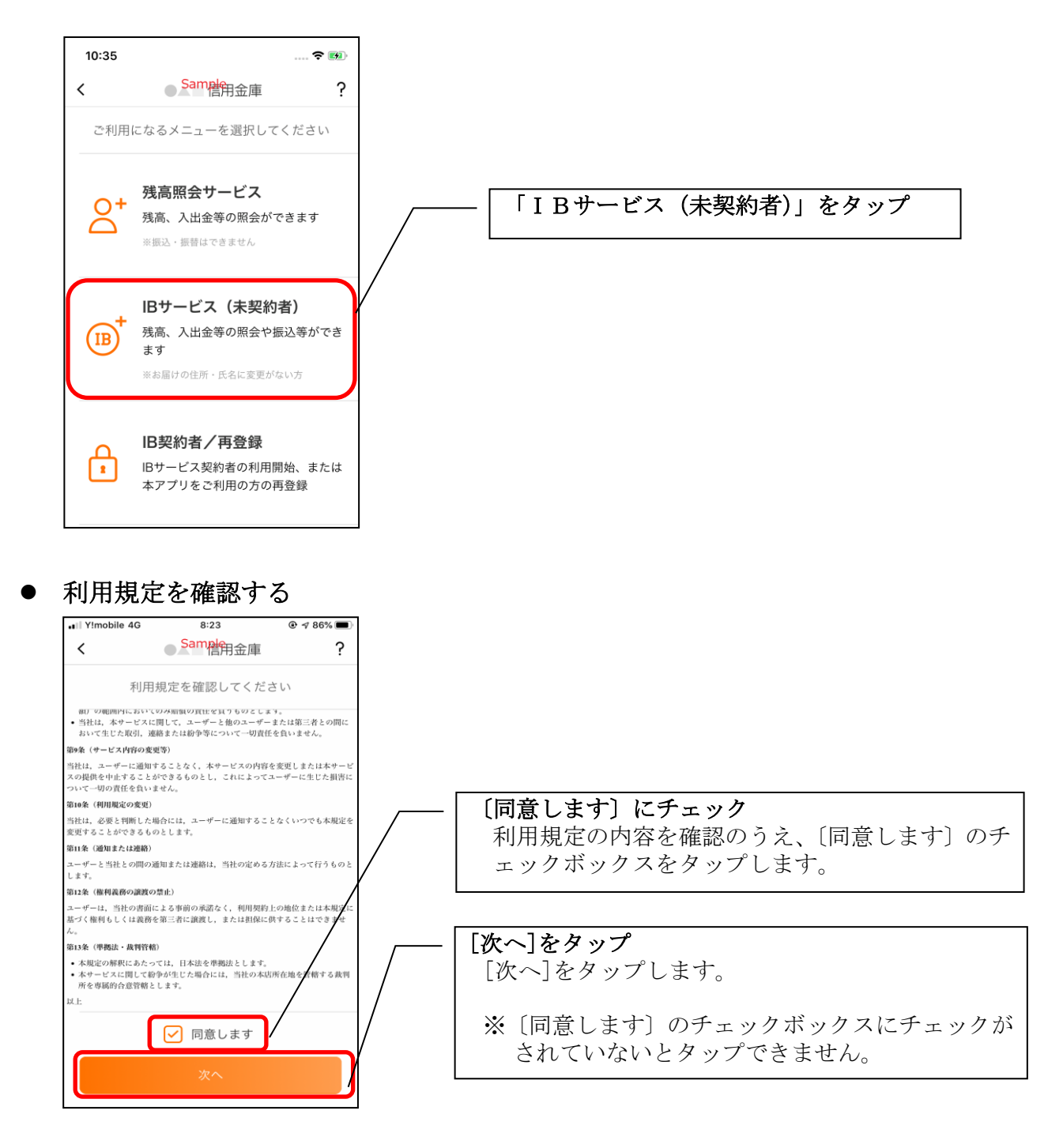

5.キャッシュカードを保有し、既にしんきんバンキングアプリをご利用いただいている方 パスコードでログイン前に、みとしんダイレクトバンキングの申し込みを行う場合

#### 「契約者 ID の追加」をタップする

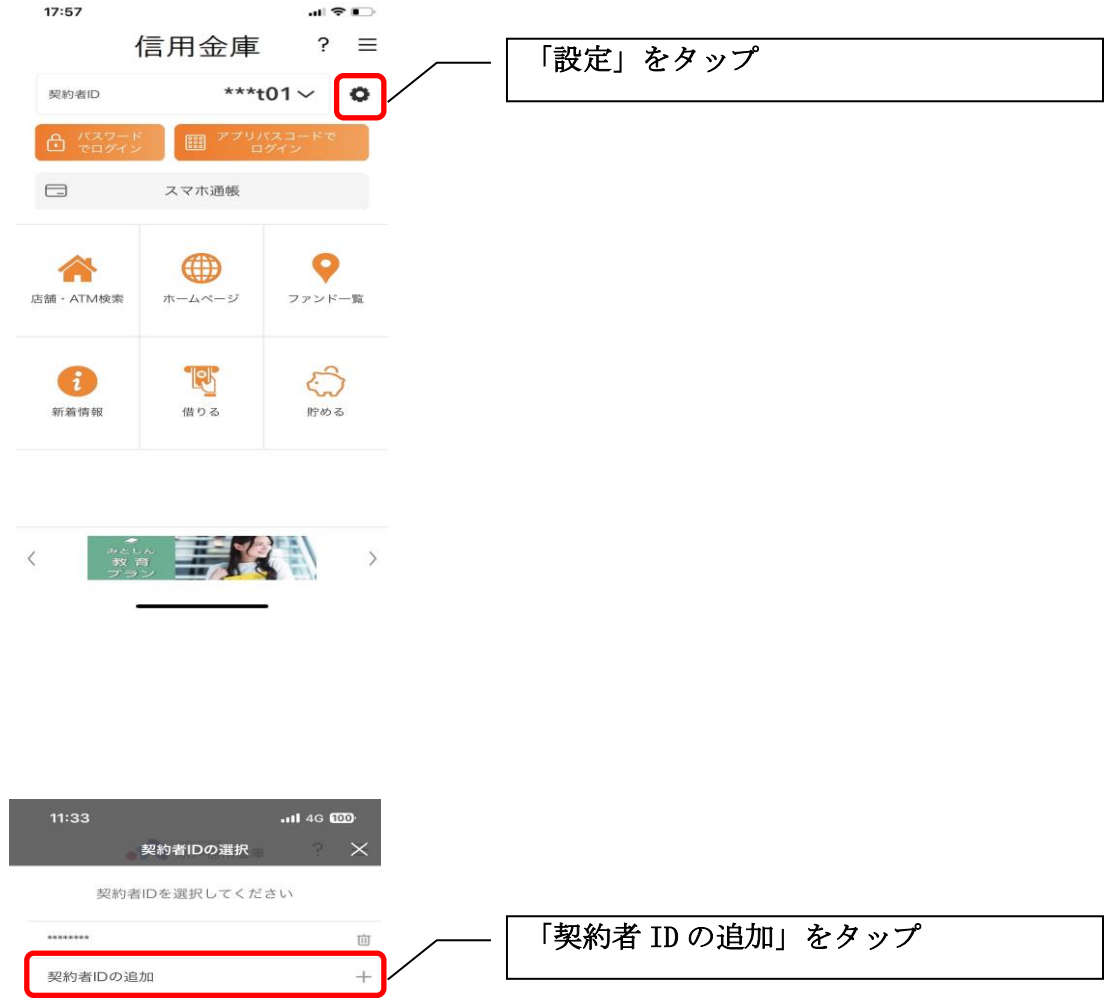

#### 利用規定を確認する

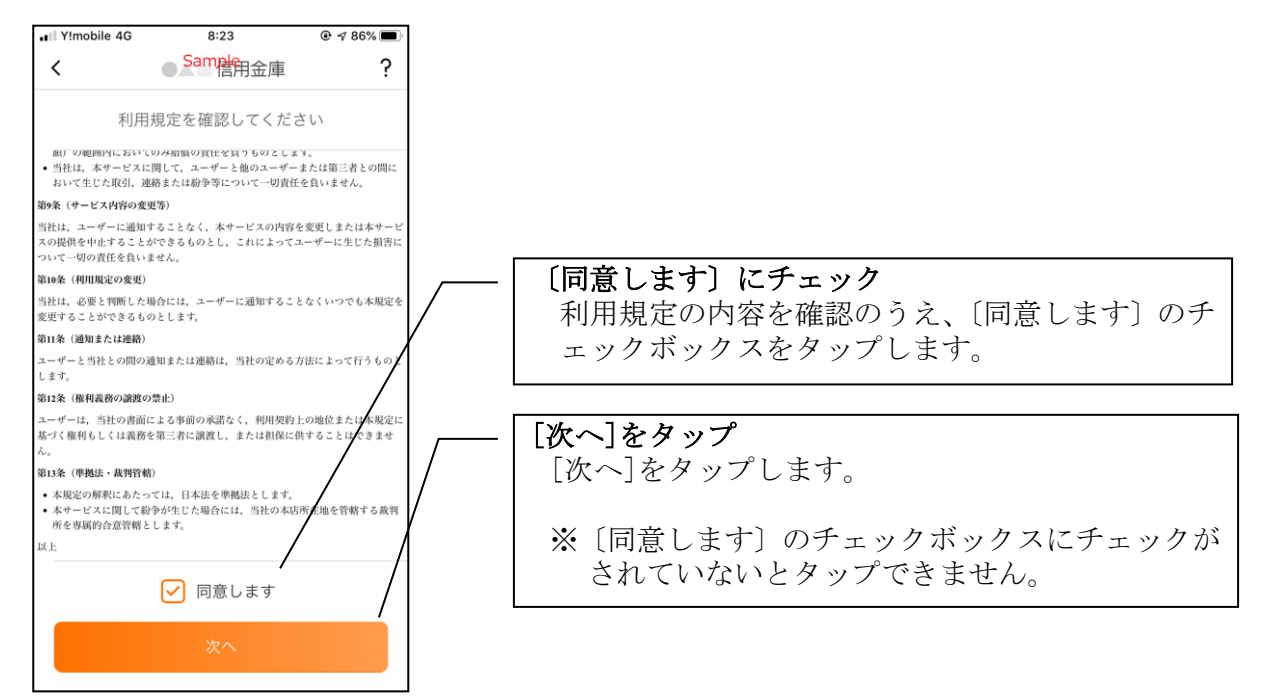

パスコードログイン後に、みとしんダイレクトバンキングの申し込みを行う場合

#### 「IB サービス利用申込」をタップする

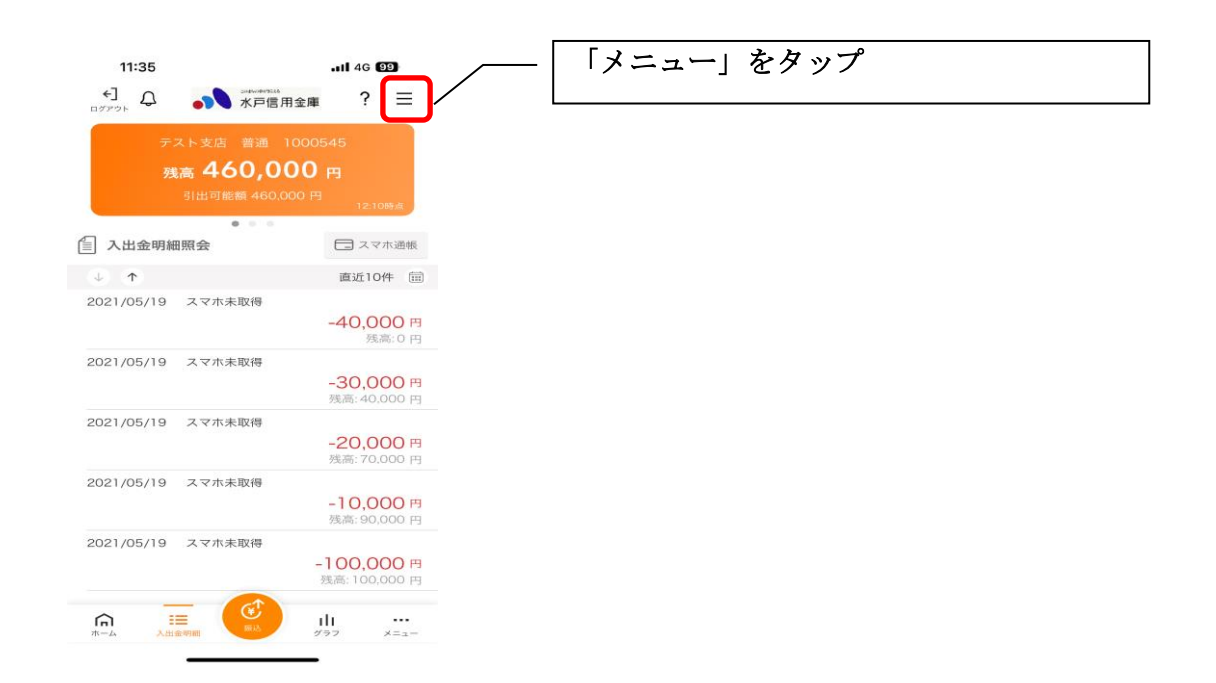

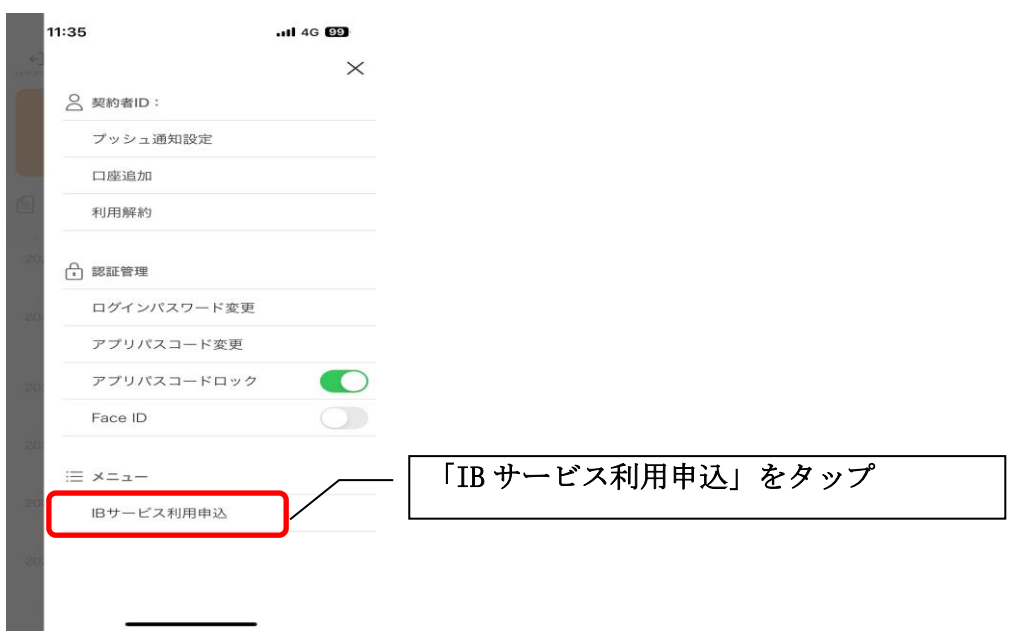

利用規定を確認する

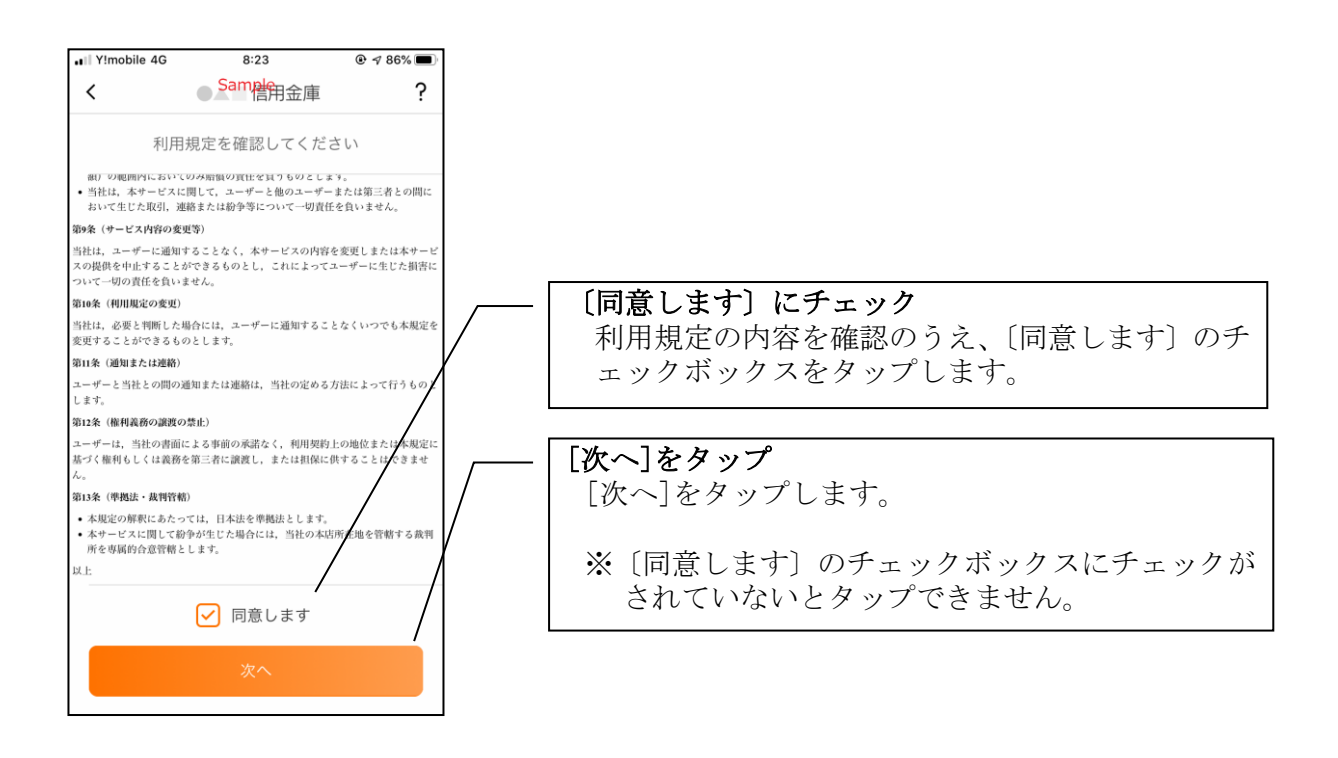

6.キャッシュカード情報を入力する

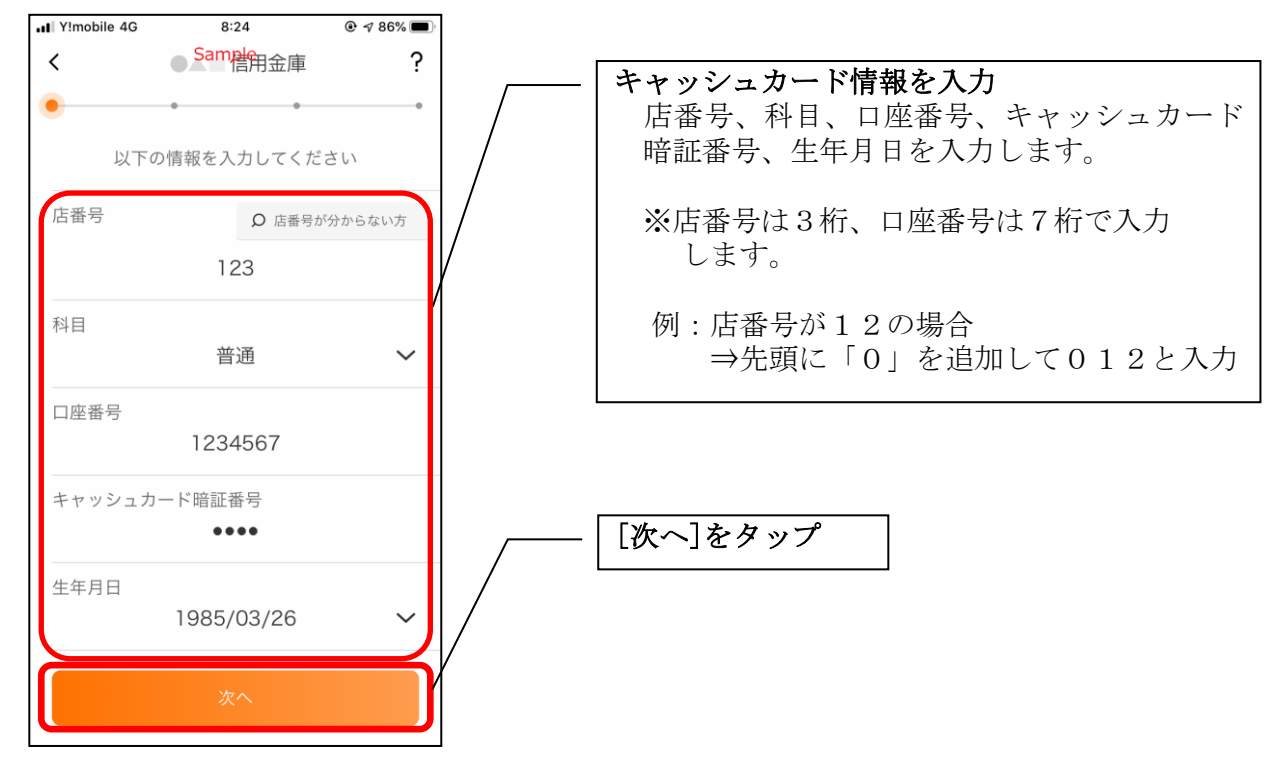

7.お申込情報を入力する

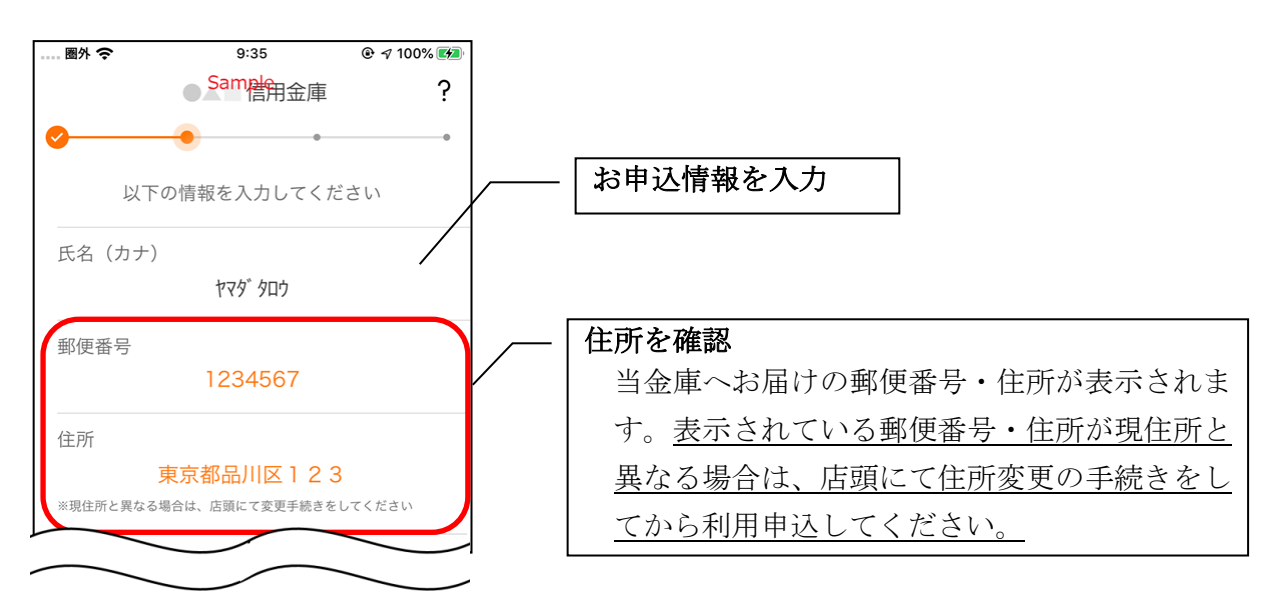

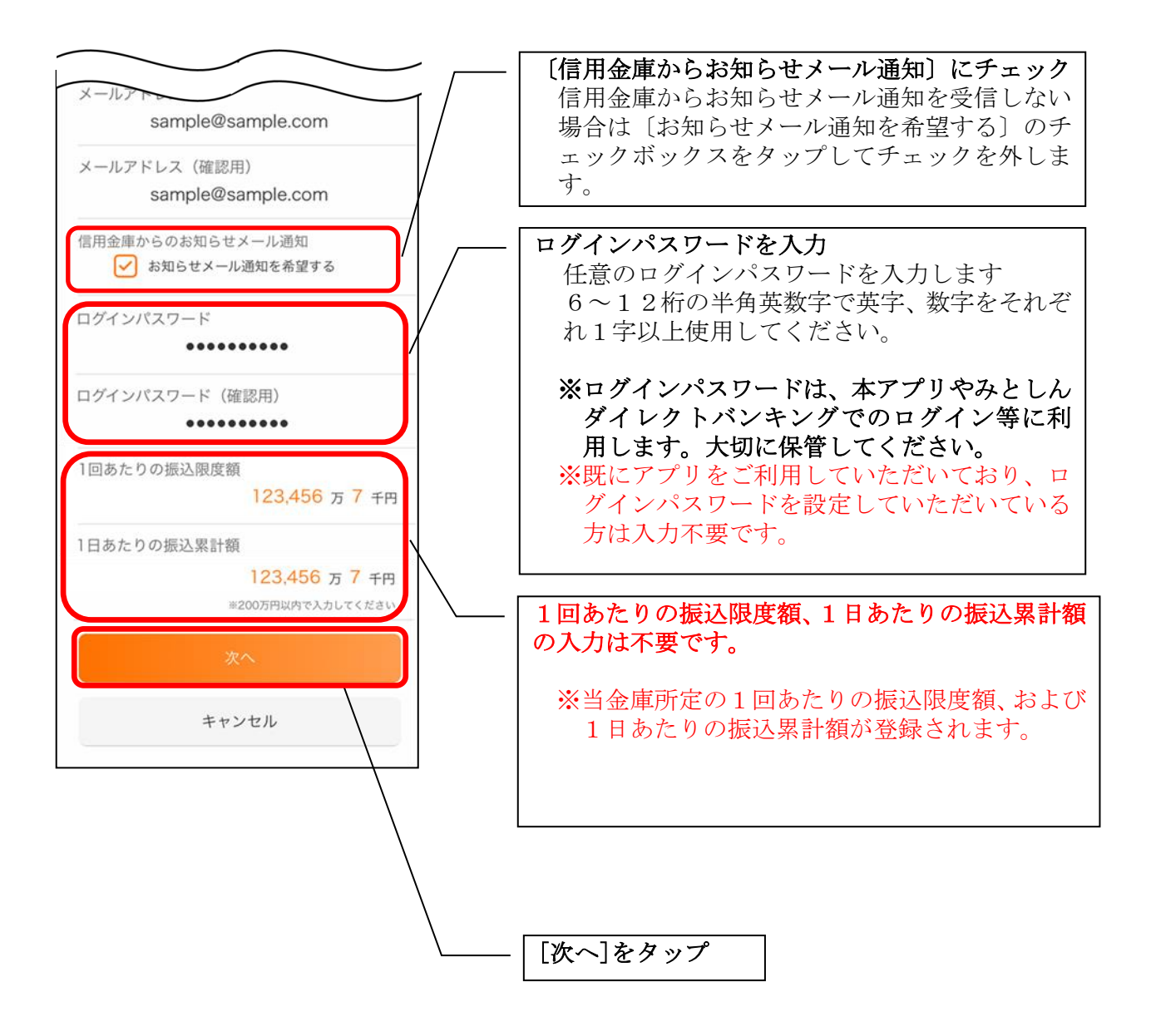

#### 8.お申込内容を確認する

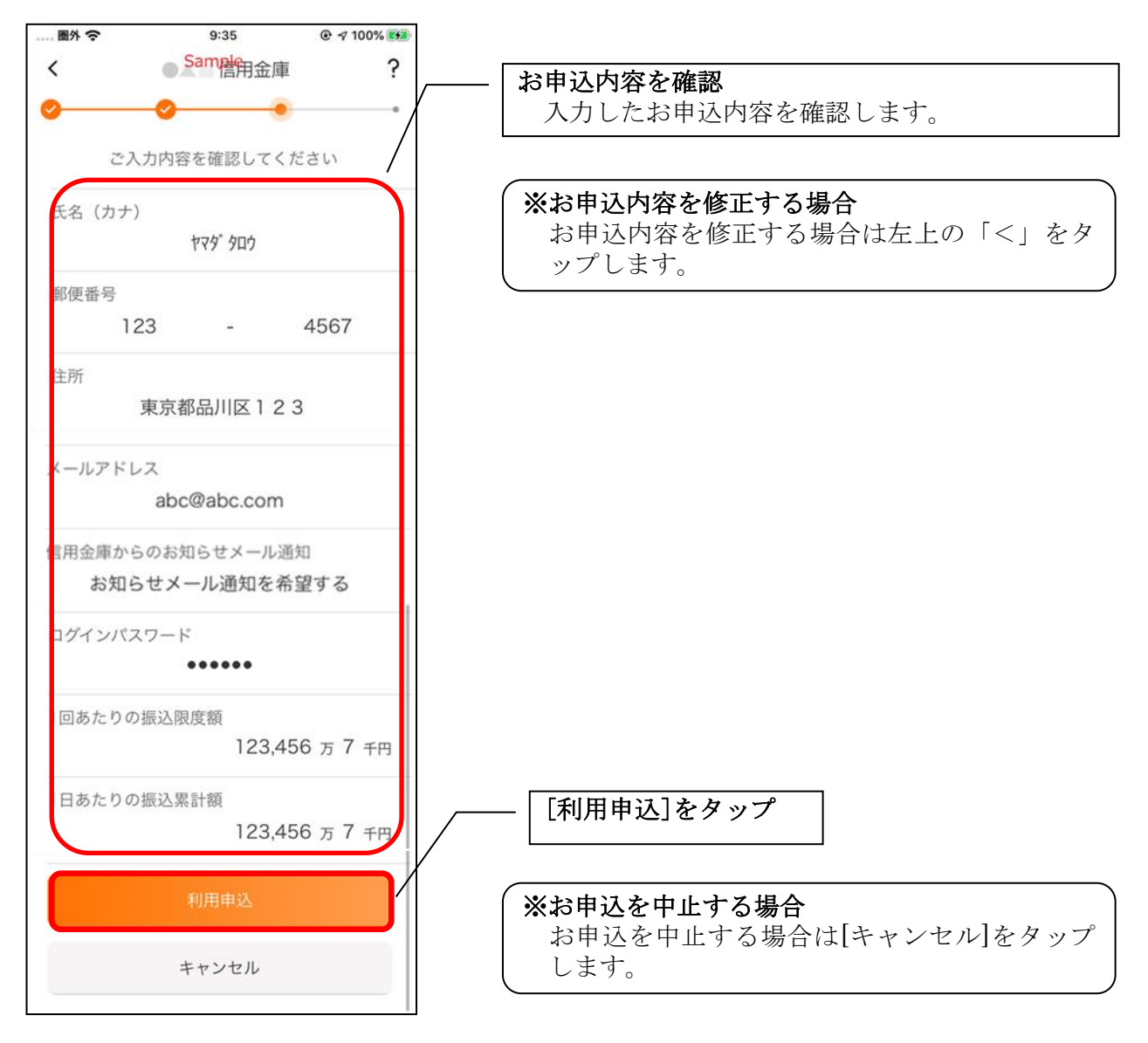

- ・[利用申込]をタップすると完了メッセージが表示されますので、
	- [OK]をタップします。

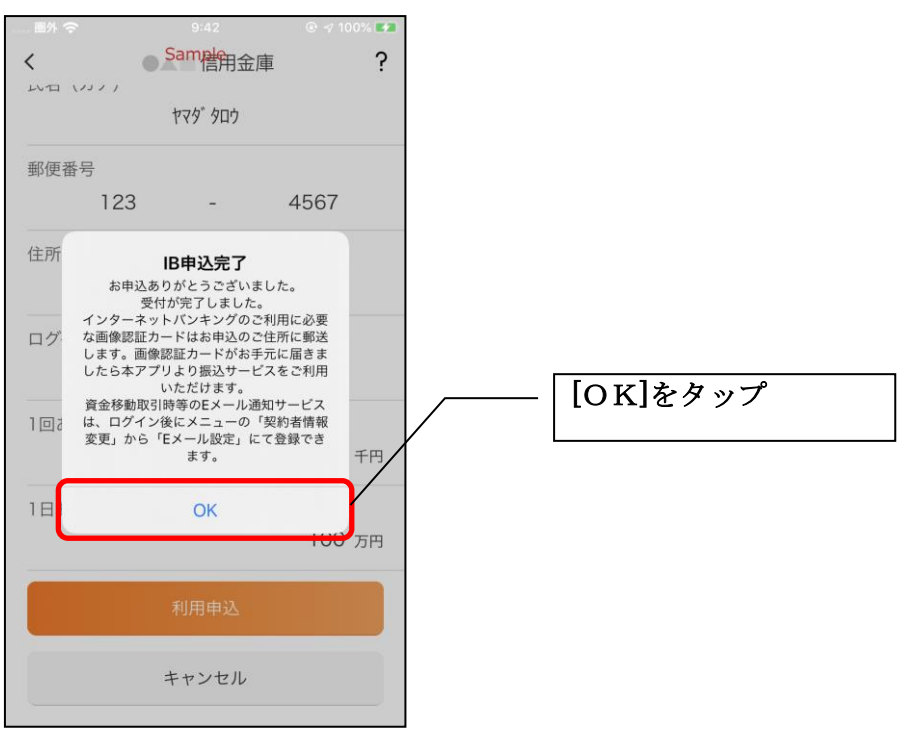

9. アプリパスコードを登録する ※ 初回登録時のみ

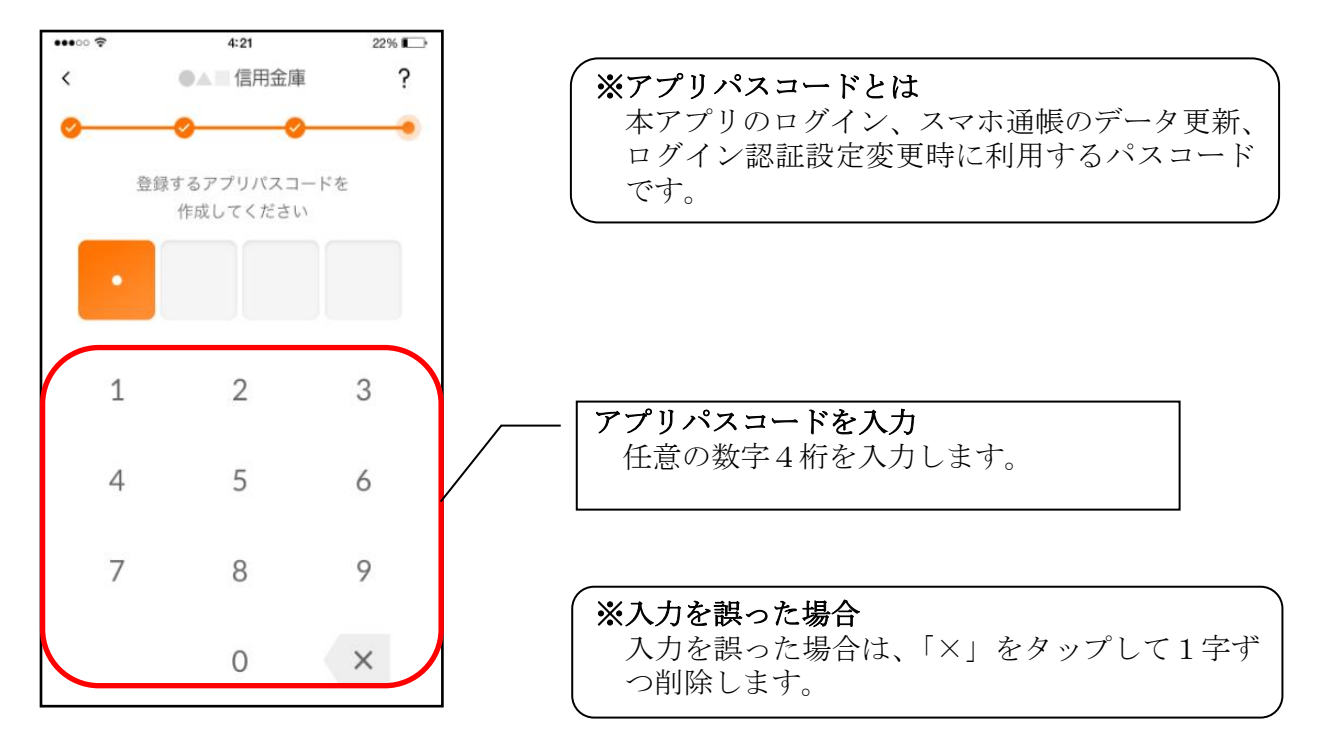

10. アプリパスコードを再入力する ※ 初回登録時のみ

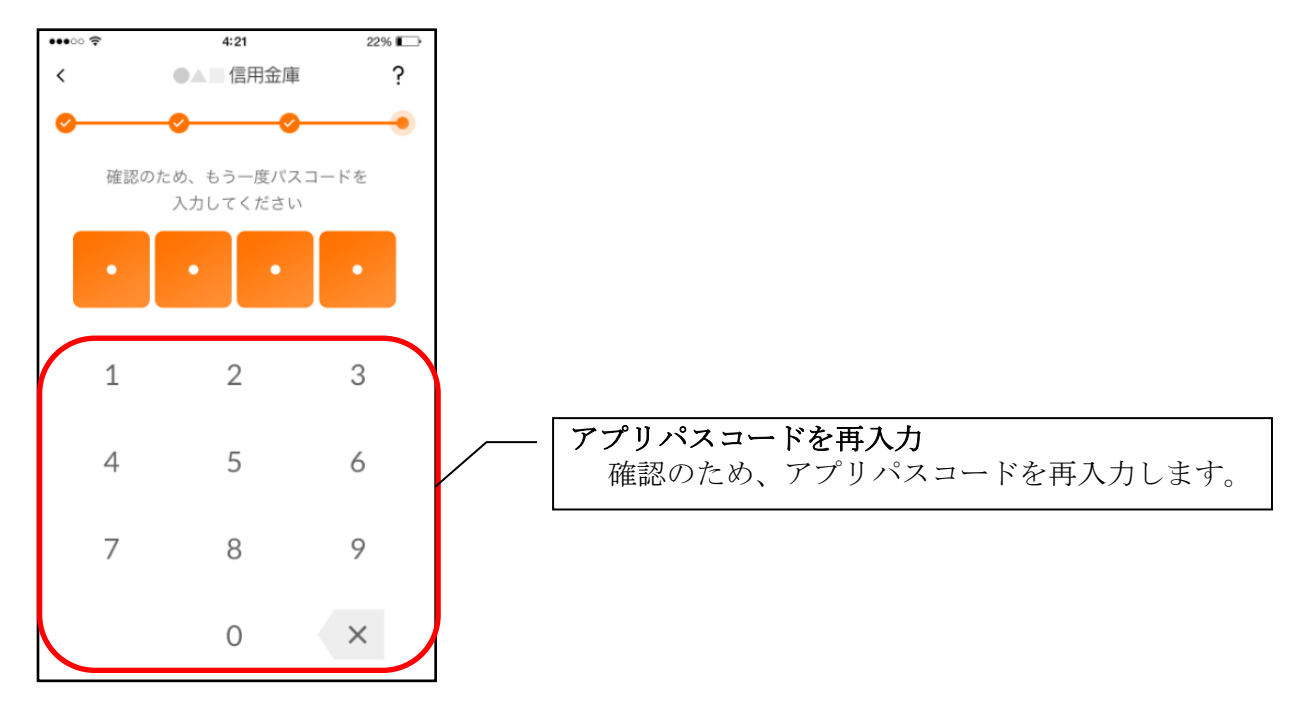

・アプリパスコードを入力すると完了メッセージが表示されますので、 [OK]をタップします。

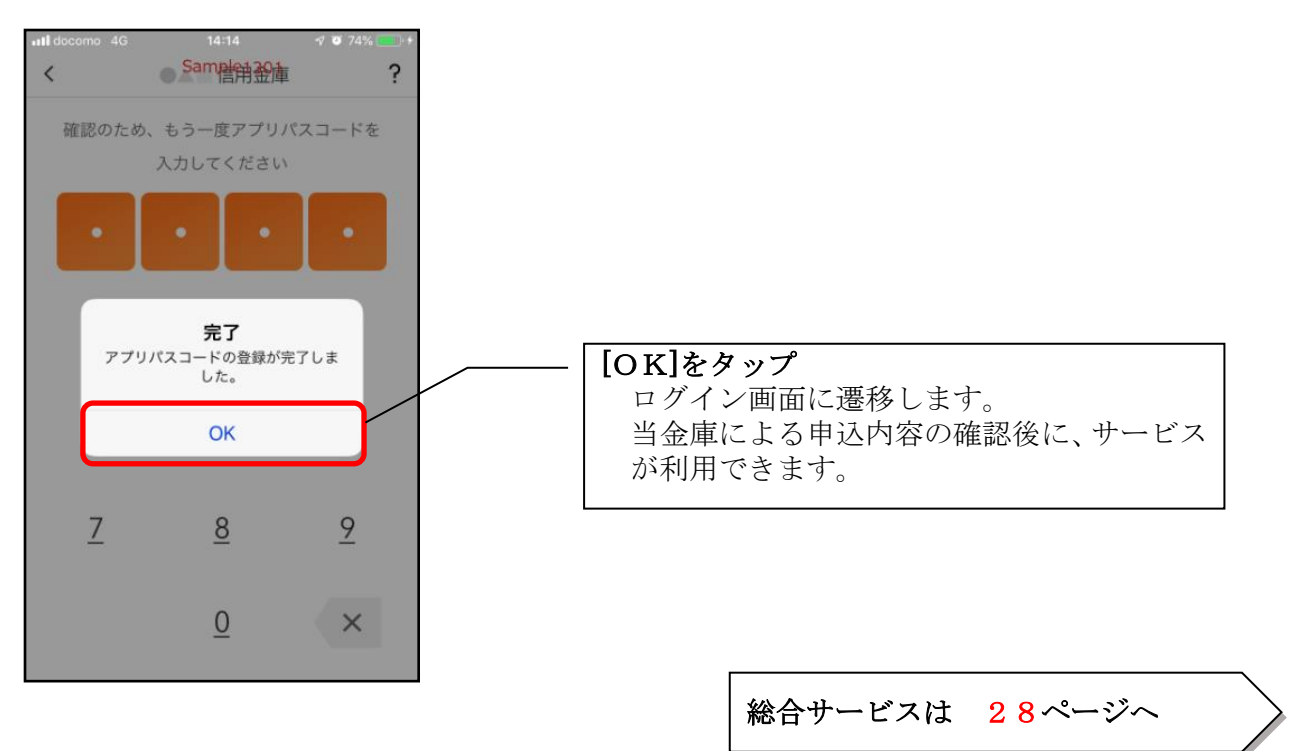

<残高照会サービス>

はじめて本アプリをご利用する方で、照会サービスをご利用する場合は、こちらから登録してく ださい。

#### 4.「残高照会サービス」をタップする

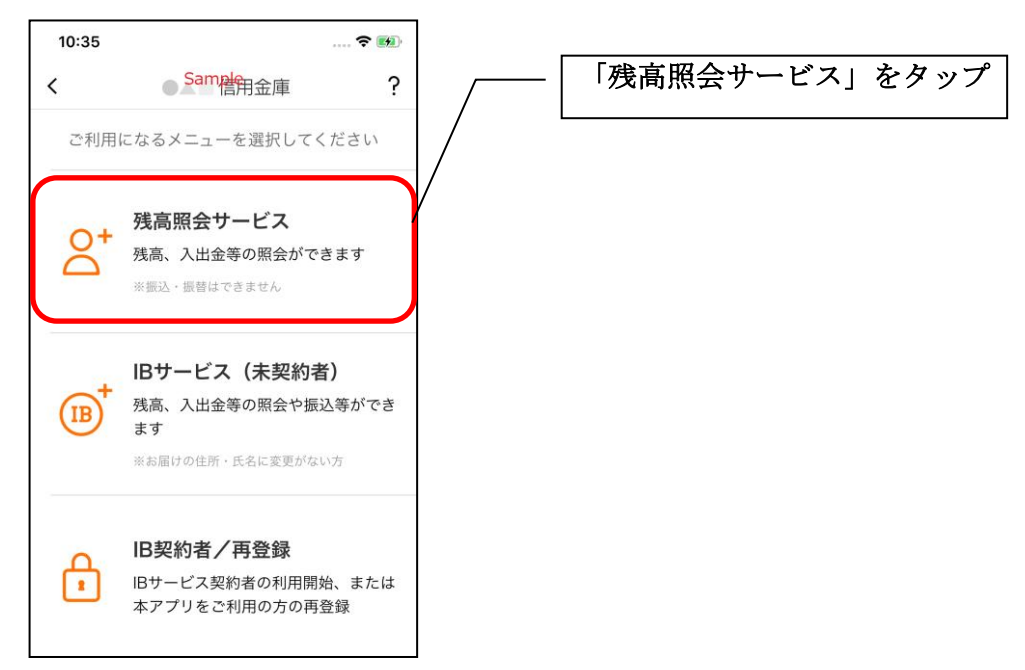

5. キャッシュカード情報を入力する

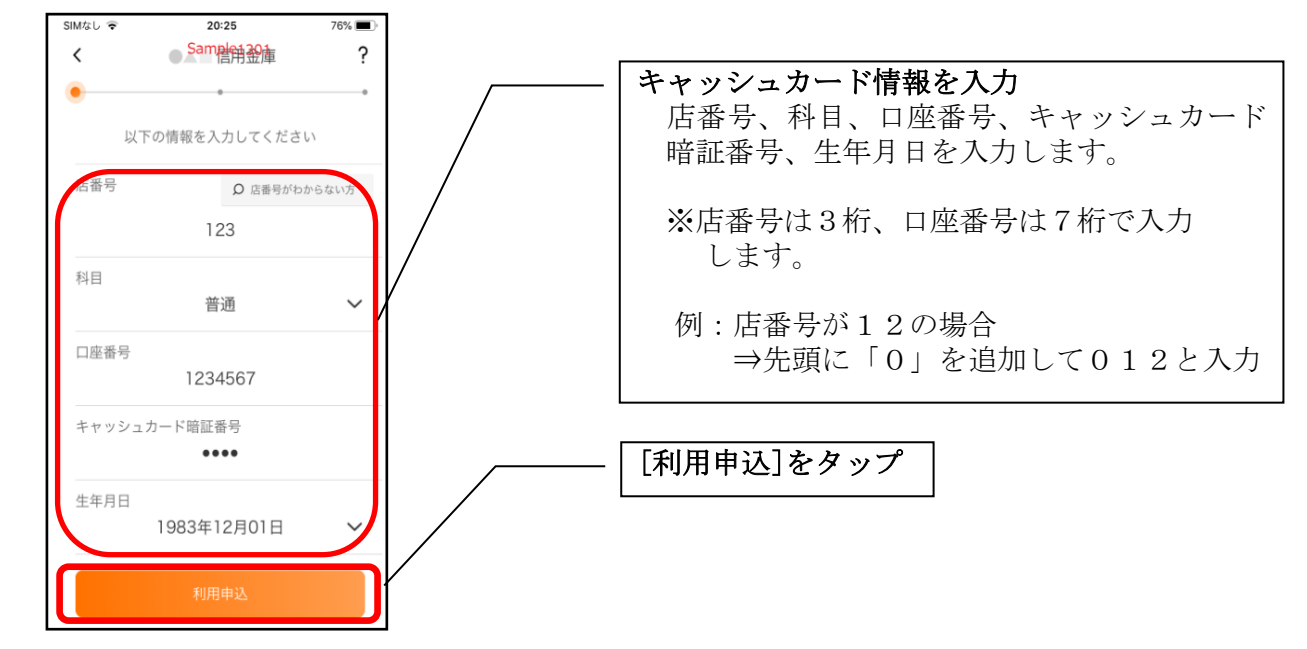

6.ログインパスワードを登録する

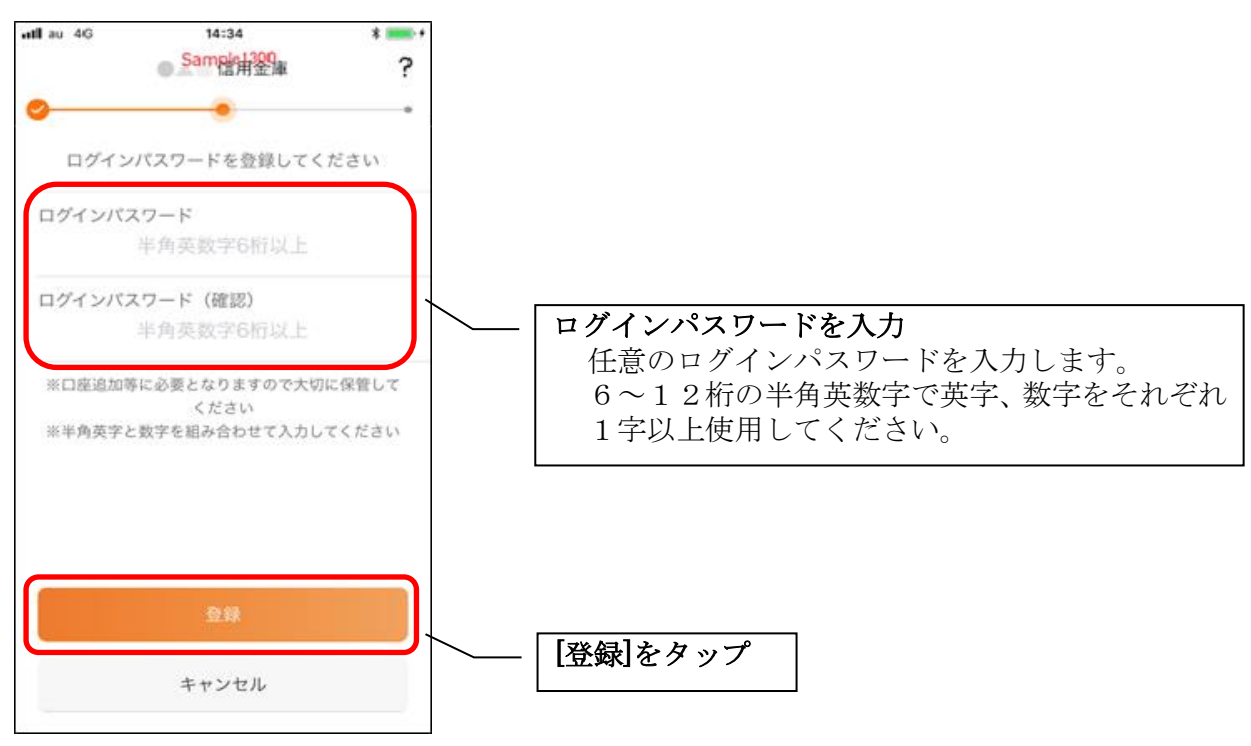

・[登録]をタップすると完了メッセージが表示されますので、 [利用開始]をタップします。

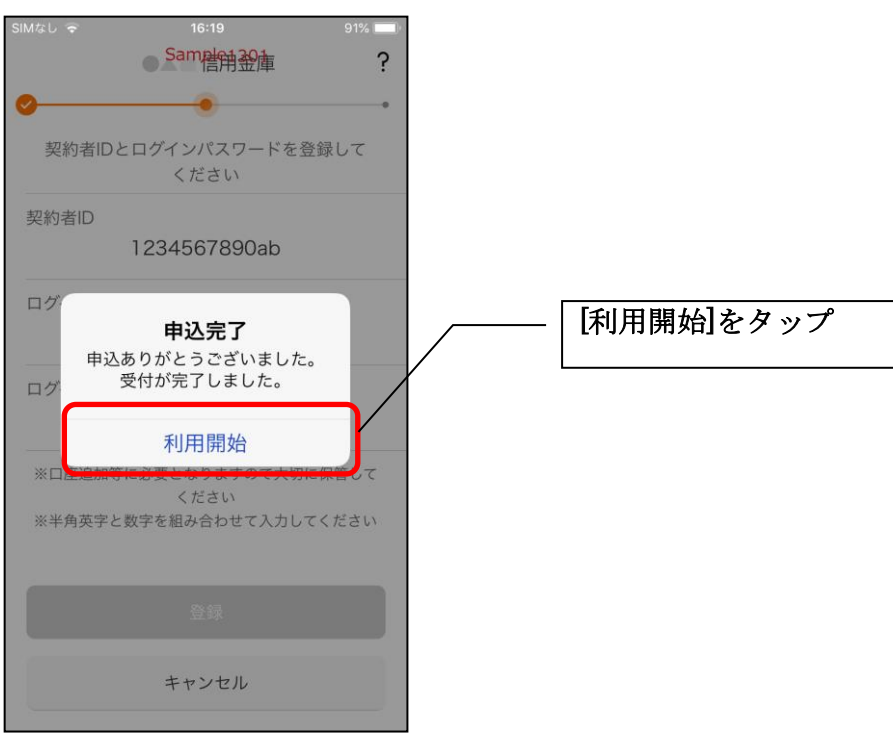

7.ログインパスワードを入力する

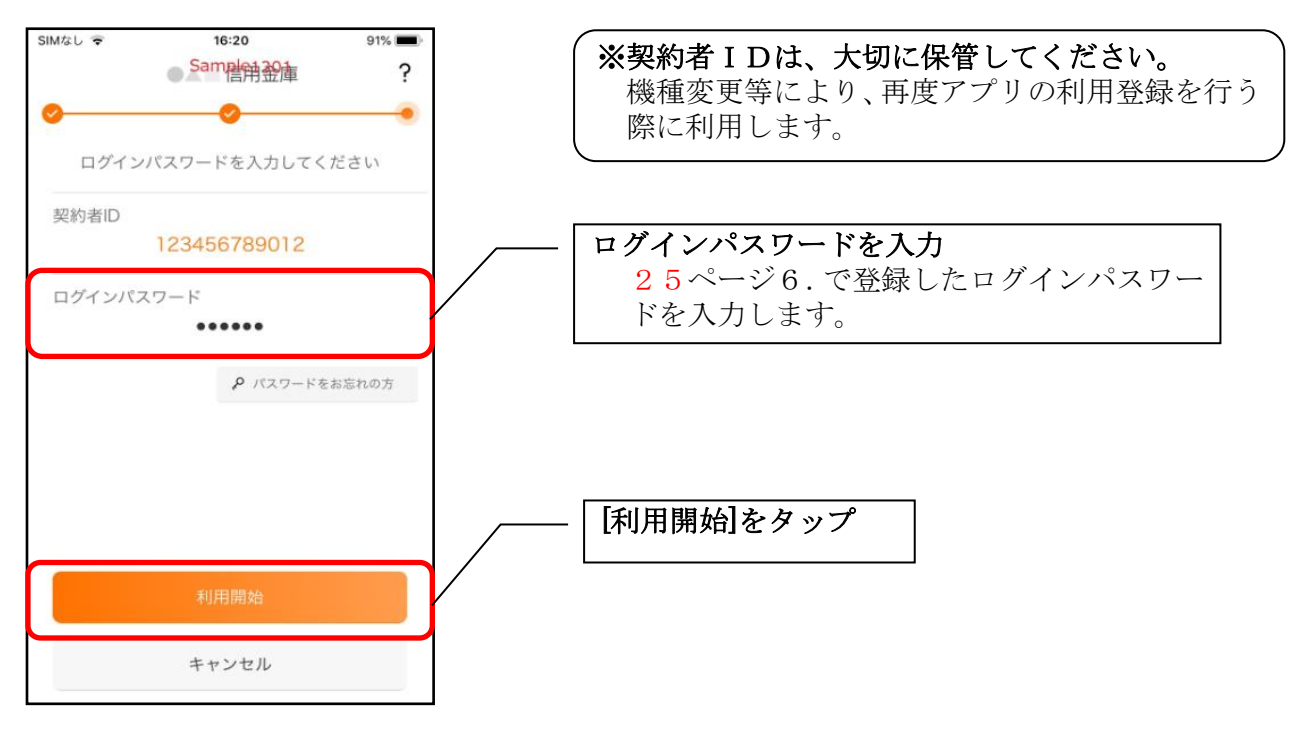

8.アプリパスコードを登録する ※ 初回登録時のみ

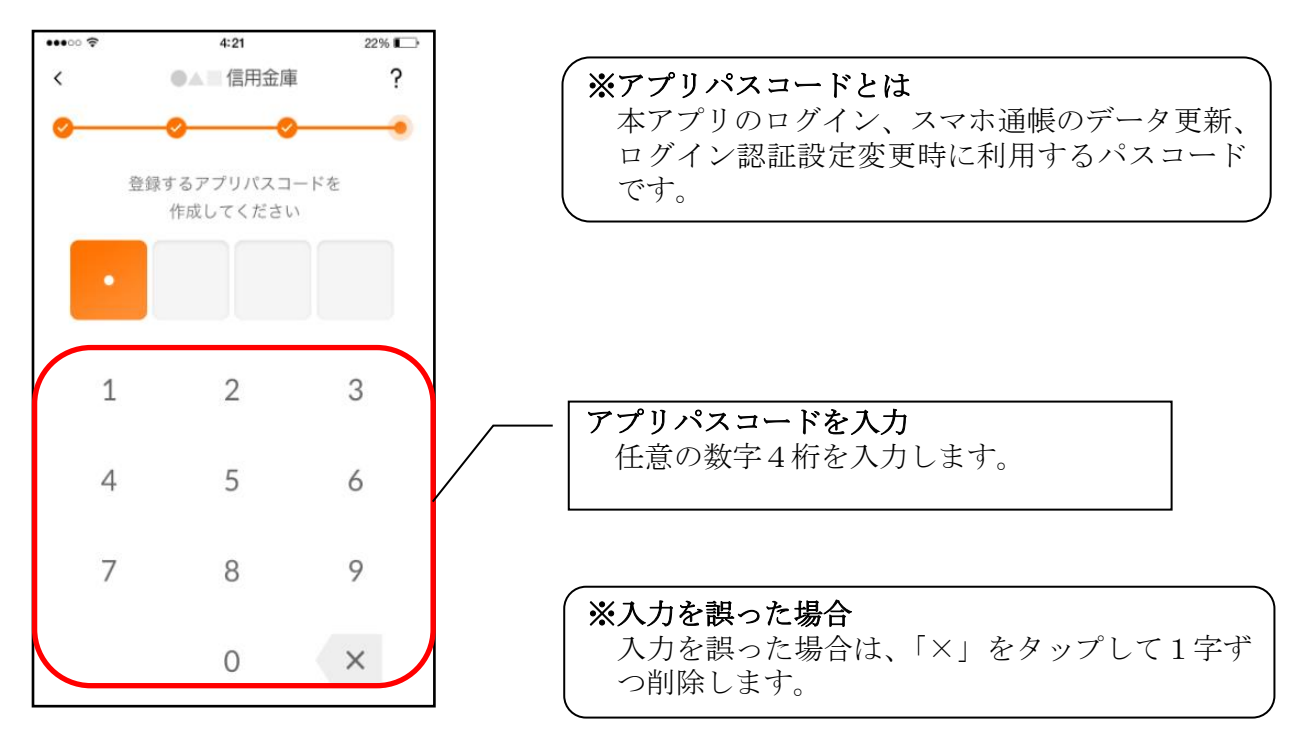

9. アプリパスコードを再入力する ※ 初回登録時のみ

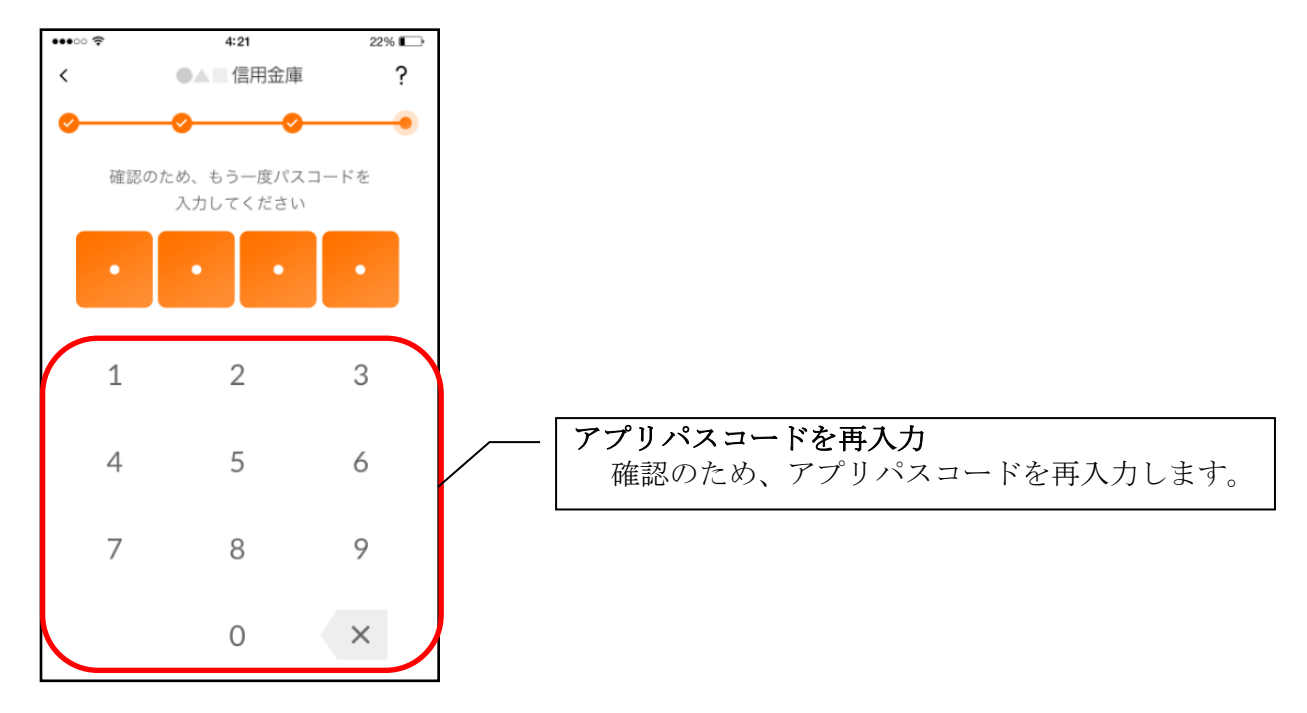

・アプリパスコードを入力すると完了メッセージが表示されますので、 [OK]をタップします。

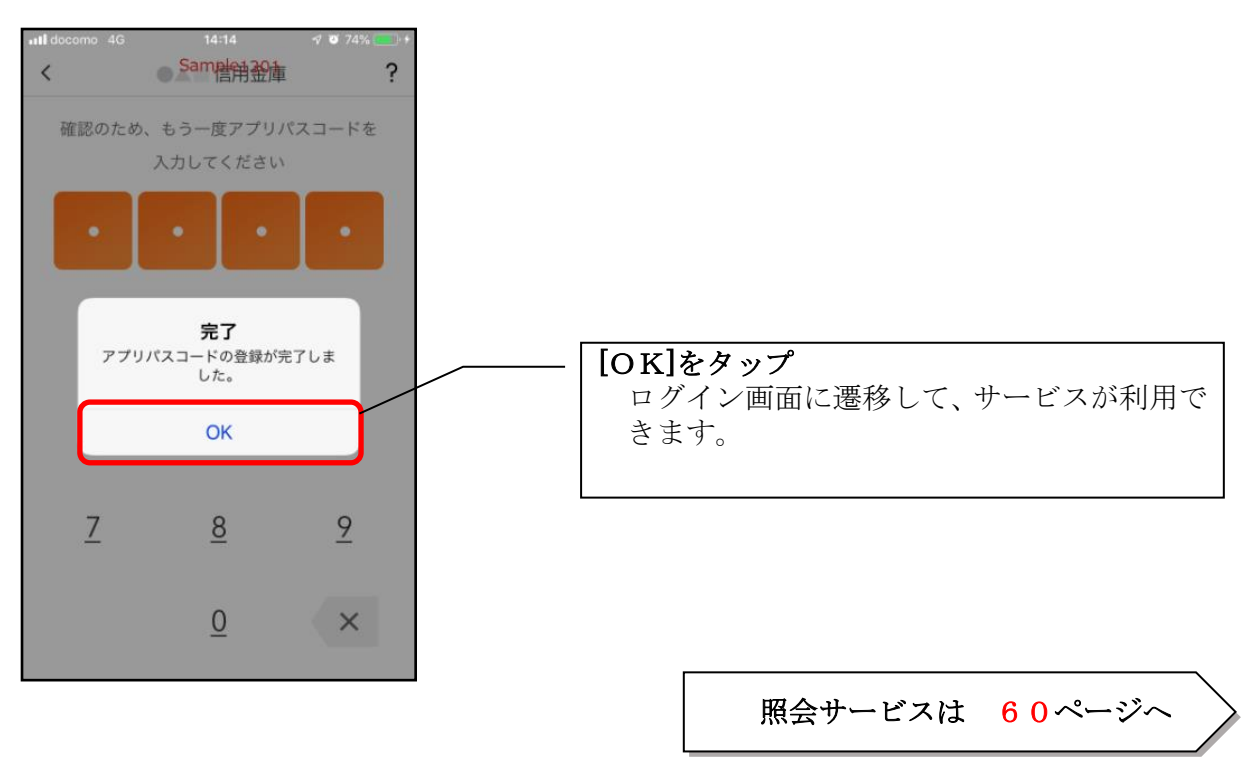

# <span id="page-27-0"></span>総合サービス

# <span id="page-27-1"></span>ログイン

ログイン時の認証方法として、みとしんダイレクトバンキングでご利用のログインパスワードによる 認証、利用登録時に設定したアプリパスコードによる認証、および、生体認証があります。 ※契約者IDは、マスキングして表示されます。

#### ・ログインパスワードでログイン

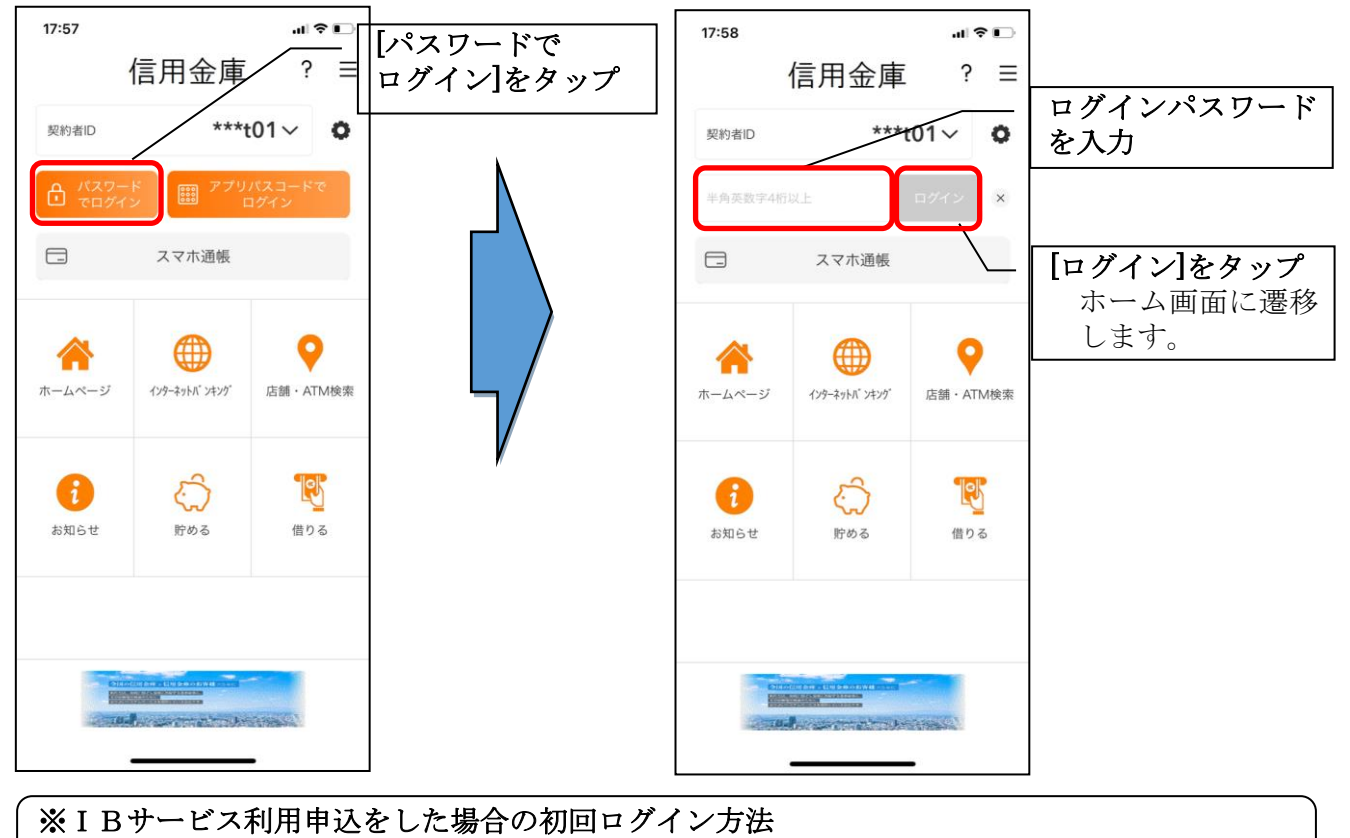

IBサービス利用申込後の初回ログイン時は、ログインパスワードでログインします。

・アプリパスコードでログイン

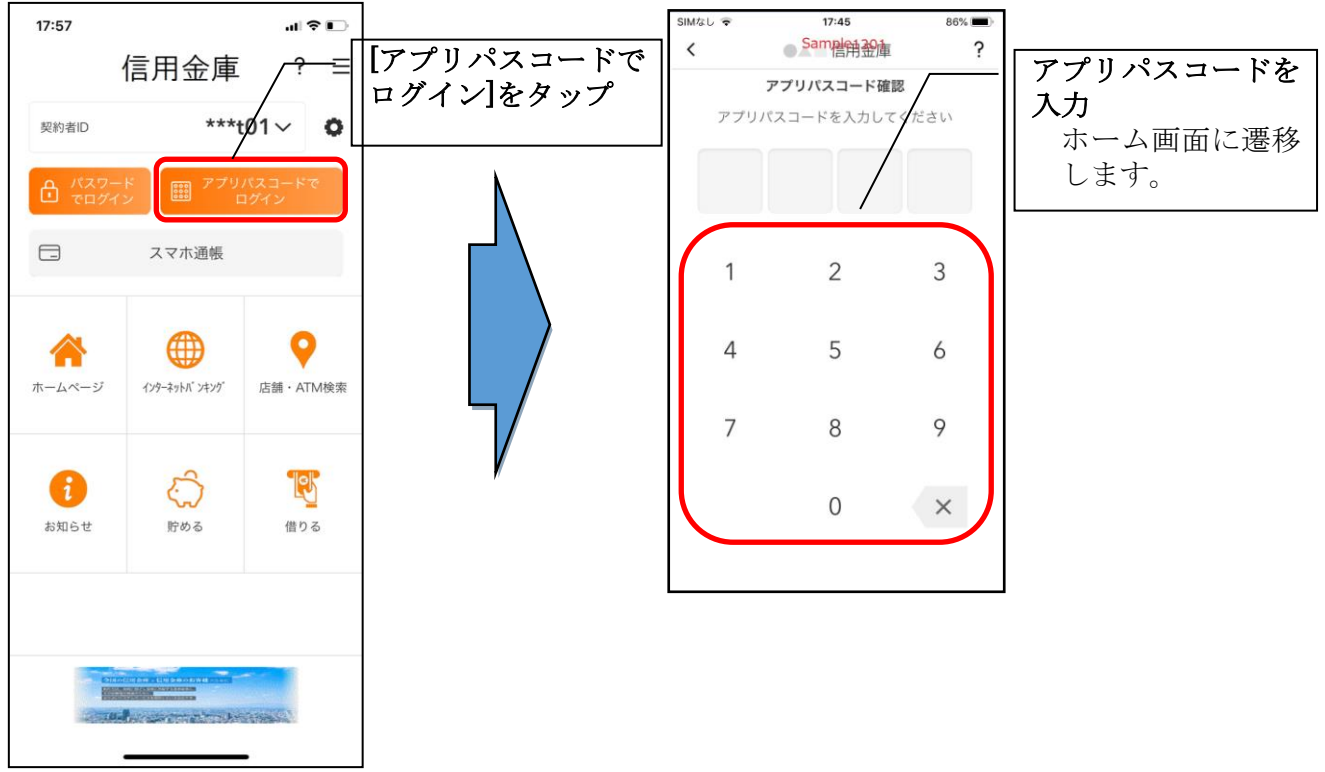

#### ・生体認証でログイン

生体認証を利用する場合は、認証方法の変更が必要です。

⇒「メニュー」から変更します。

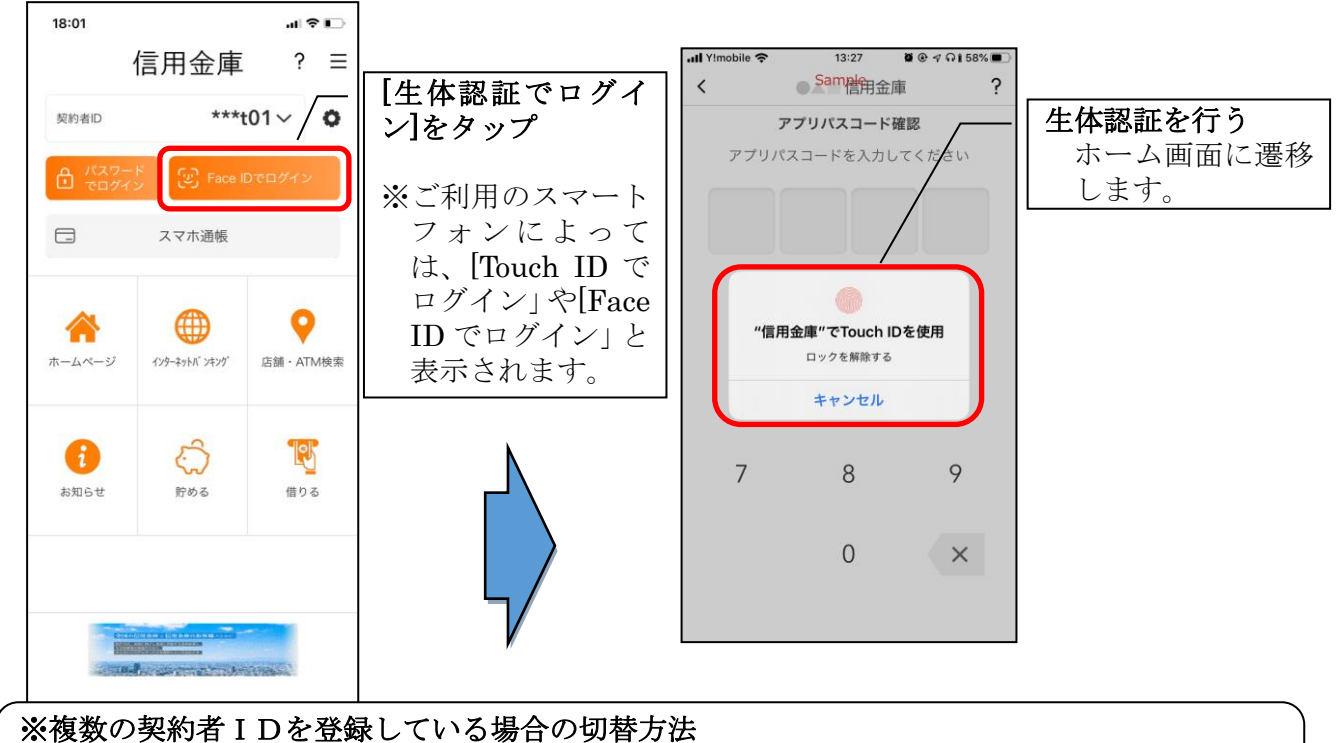

複数の契約者IDを登録している場合、契約者ID欄の |v| をタップしてログインする契約者 を切り替えます。

<span id="page-29-0"></span>ホーム

ホーム画面下部のメニューバーから「残高・入出金明細照会」、「振込」、「月間収支・残高推移グラ フ表示」、「インターネットバンキングの各サービス画面への連携」サービスが利用できます。

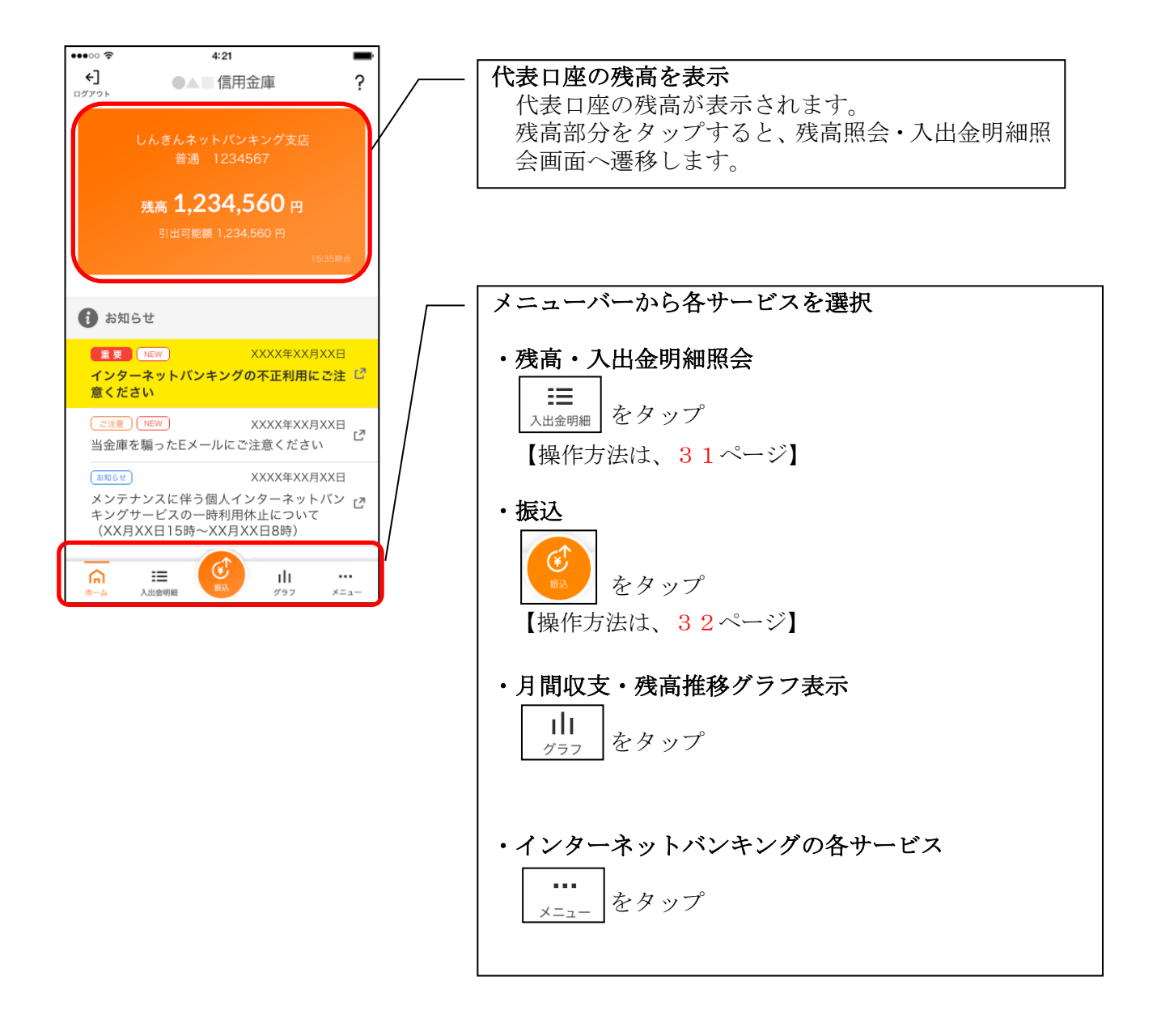

#### ※ログアウトする場合 ログアウトする時は、左上の[ログアウト]をタップします。 確認ポップアップが表示されますので、[OK]をタップするとログイン画面に遷移します。

30

# <span id="page-30-0"></span>残高照会・入出金明細照会

#### 1. メニューバーの「入出金明細]をタップする

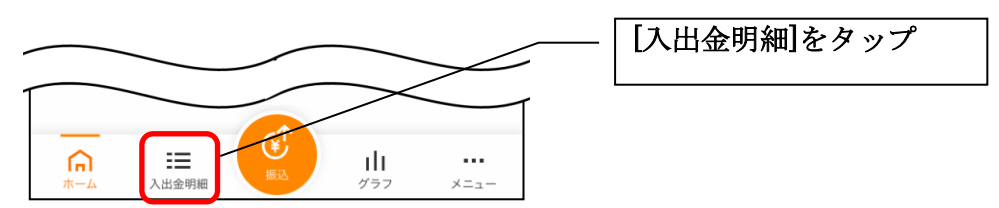

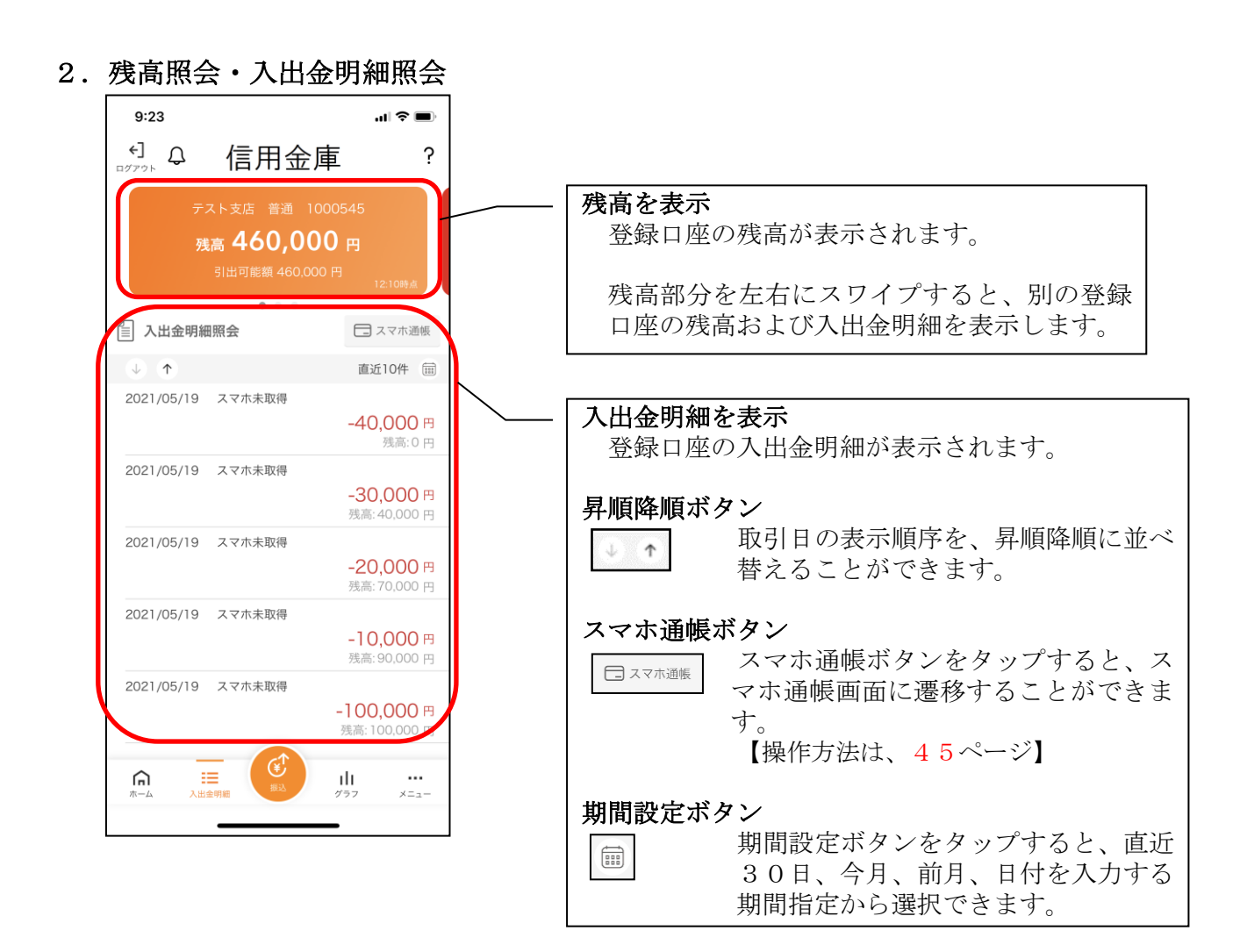

<span id="page-31-0"></span>振込

#### 1.[振込]をタップする

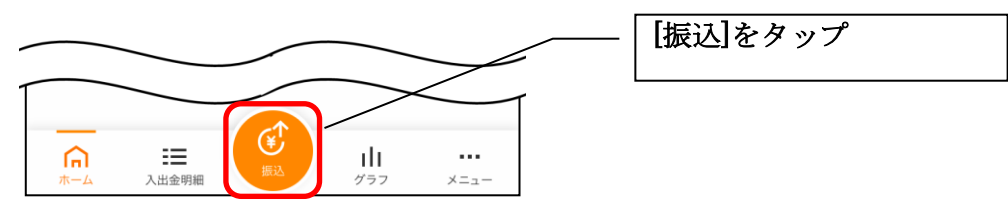

2.支払元口座を選択する

※複数の口座をお持ちの利用者のみ、表示されます。

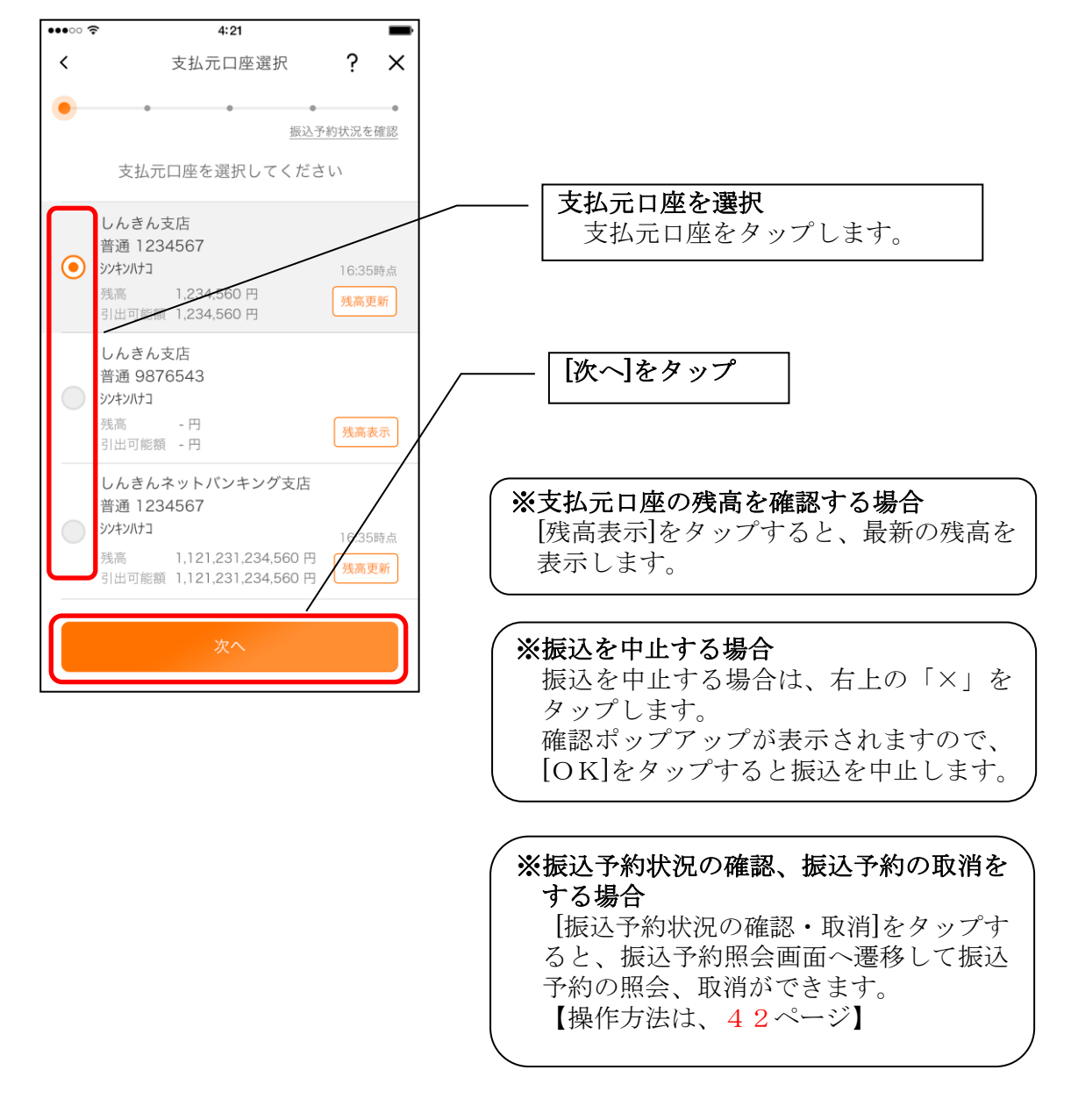

#### 3.振込先口座を指定する

振込先口座は、「新しい振込先口座」「過去の振込先口座」「登録済み口座」「振込パターン登録口 座」から、指定できます。

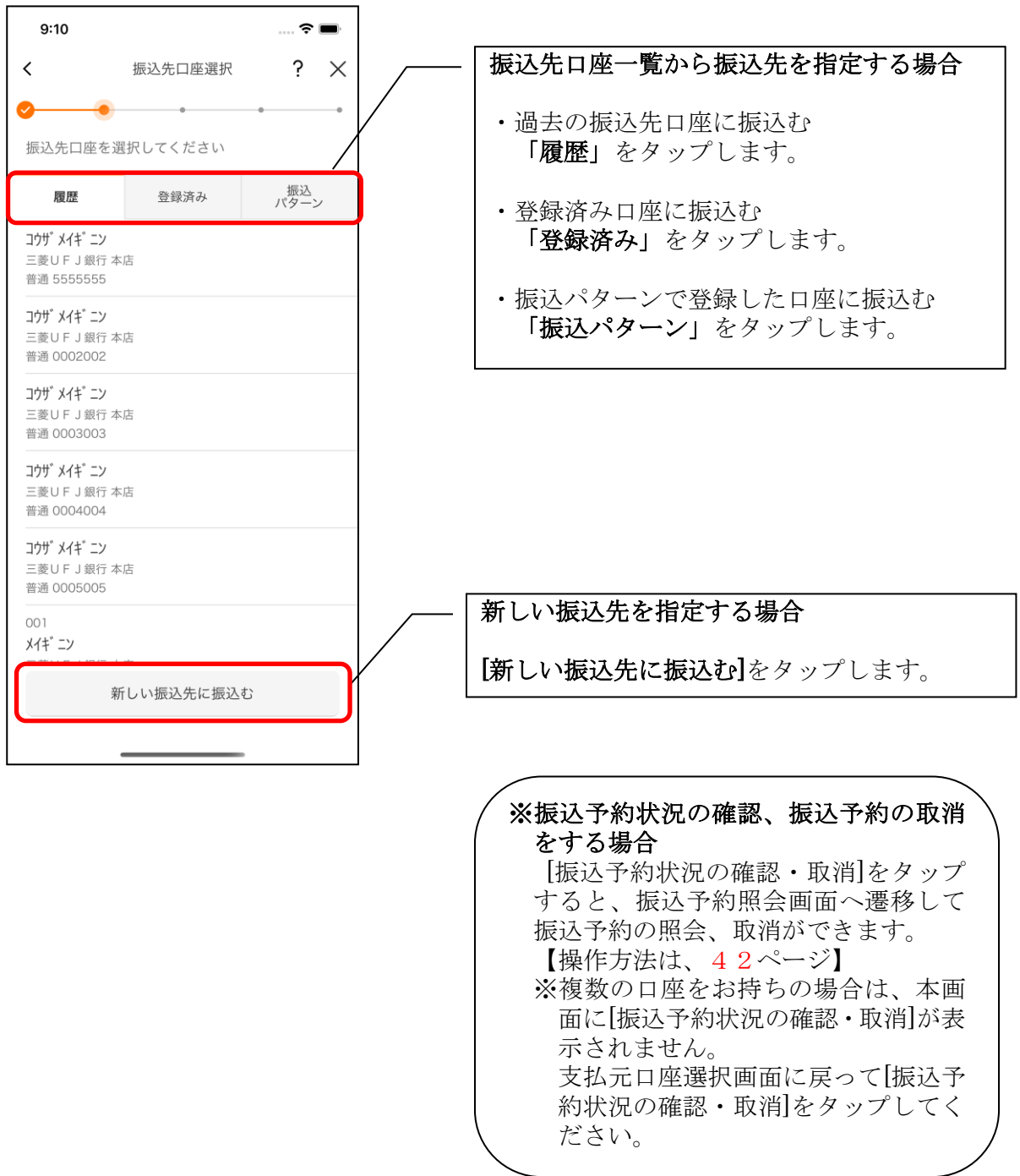

### <新しい振込先を指定する場合>

#### (1) 振込先の金融機関を選択する

振込先の金融機関を表示された金融機関の一覧から選択します。表示されない金融機関へ振 込む場合は、金融機関名で検索します。

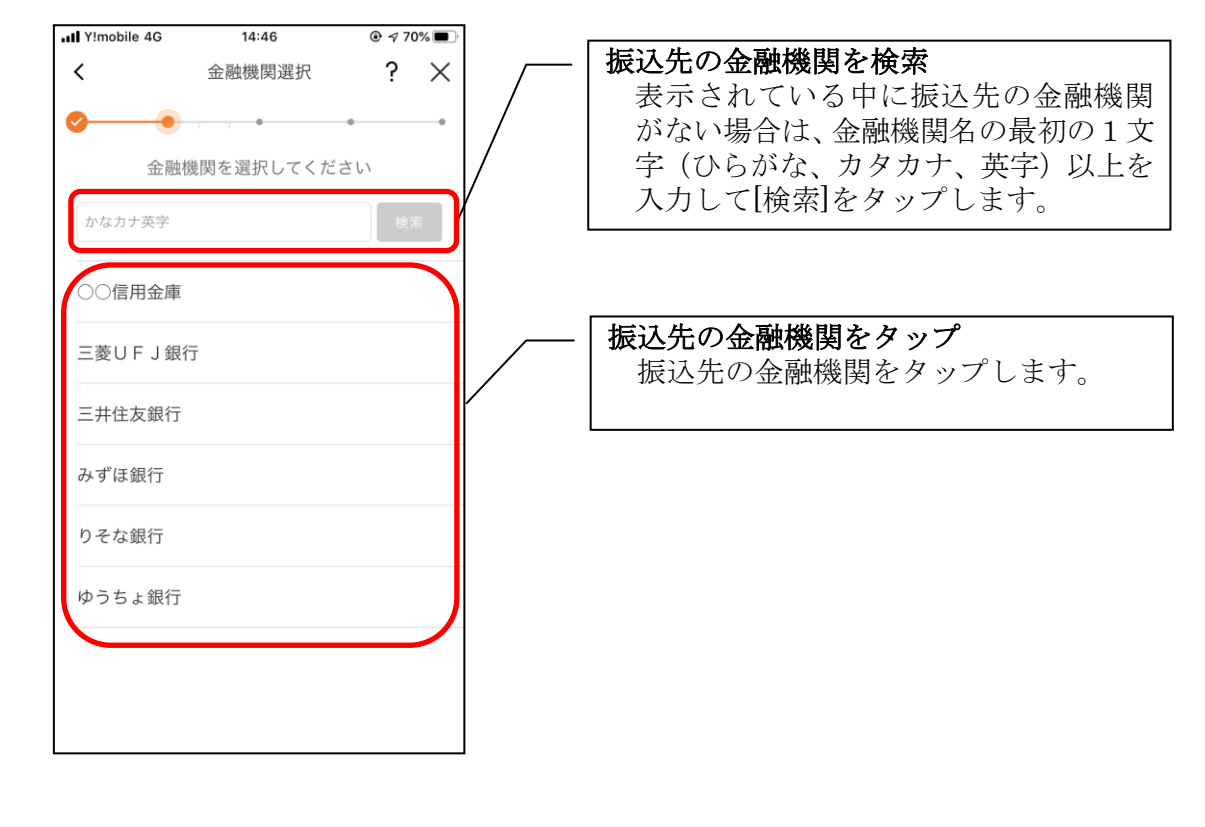

#### (2) 振込先の支店を選択する

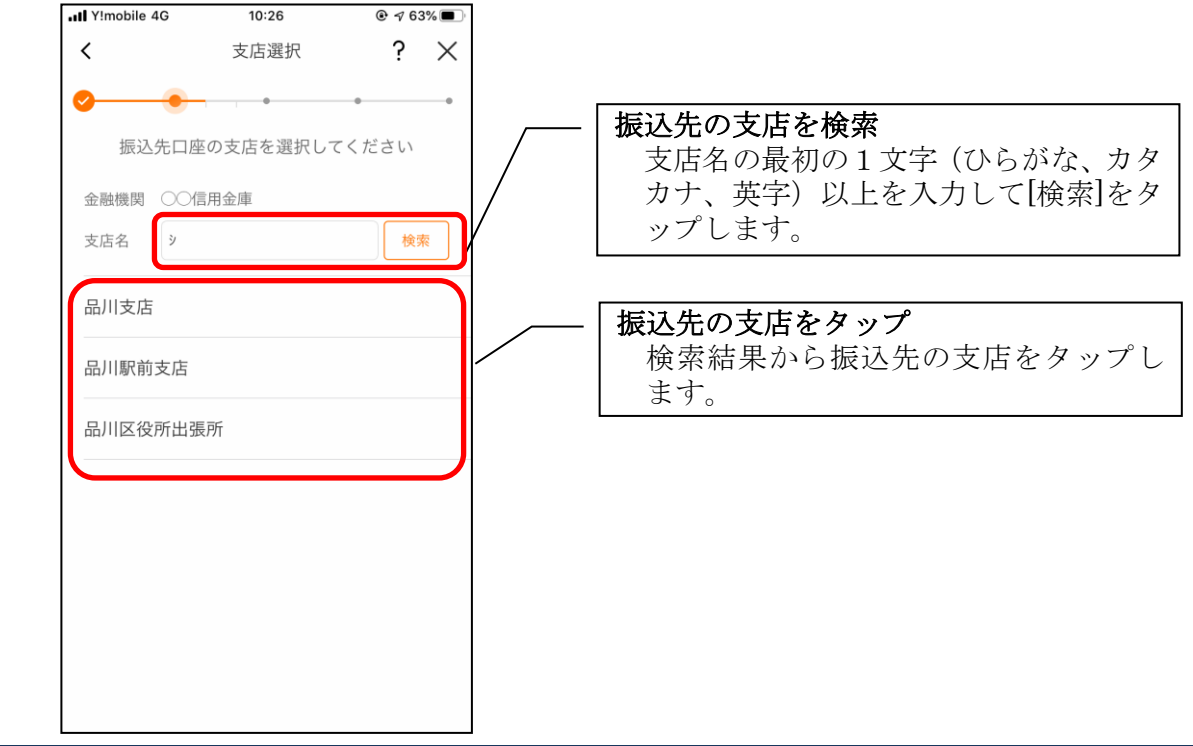

(3) 振込先口座の情報を入力する

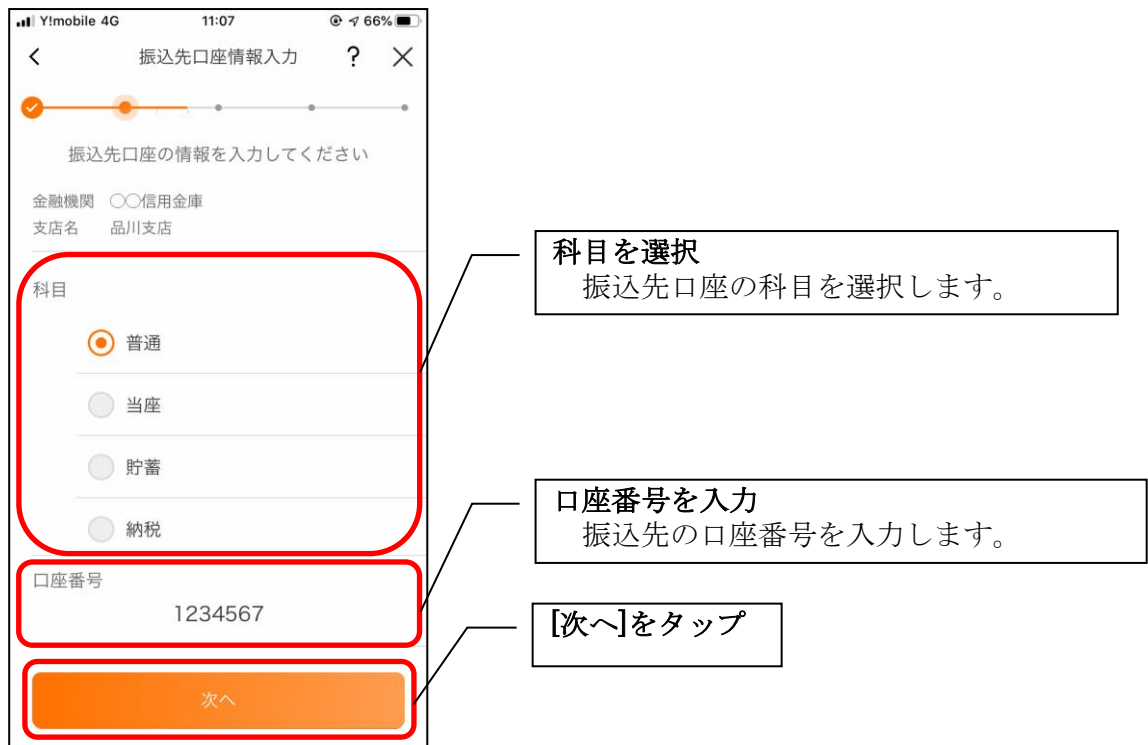

# <過去の振込先口座を指定する場合>

(1)振込先口座を選択する

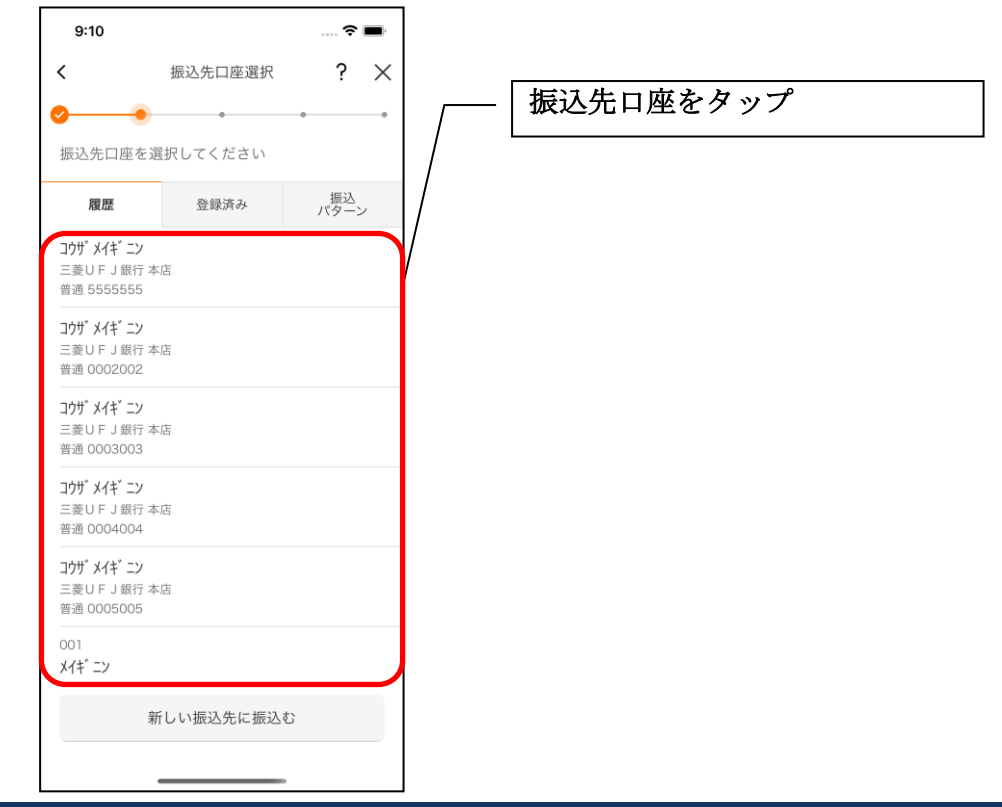

<登録済み口座を指定する場合>

(1)振込先口座を選択する

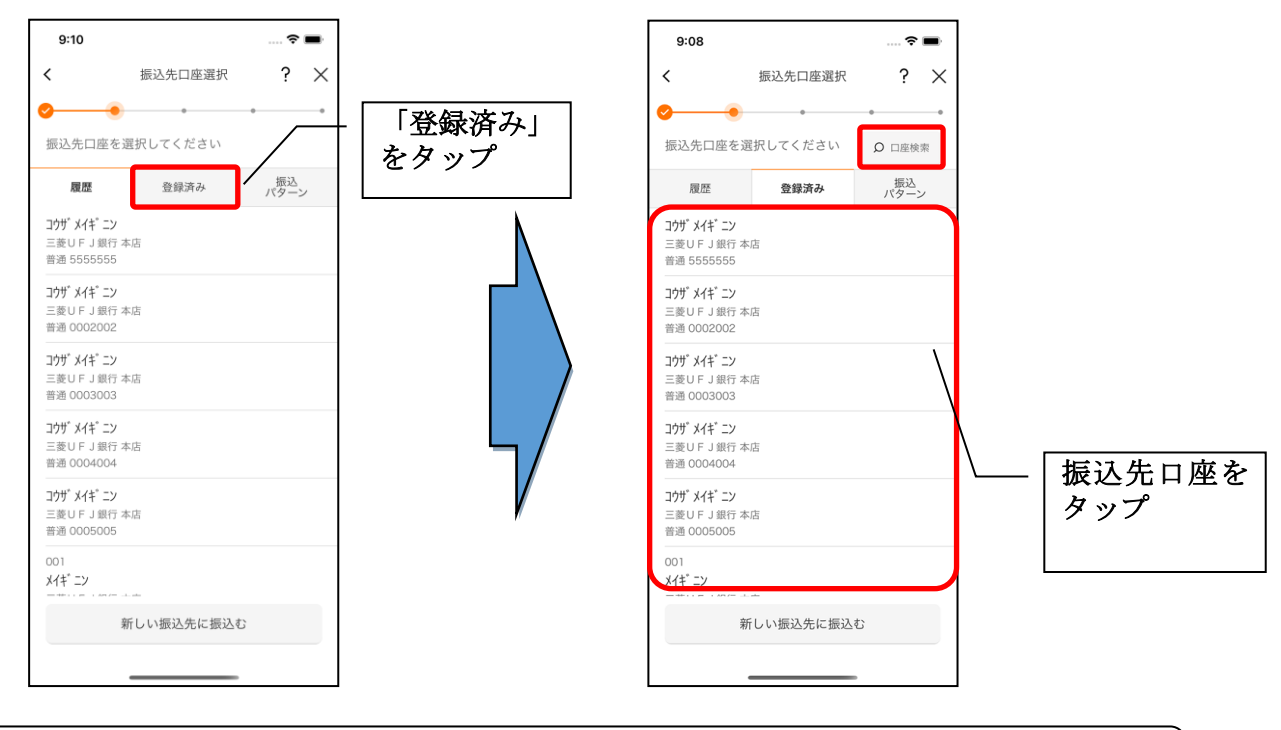

#### ※登録済み口座を検索する場合

[口座検索]をタップすると登録済み口座を受取人名で検索することができます。

## <振込パターンを指定する場合>

### (1) 振込パターンを選択する

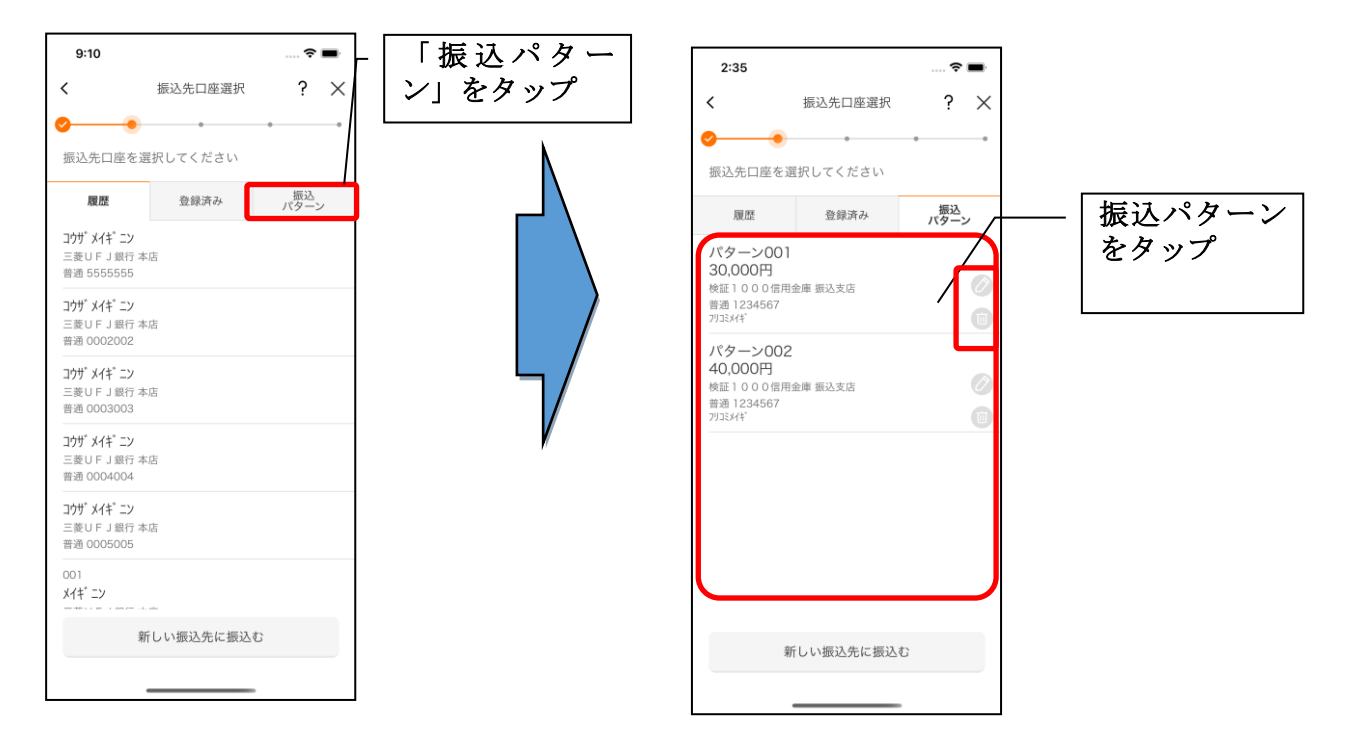

#### 4. 振込内容を入力する

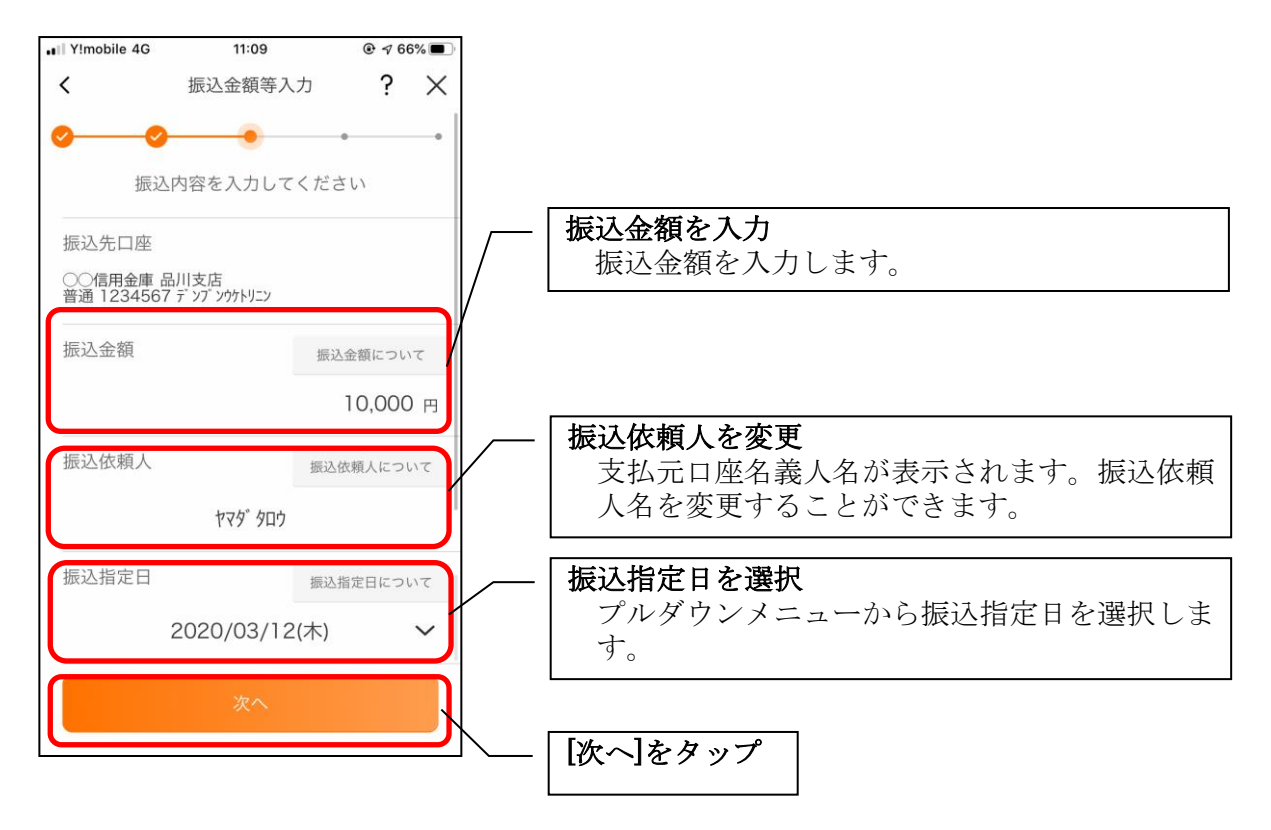

#### 5. 振込情報を確認する

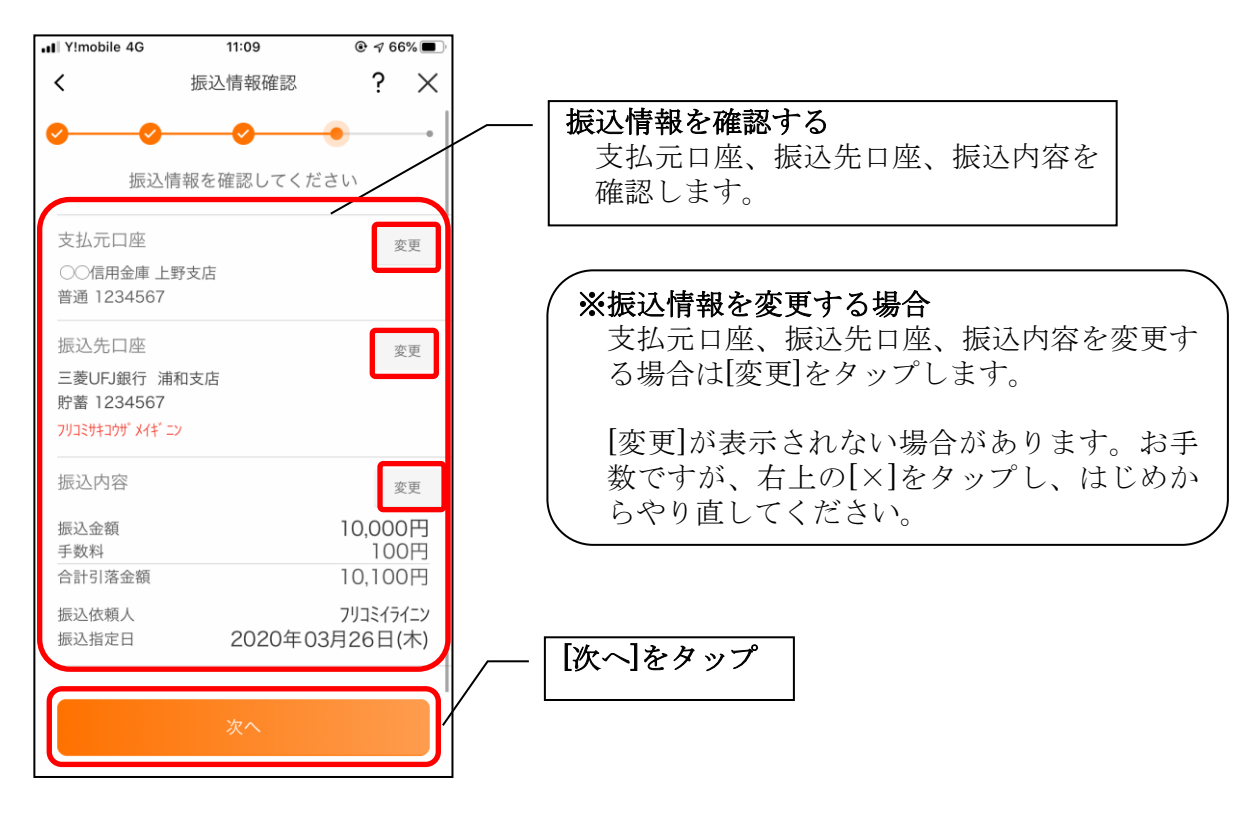

6. 振込手続きを実行する

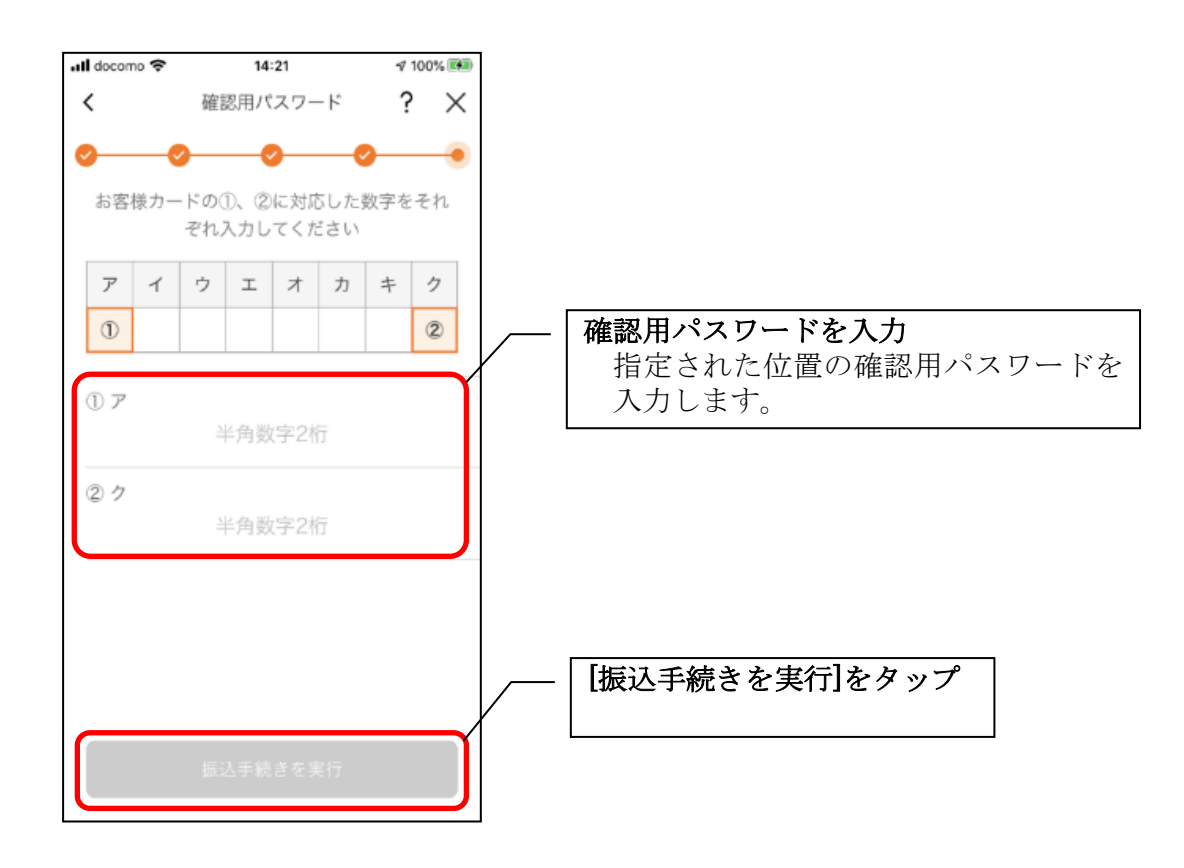

### 7.振込実行結果を確認する

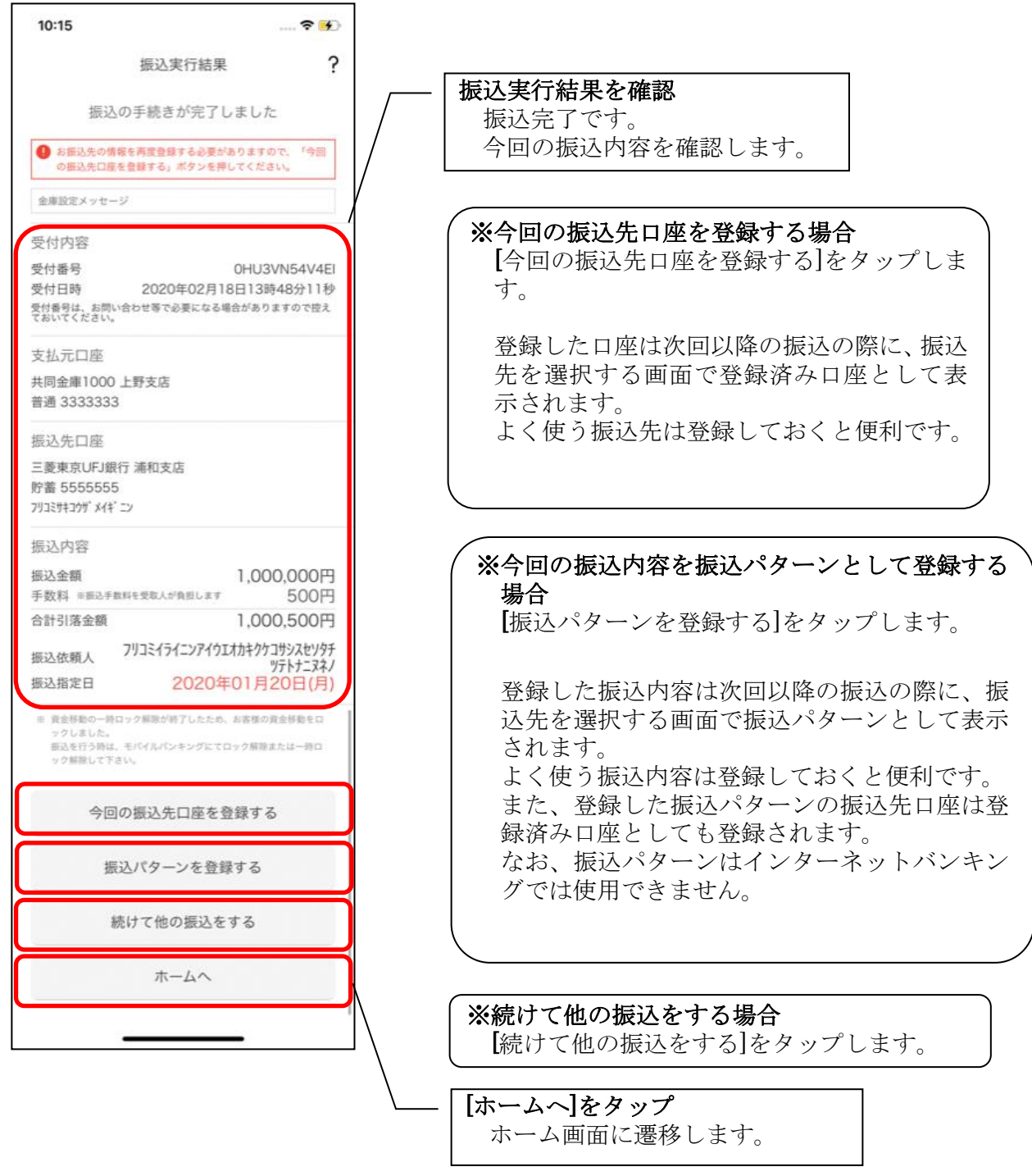

<span id="page-40-0"></span>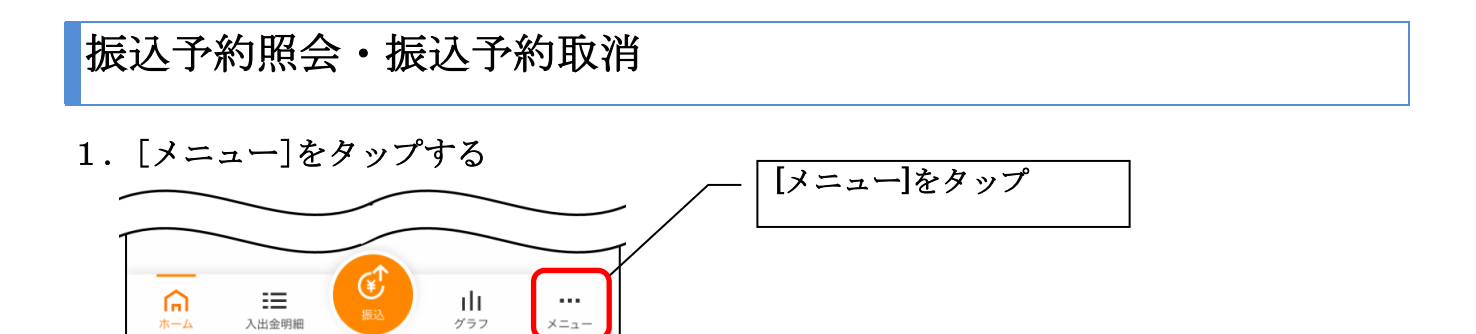

#### 2.「振込予約照会、取消」をタップする

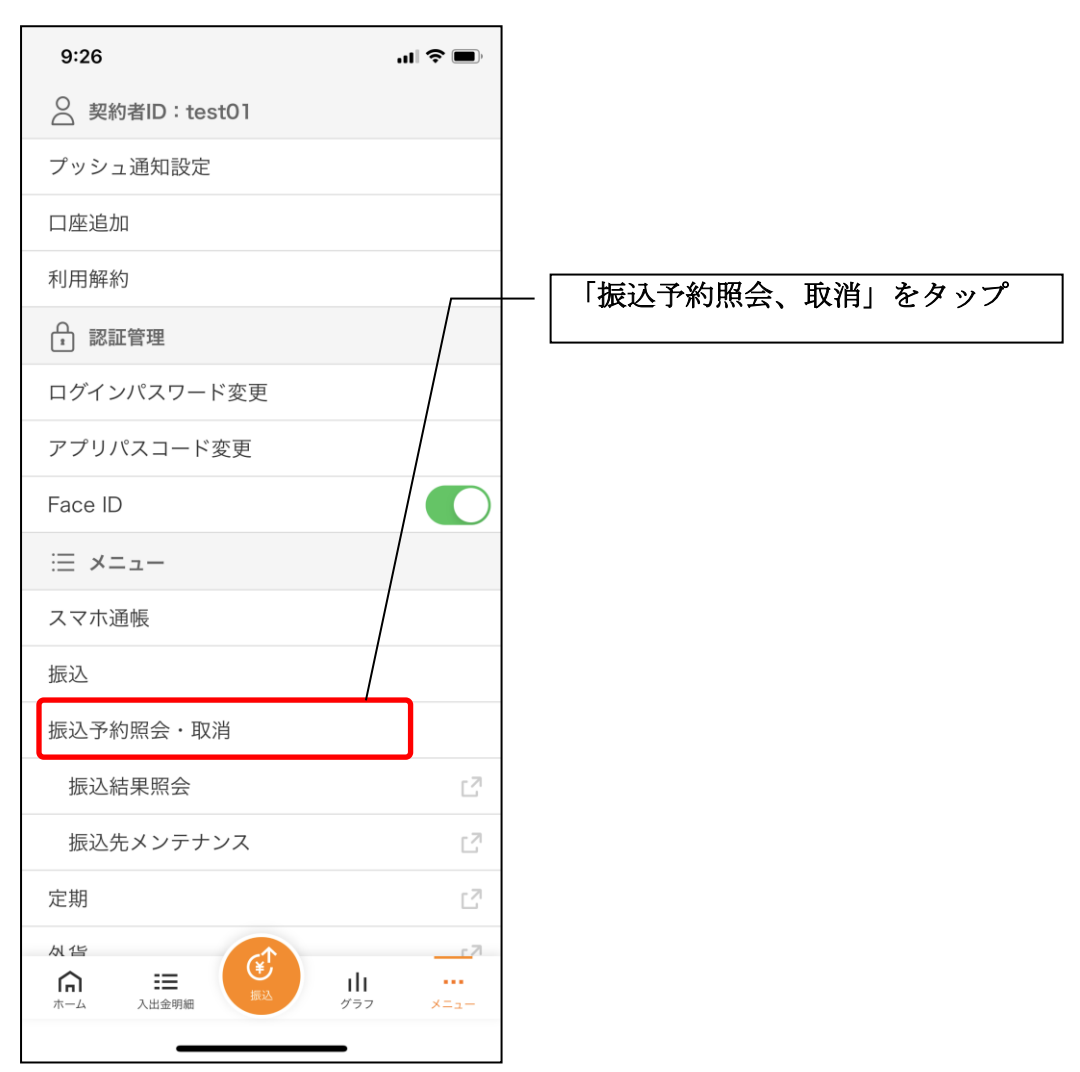

#### 3.振込予約照会

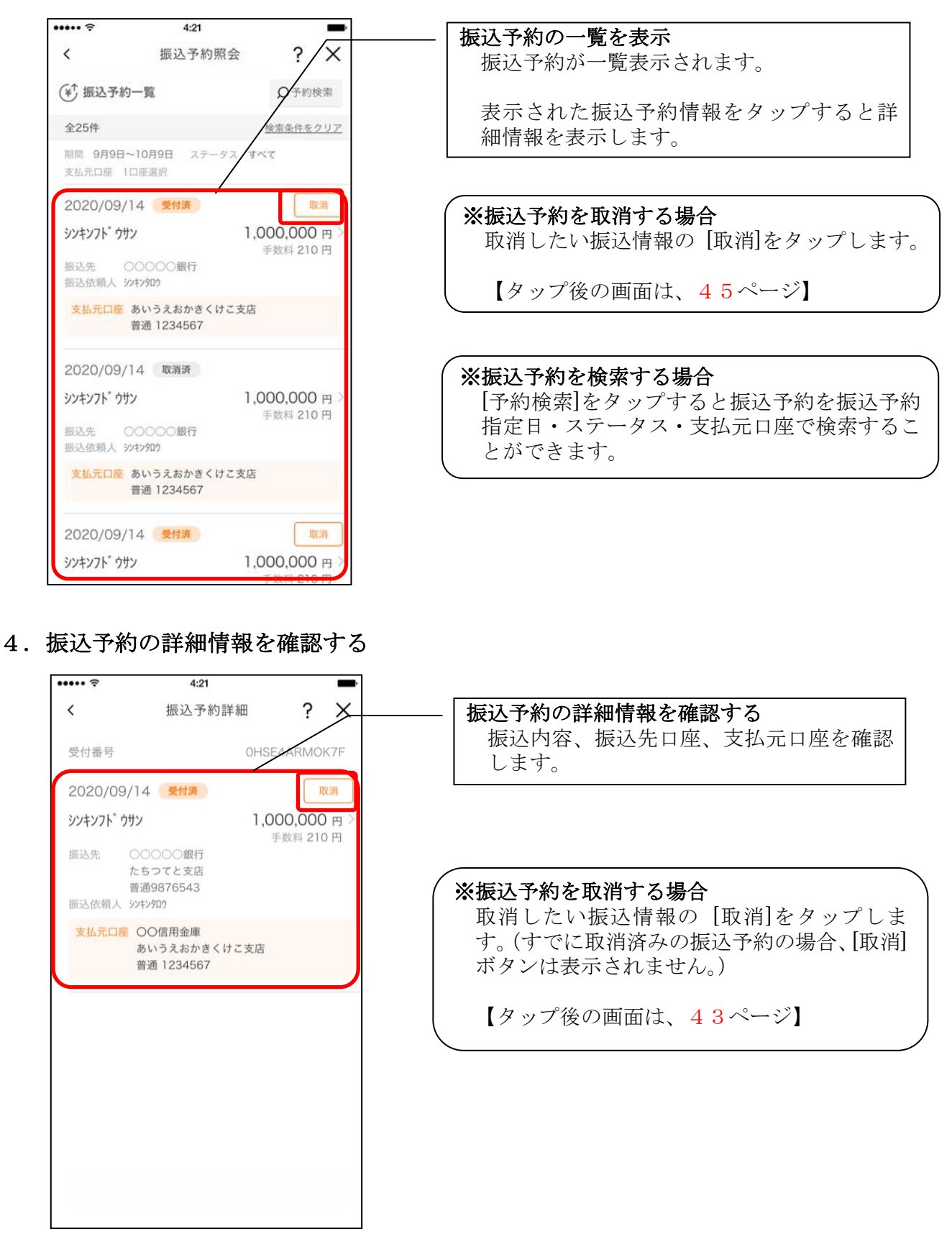

5.取消する振込予約情報を確認する

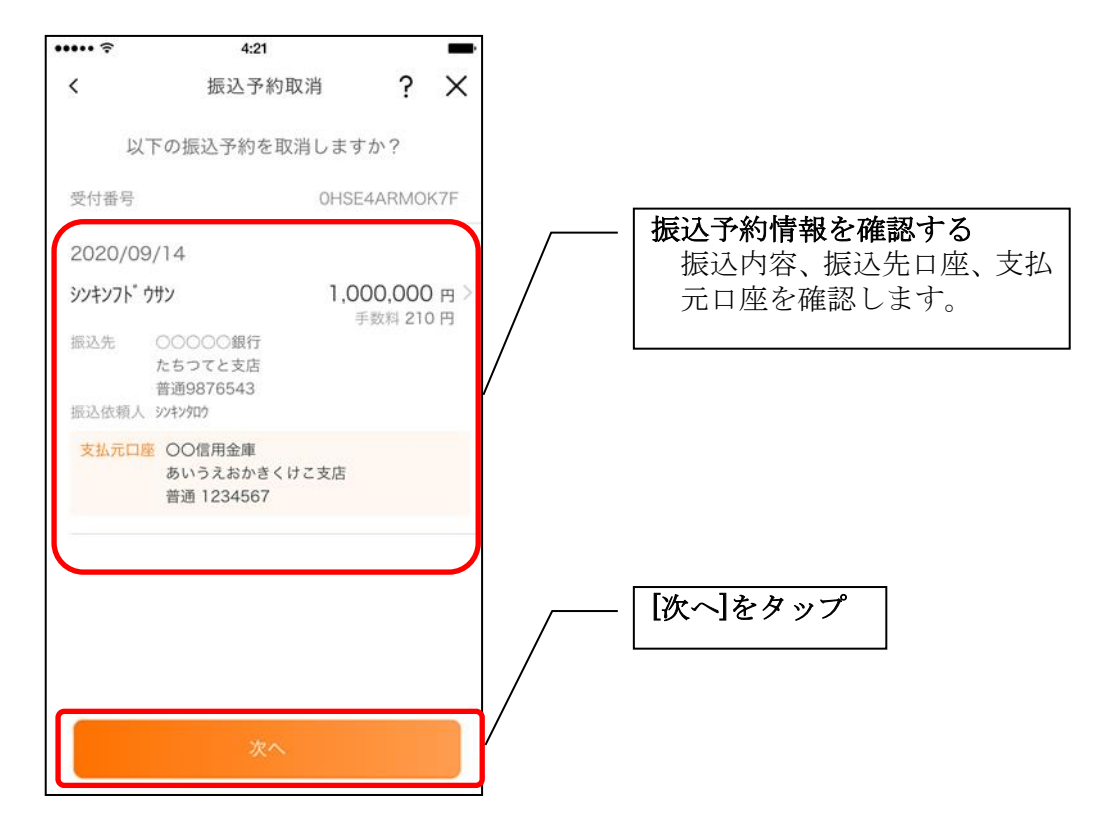

6. 振込予約取消を実行する

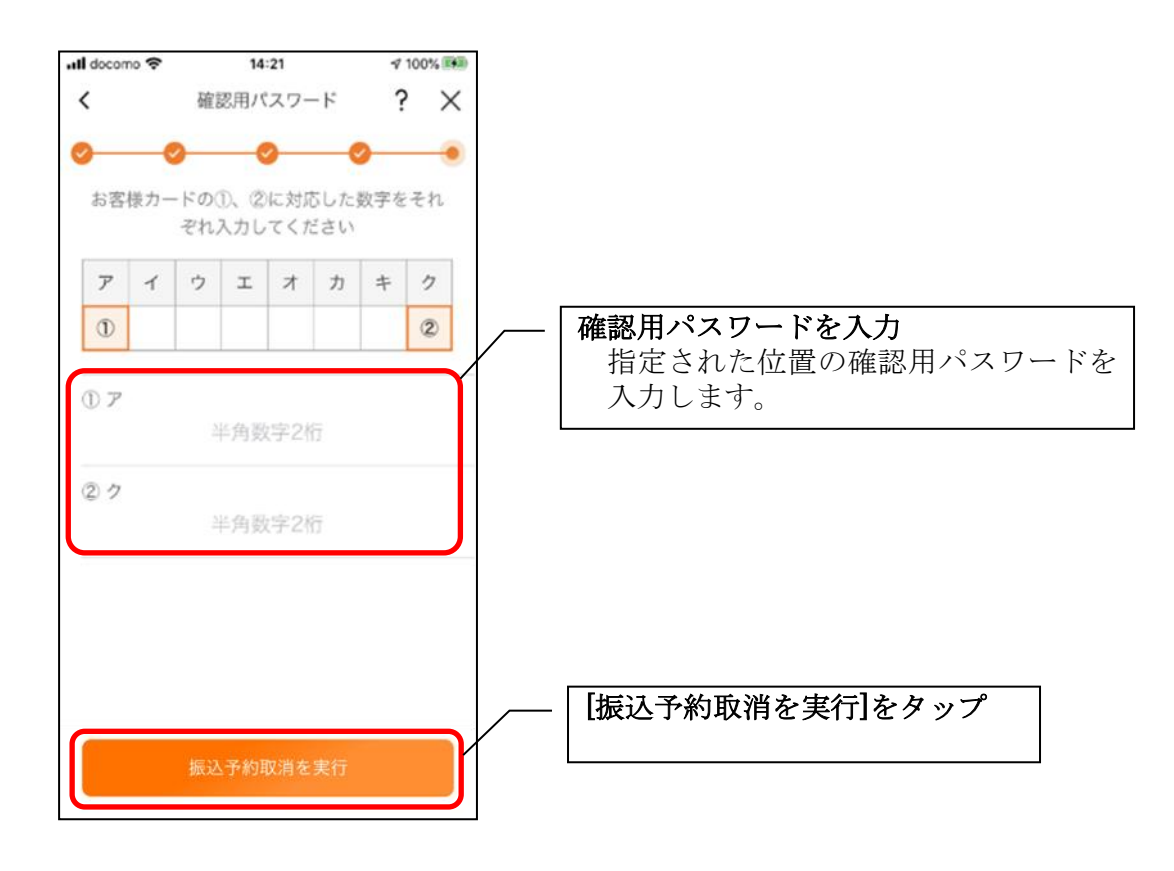

7.振込予約取消実行結果を確認する

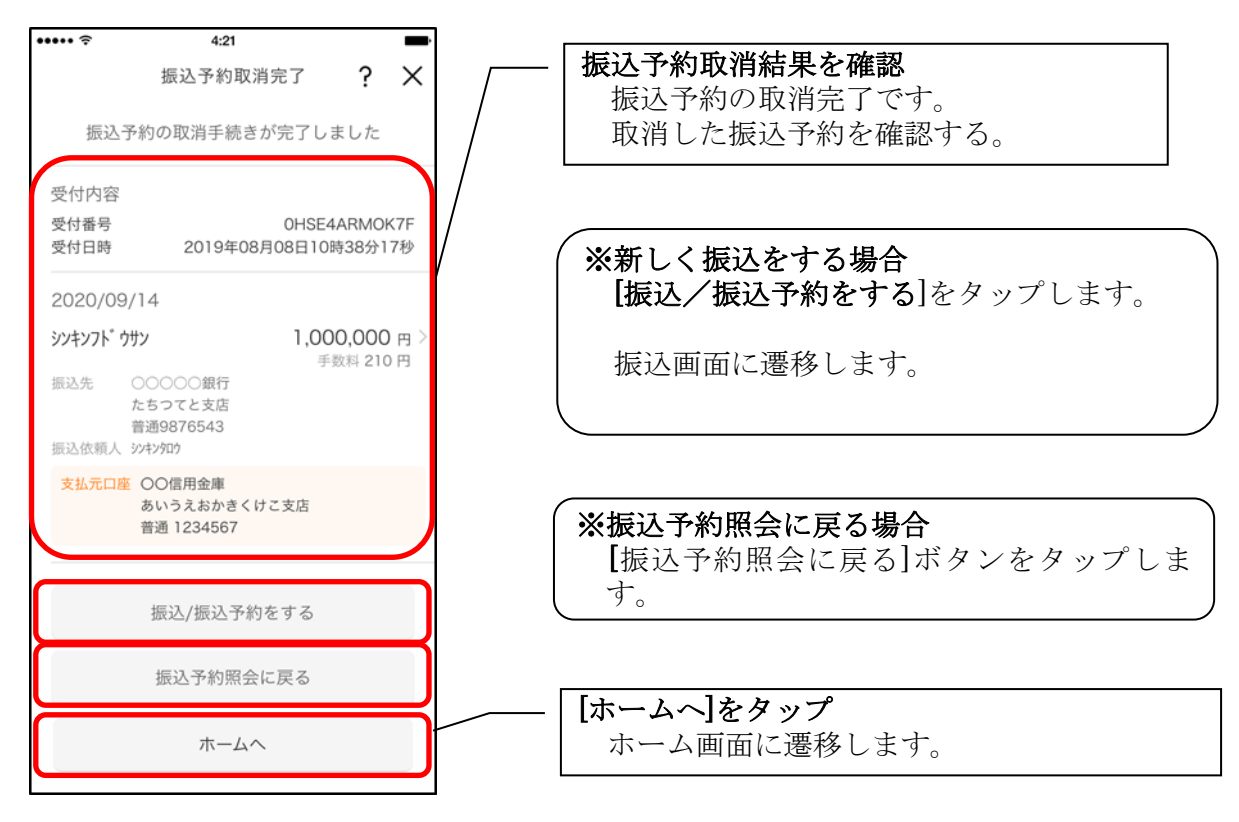

## <span id="page-44-0"></span>スマホ通帳

#### 1. [スマホ通帳]をタップする

※スマホ通帳表示ボタン設定のオン・オフによって操作できる画面は異なります。

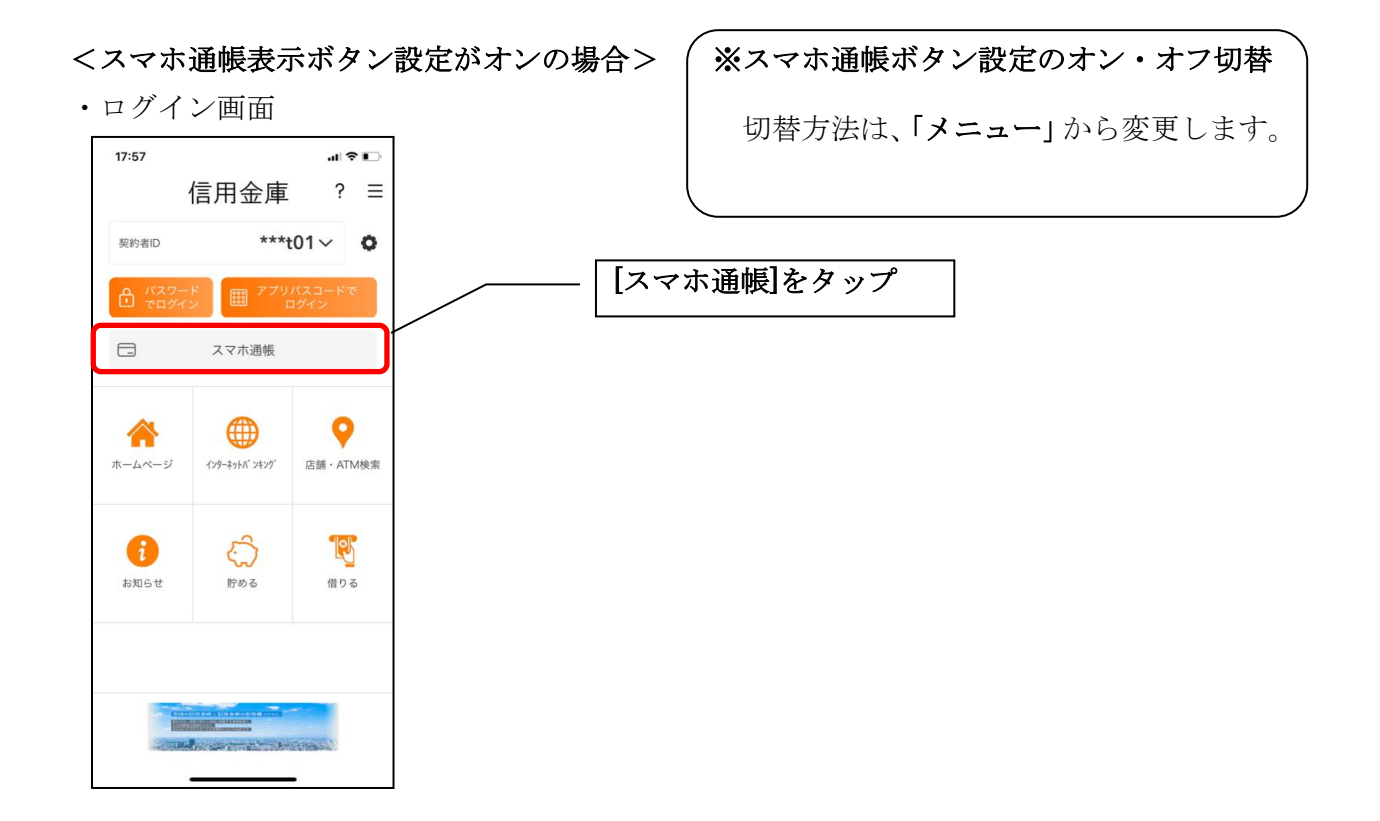

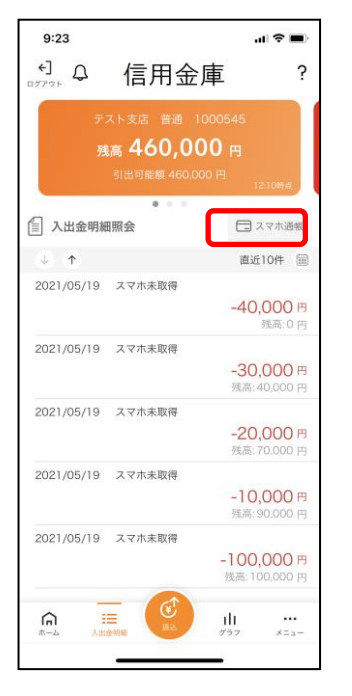

•残高照会 • 入出金明細照会 \*\*\* • 個人向けインターネットバンキングメニュー

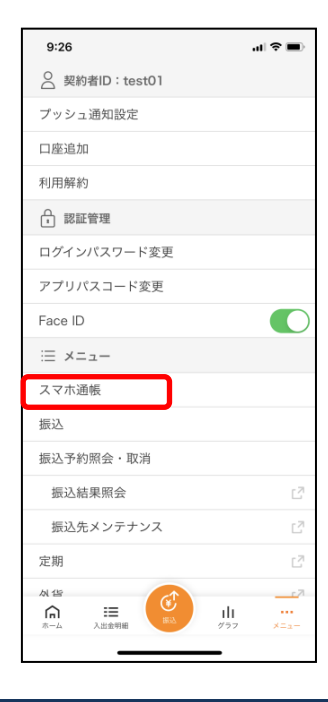

#### <スマホ通帳表示ボタン設定がオフの場合>

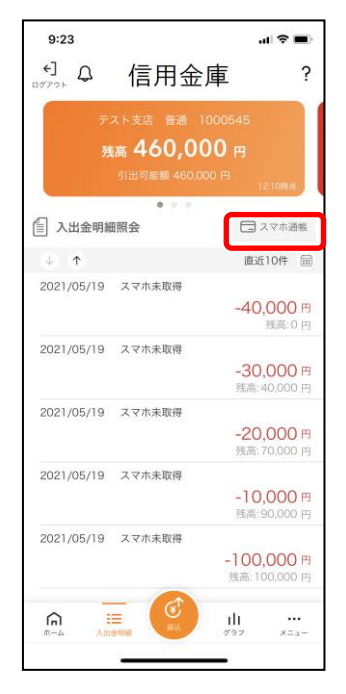

- $0.26$  $\mathbf{H} \otimes \mathbf{H}$ ○ 契約者ID: test01 プッシュ通知設定 口座追加 利用解約 ← 認証管理 ログインパスワード変更 アプリパスコード変更 Face ID  $\bullet$  $\equiv$   $\times$   $=$   $x -$ スマホ通帳 振込 [スマホ通帳]をタップ 振込予約照会・取消 振込結果照会  $\mathbb{E}^7$ 振込先メンテナンス ø r? 定期 从华  $\bigcap$  $\equiv$  $\lim_{n\to\infty}$  $\frac{1}{x}$
- 2. スマホ通帳のデータを更新する

#### 縦画面 みんじゅう おおし 横画面

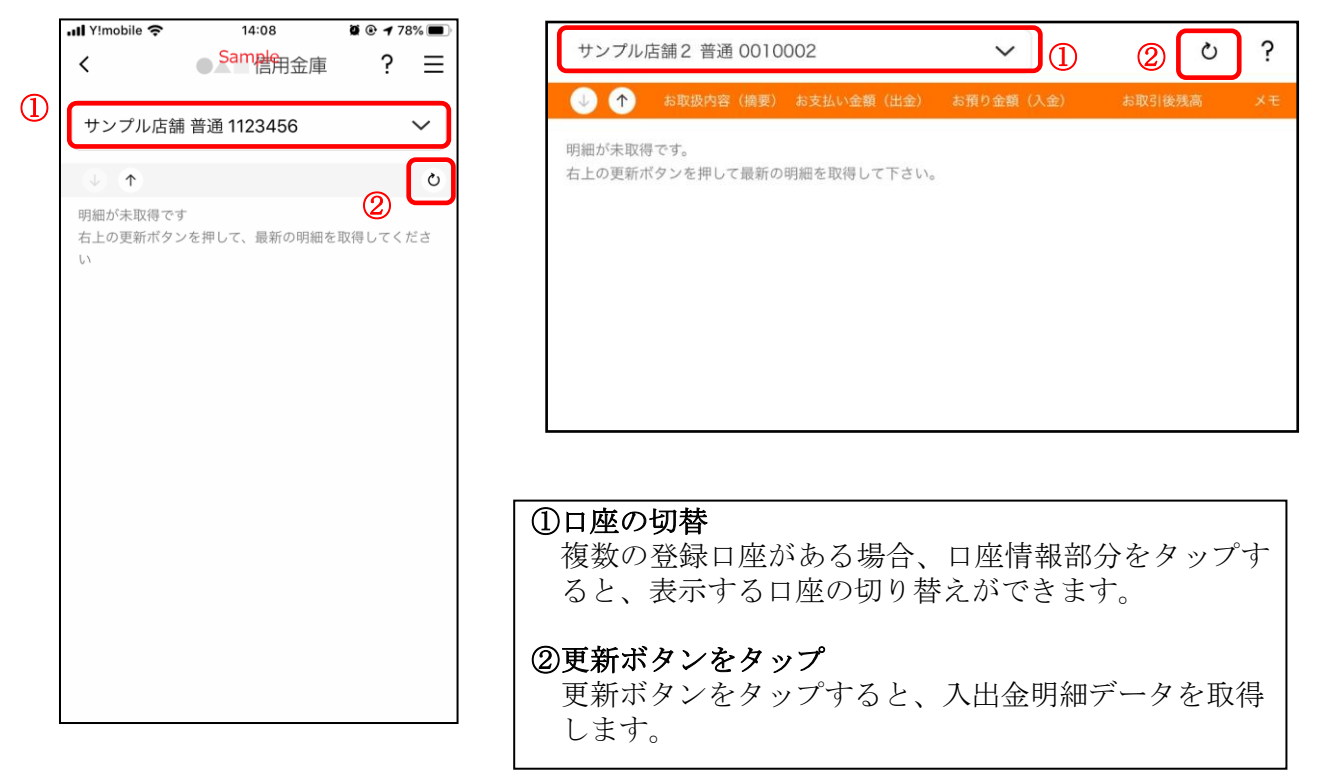

3. 認証を行う ※ログイン画面にてスマホ通帳をご利用の場合のみ

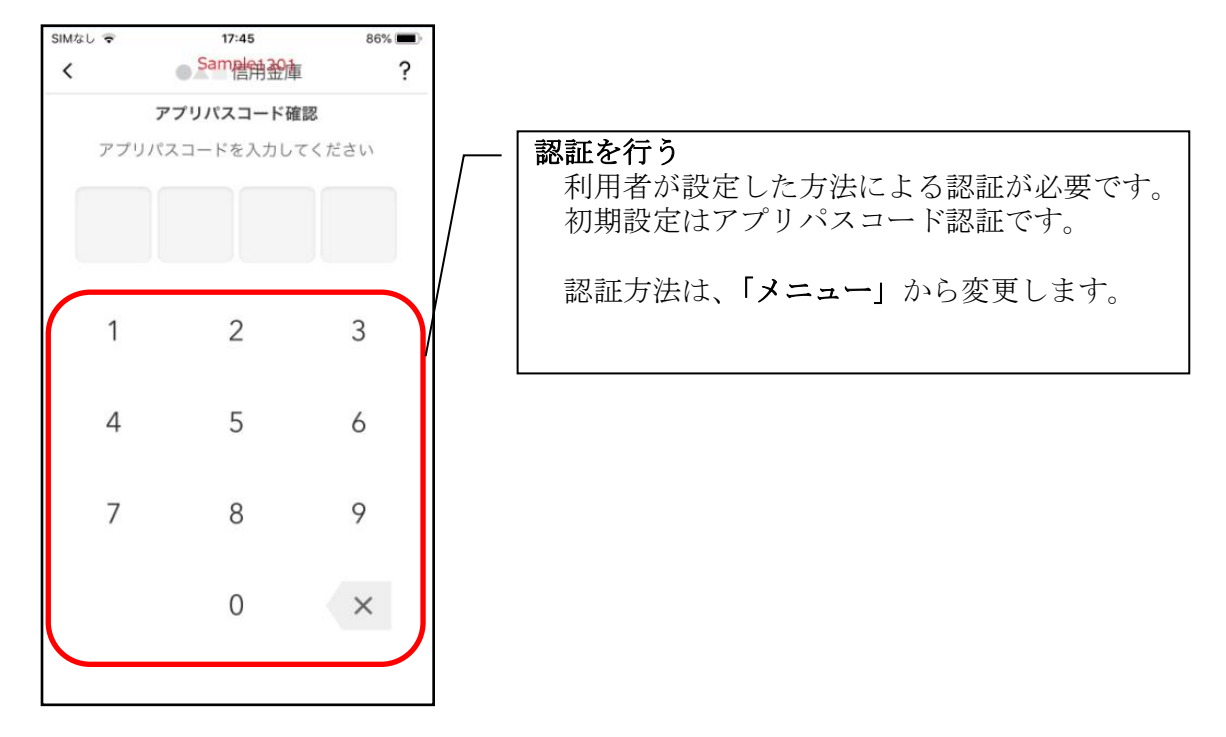

4.入出金明細の表示順序を変更する

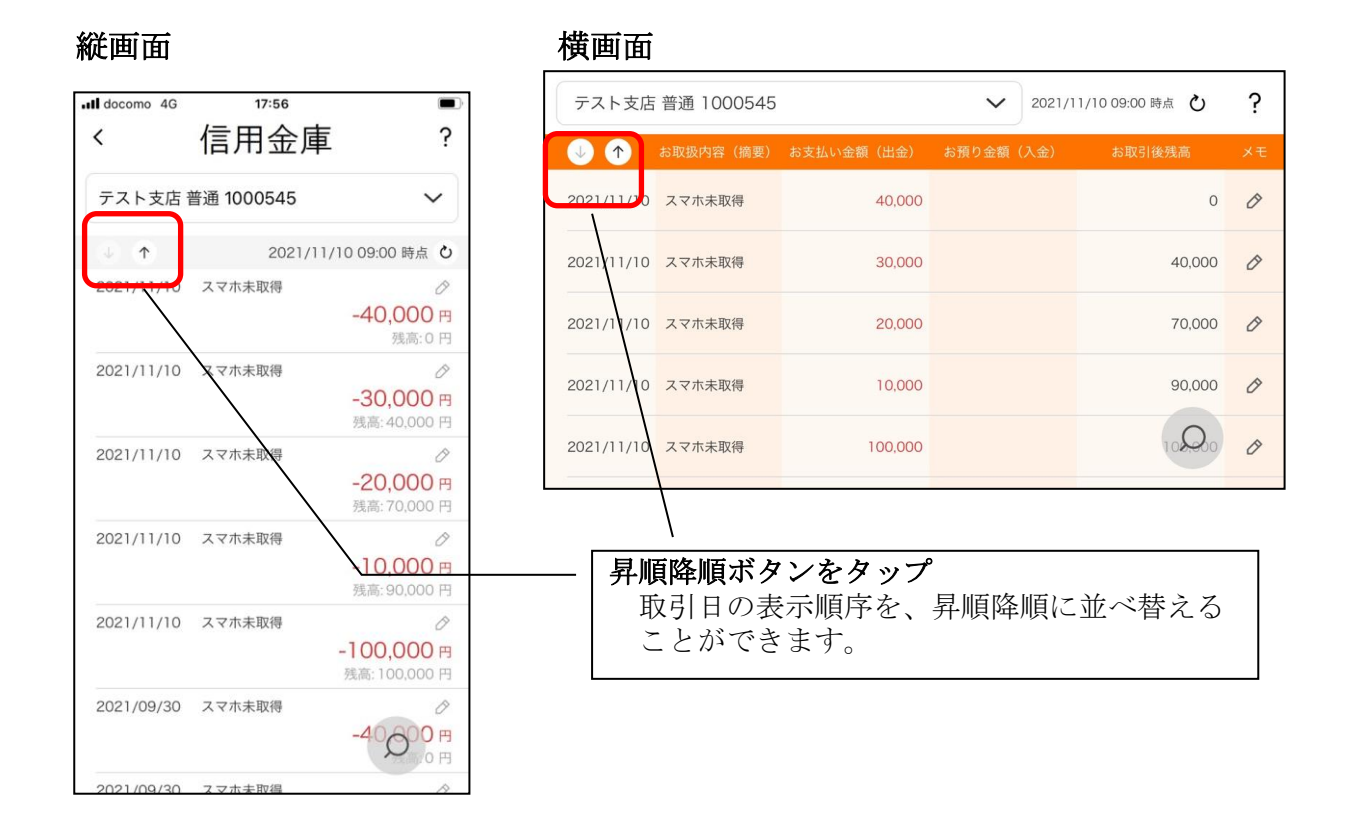

#### 5.メモを入力する

#### <メモ入力前>

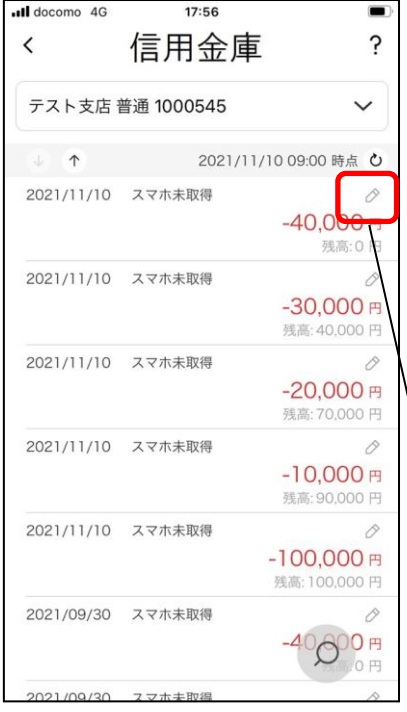

#### 縦画面 あいしゃ 横画面

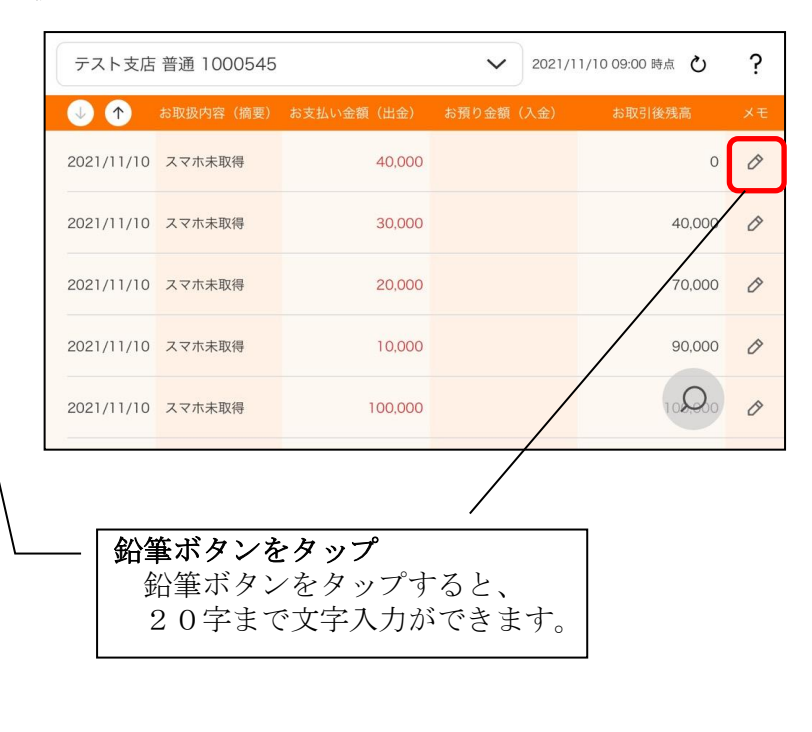

### <メモ入力後>

#### 縦画面 あいしゃ 横画面

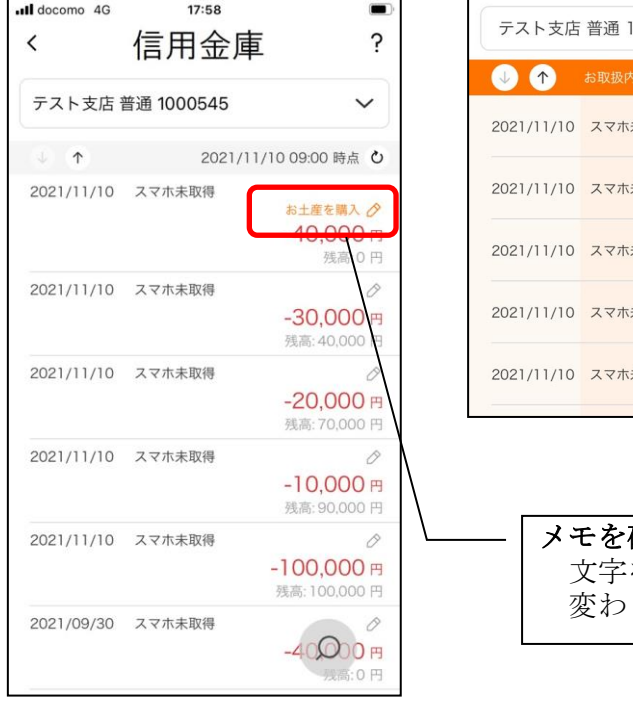

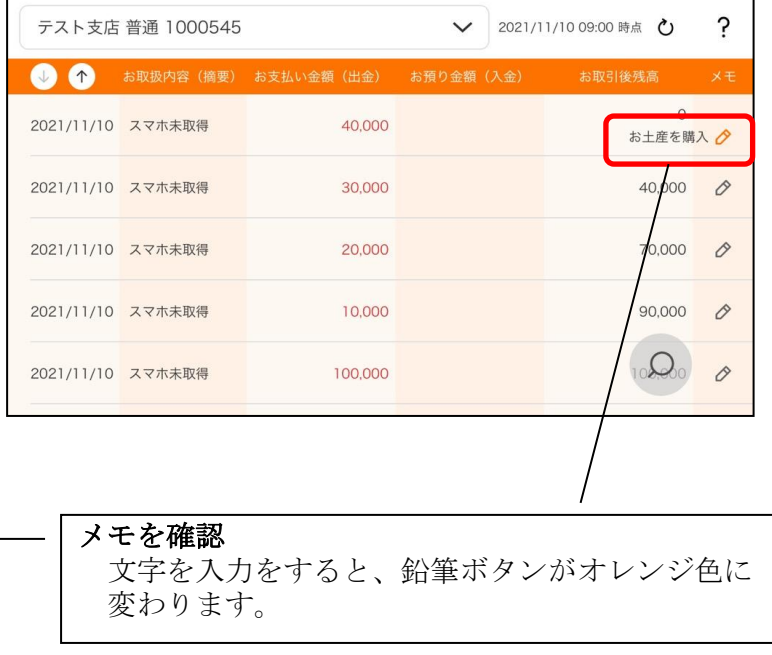

#### 6.入出金明細を検索する

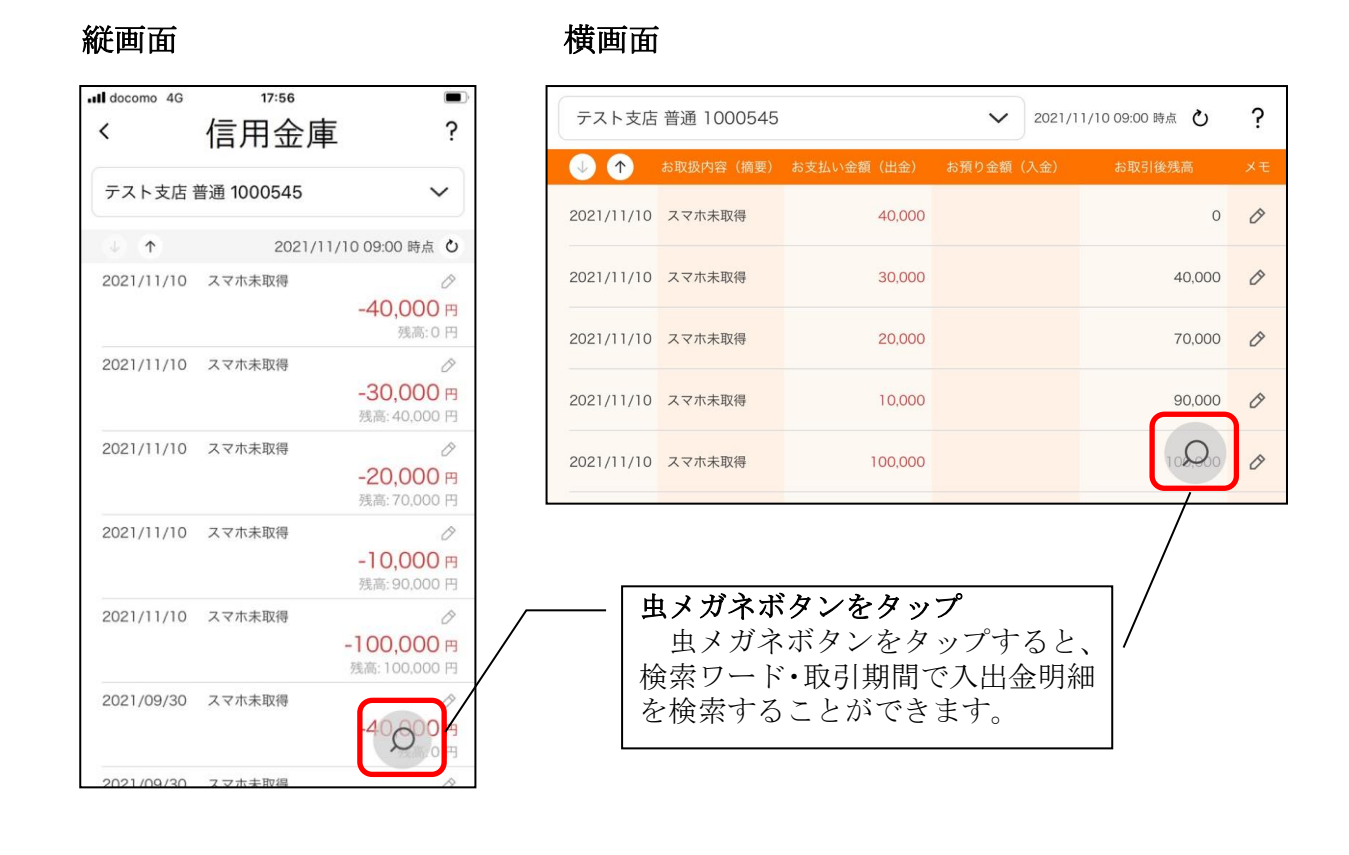

<span id="page-49-0"></span>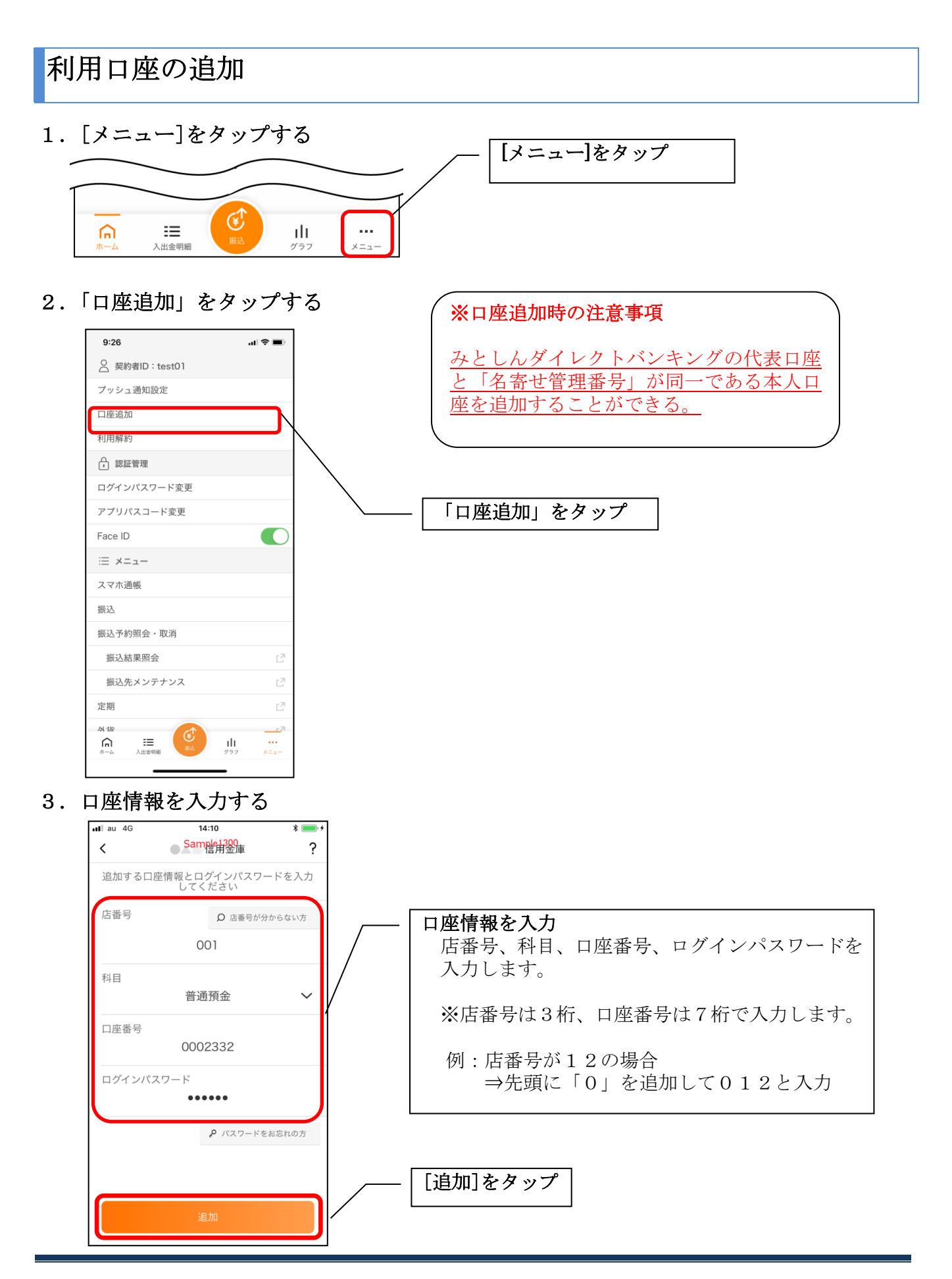

・[追加]をタップすると完了メッセージが表示されますので、 [OK]をタップします。

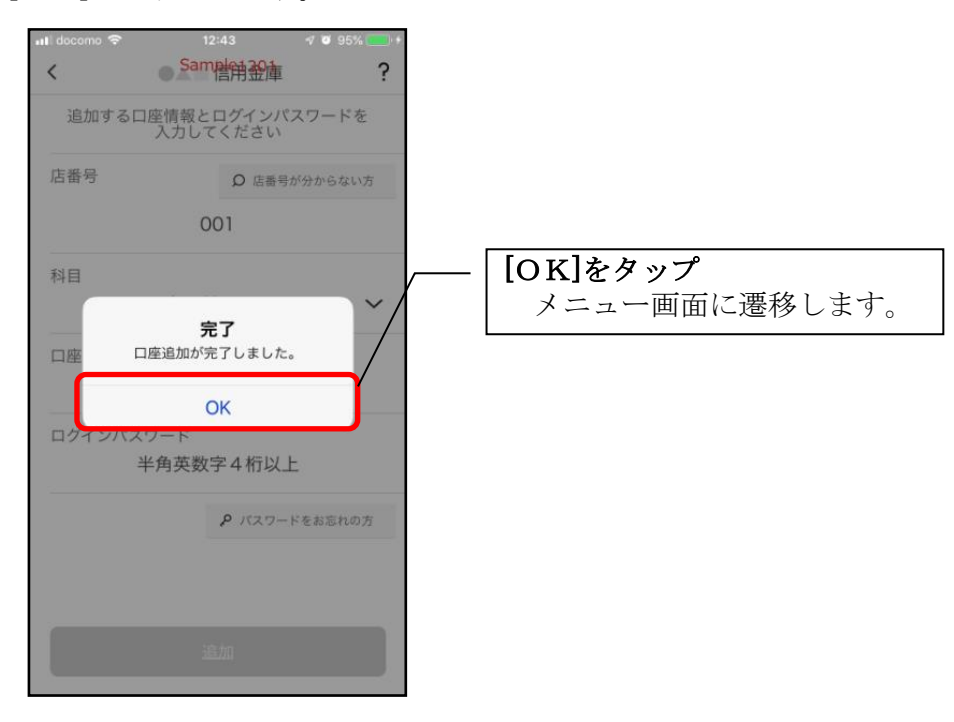

# <span id="page-51-0"></span>利用解約

※解約後はログインできませんが、スマホ通帳の閲覧のみ利用できます。(取得済みの明細が 閲覧できますが、明細データの更新はできません。) ※複数端末でこのアプリを利用している場合、全ての端末で解約した契約者IDを利用する ことが出来なくなります。 ※解約後に再度このアプリを利用する場合は、新規に利用登録する必要があります。 ※みとしんダイレクトバンキングのご契約は解約されません。

1.[メニュー]をタップする

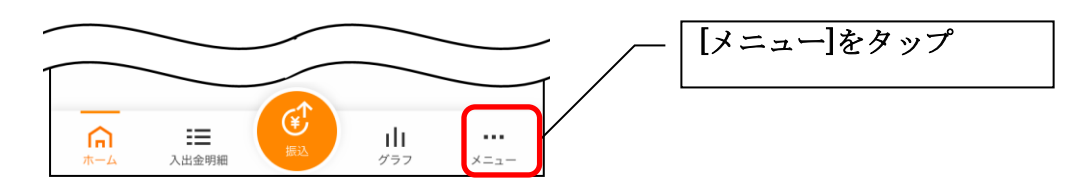

2.「利用解約」をタップする

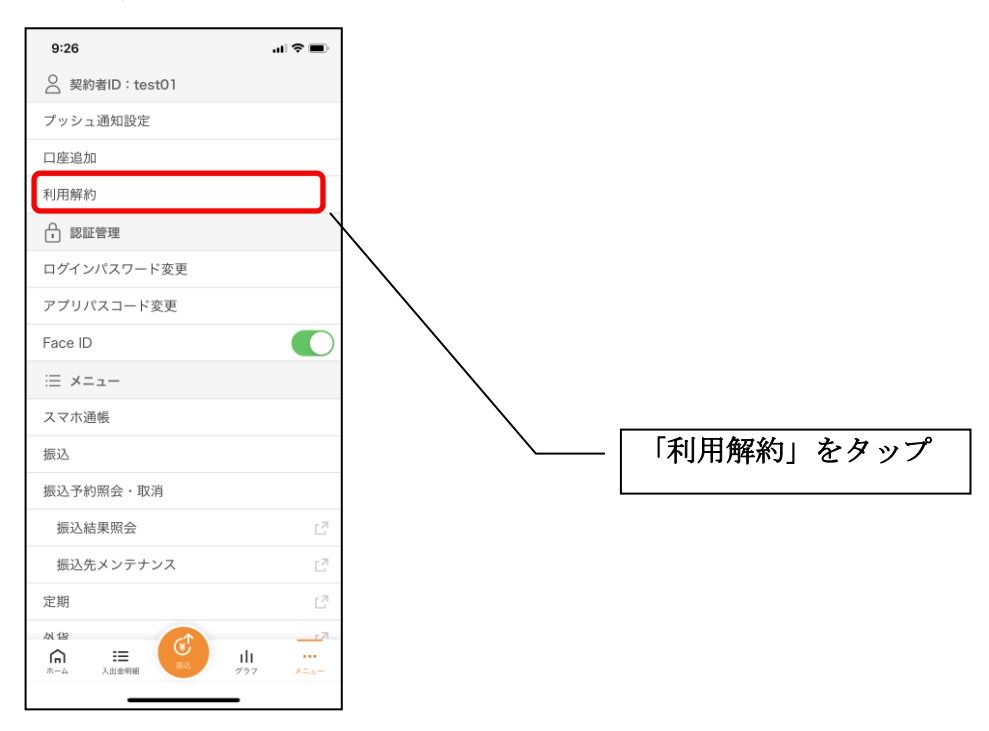

3.ログインパスワードを入力する

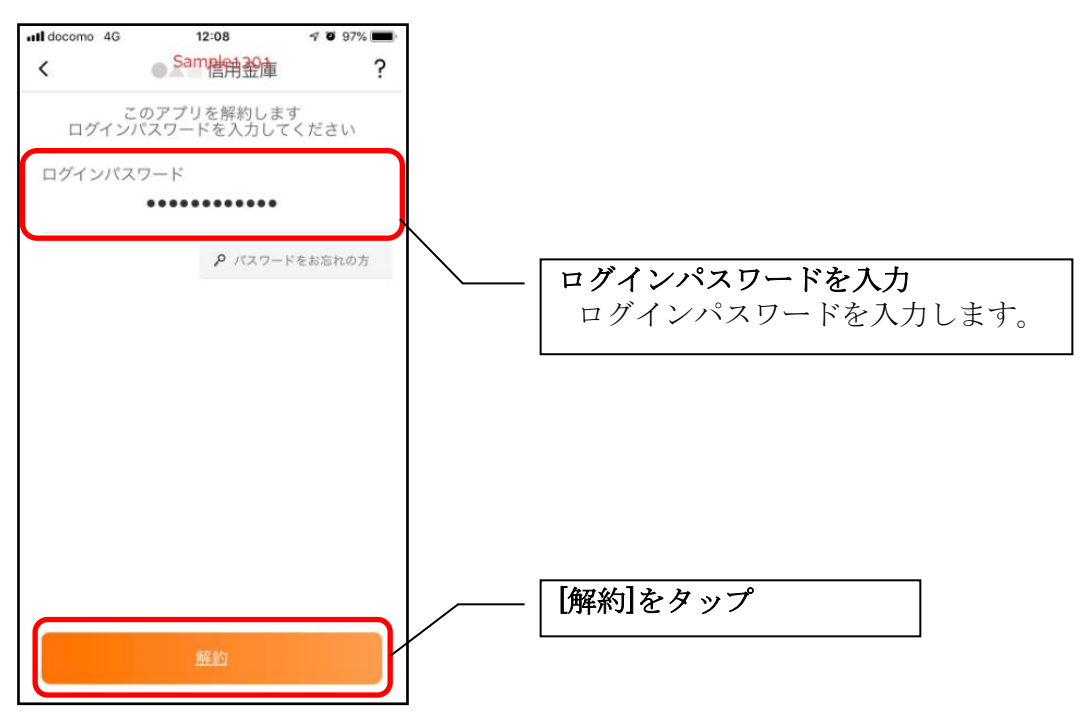

・[解約]をタップすると確認メッセージが表示されますので、[OK]をタップし、続いて完了メッ セージが表示されますので、[OK]をタップします。

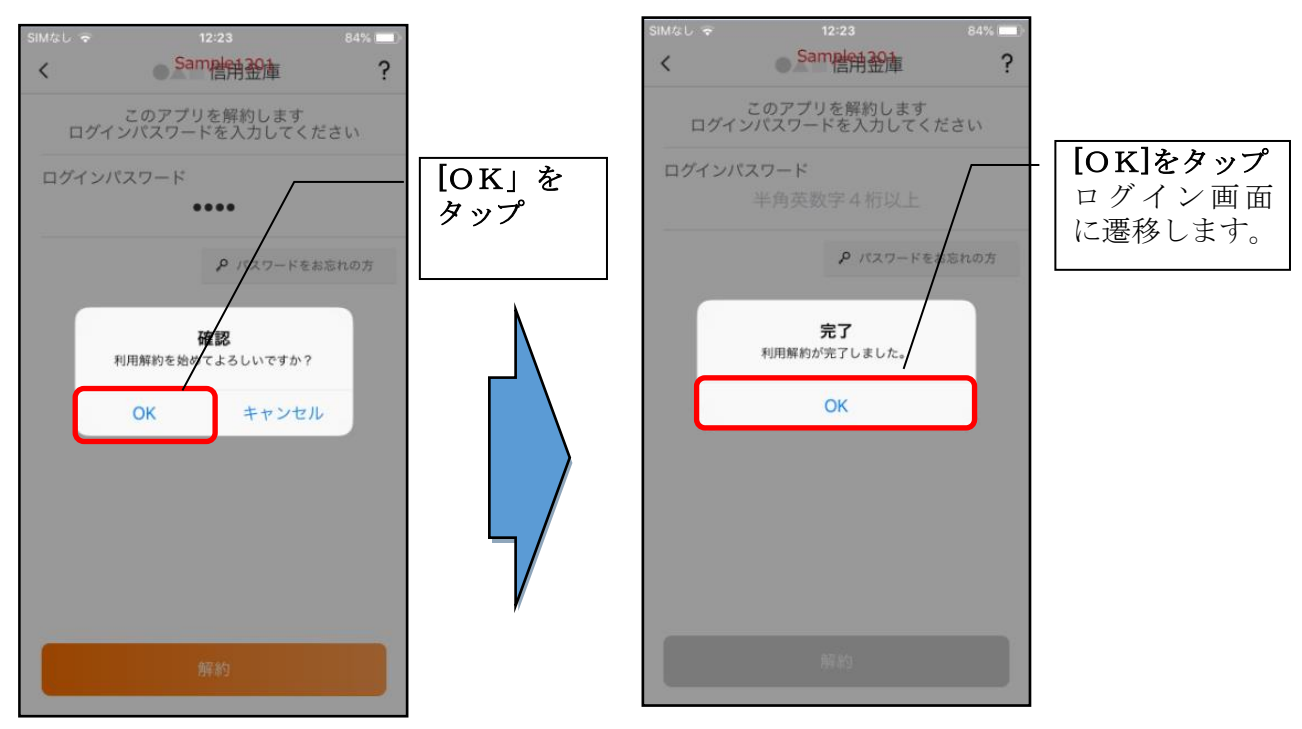

#### ※ 利用解約後の画面

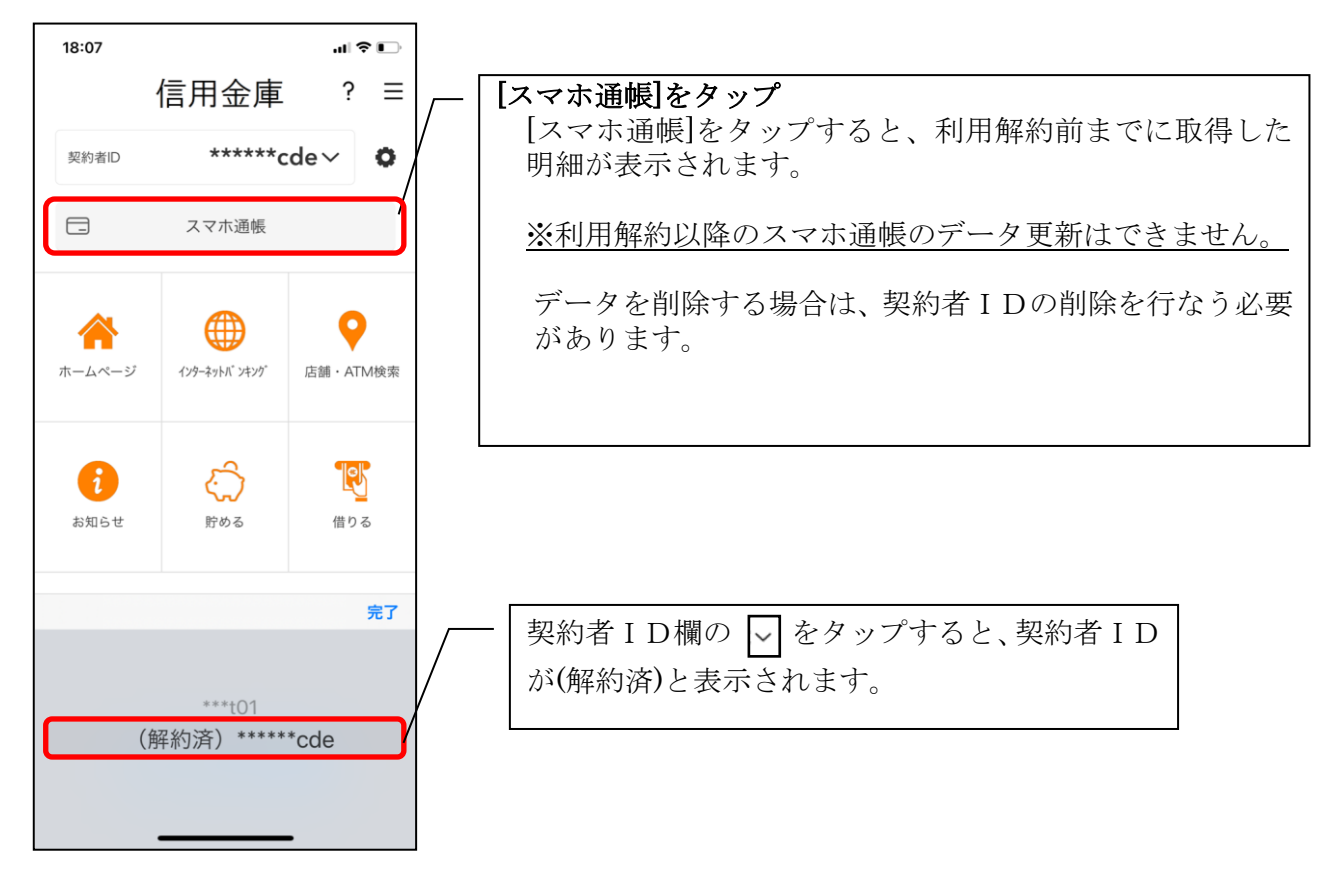

# <span id="page-54-0"></span>ログインパスワードの再登録・変更

<span id="page-54-1"></span>ログインパスワードがロックされた、または忘れた場合

1.[メニュー]をタップする

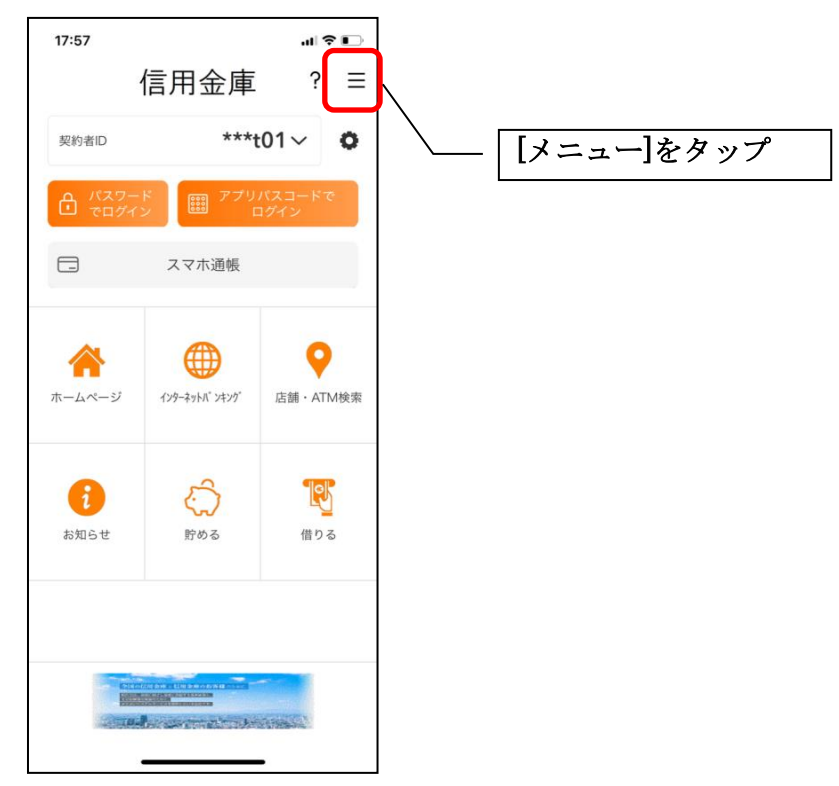

2.「ログインパスワード再登録」をタップする

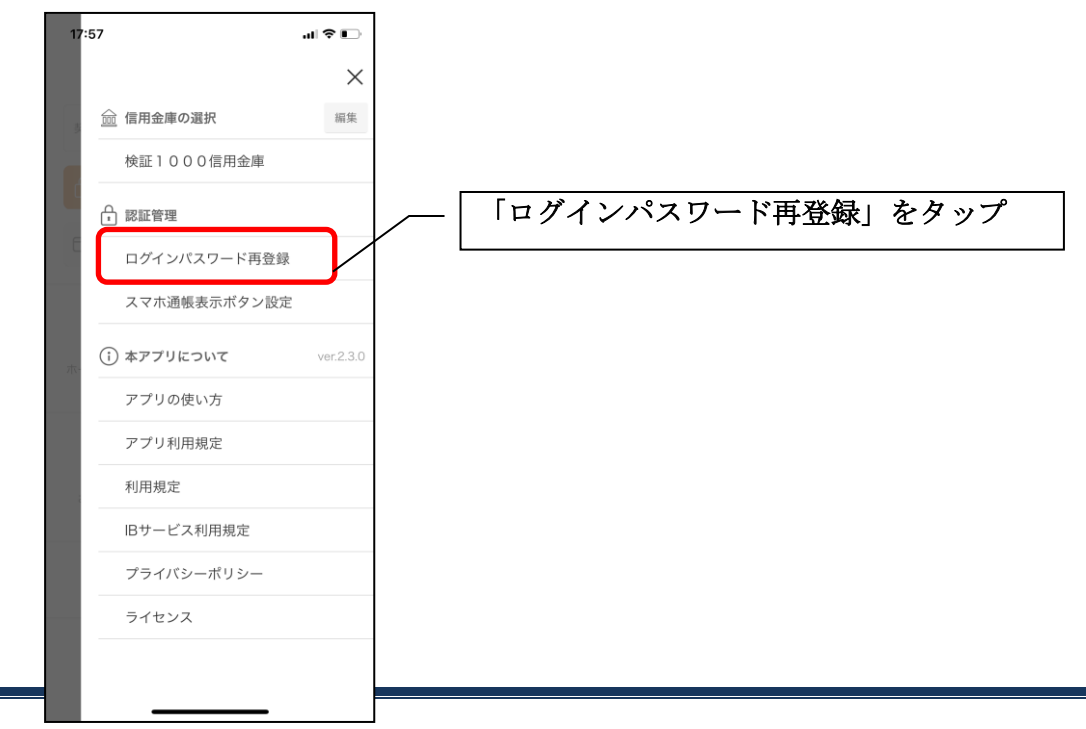

3. キャッシュカード情報を入力する

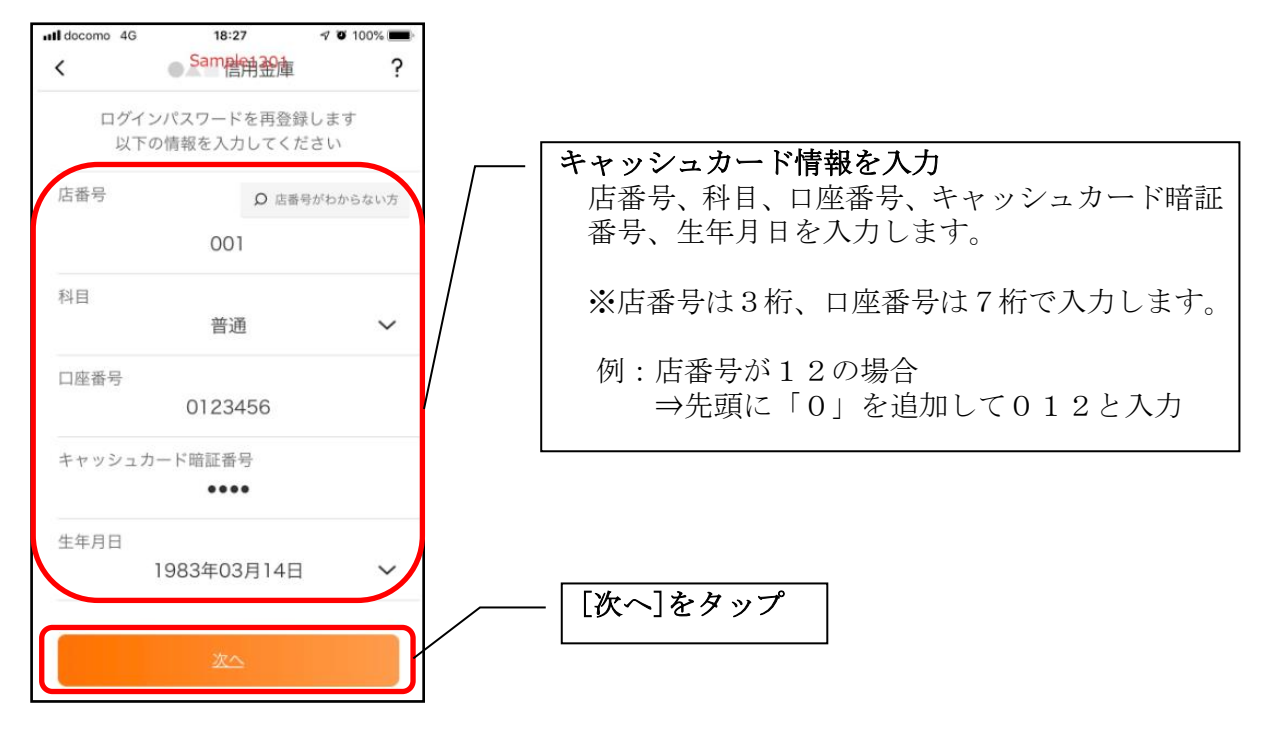

#### 4.新しいログインパスワードを登録する

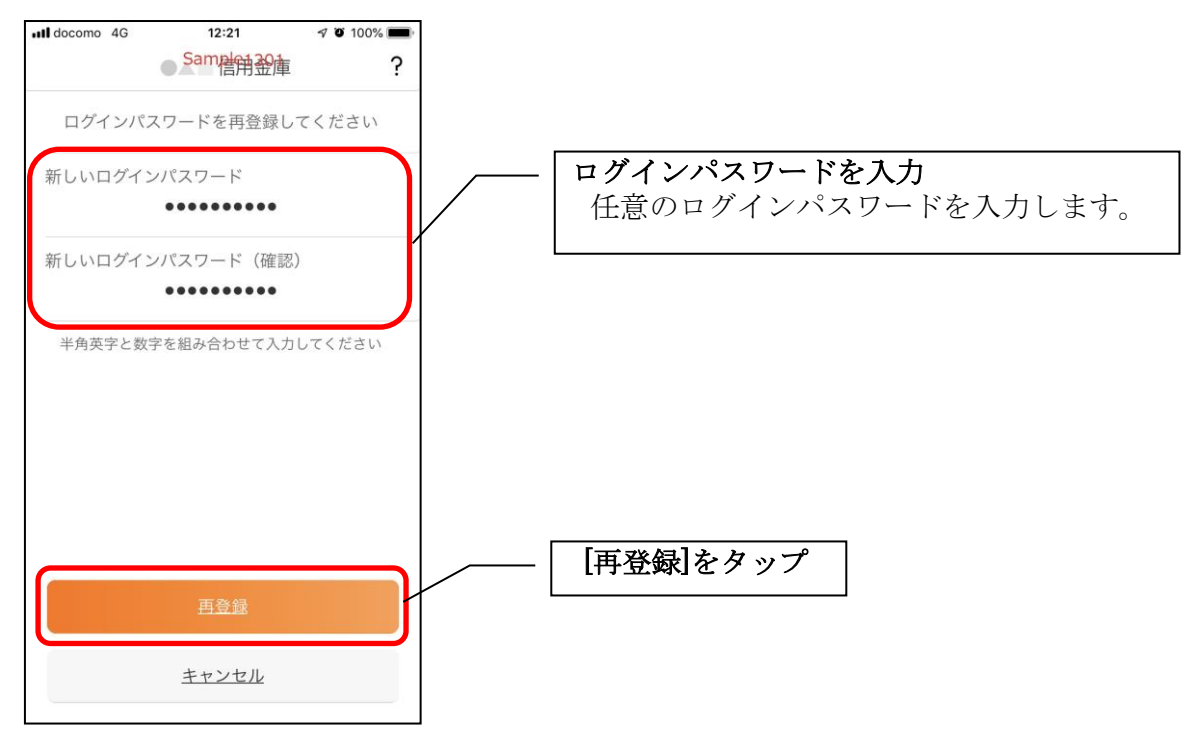

・[再登録]をタップすると完了メッセージが表示されますので、 [OK]をタップします。

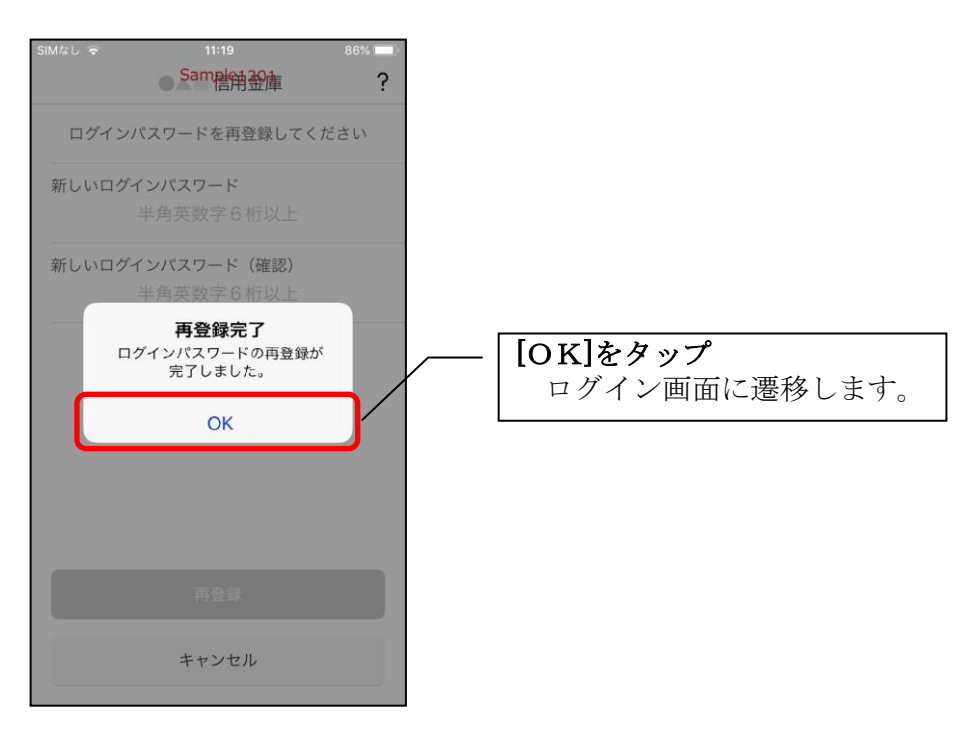

<span id="page-57-0"></span>ログインパスワードを変更する場合

1.[メニュー]をタップする

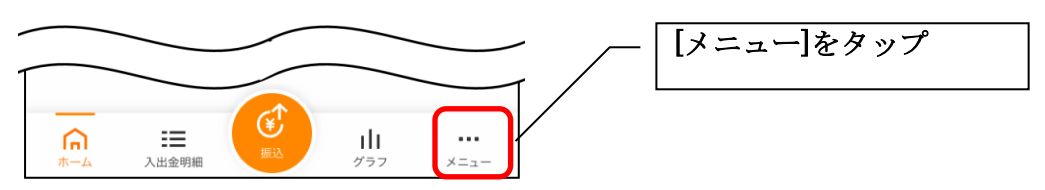

## 2.「ログインパスワード変更」をタップする

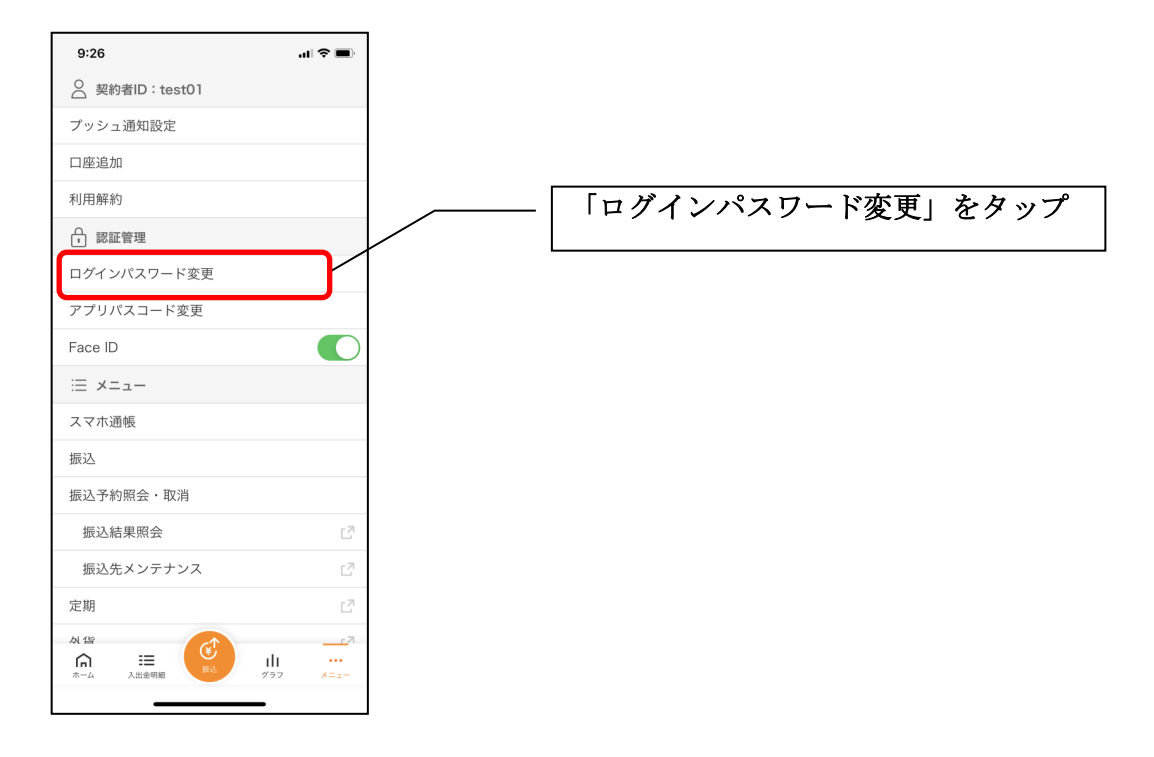

3.ログインパスワードを入力する

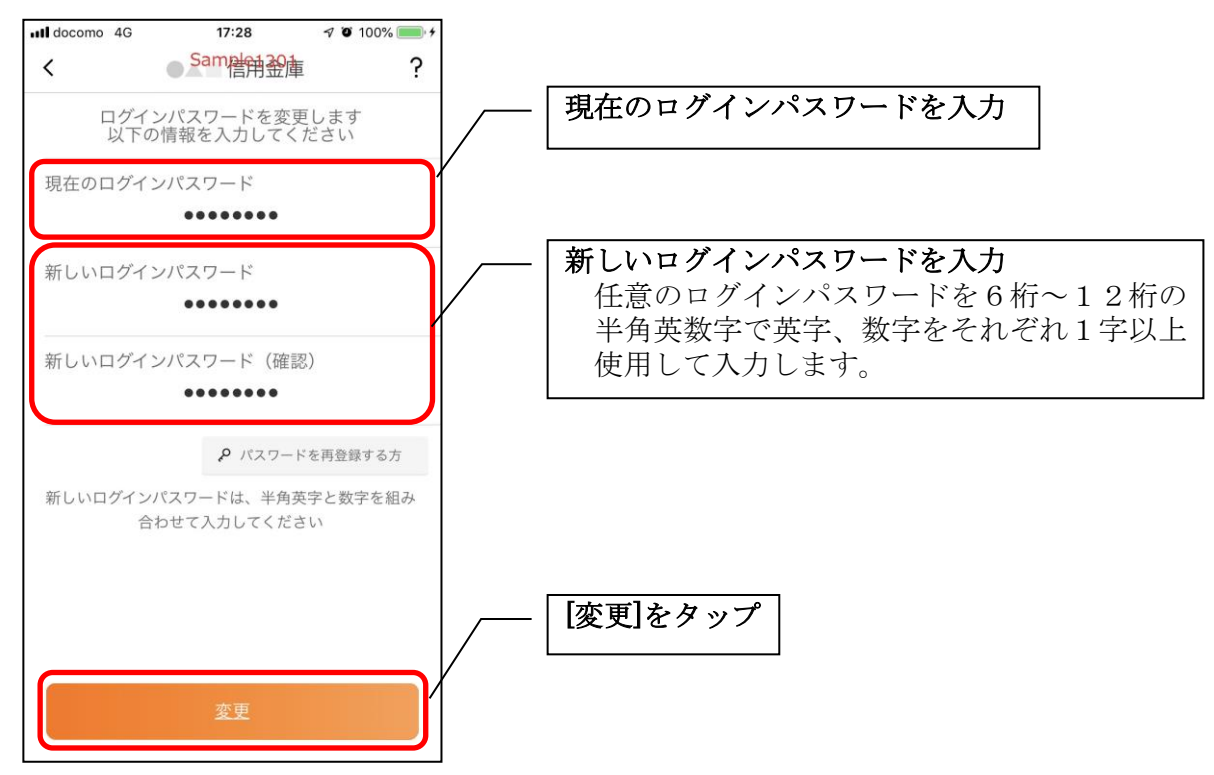

・[変更]をタップすると完了メッセージが表示されますので、 [OK]をタップします。

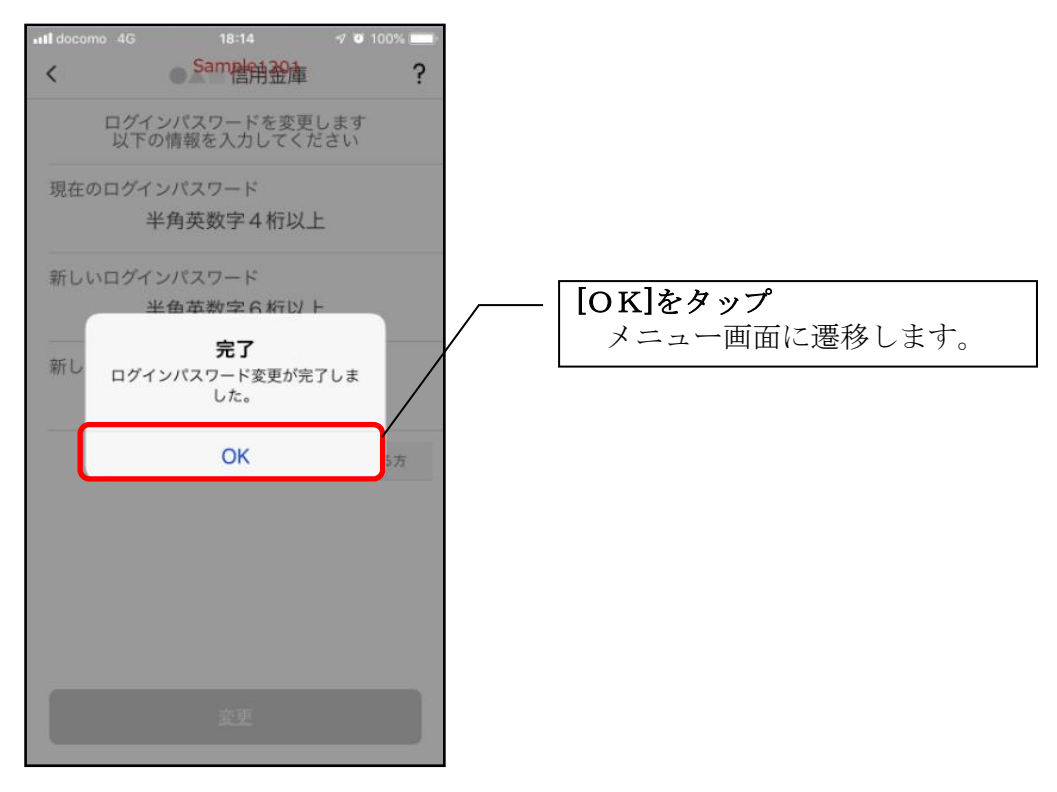

# <span id="page-59-0"></span>照会サービス

<span id="page-59-1"></span>ログイン

ログイン時の認証方法として、利用登録時に設定したログインパスワードによる認証と、アプリパ スコードによる認証があります。

※契約者IDは、マスキングして表示されます。

#### ・ログインパスワードでログイン

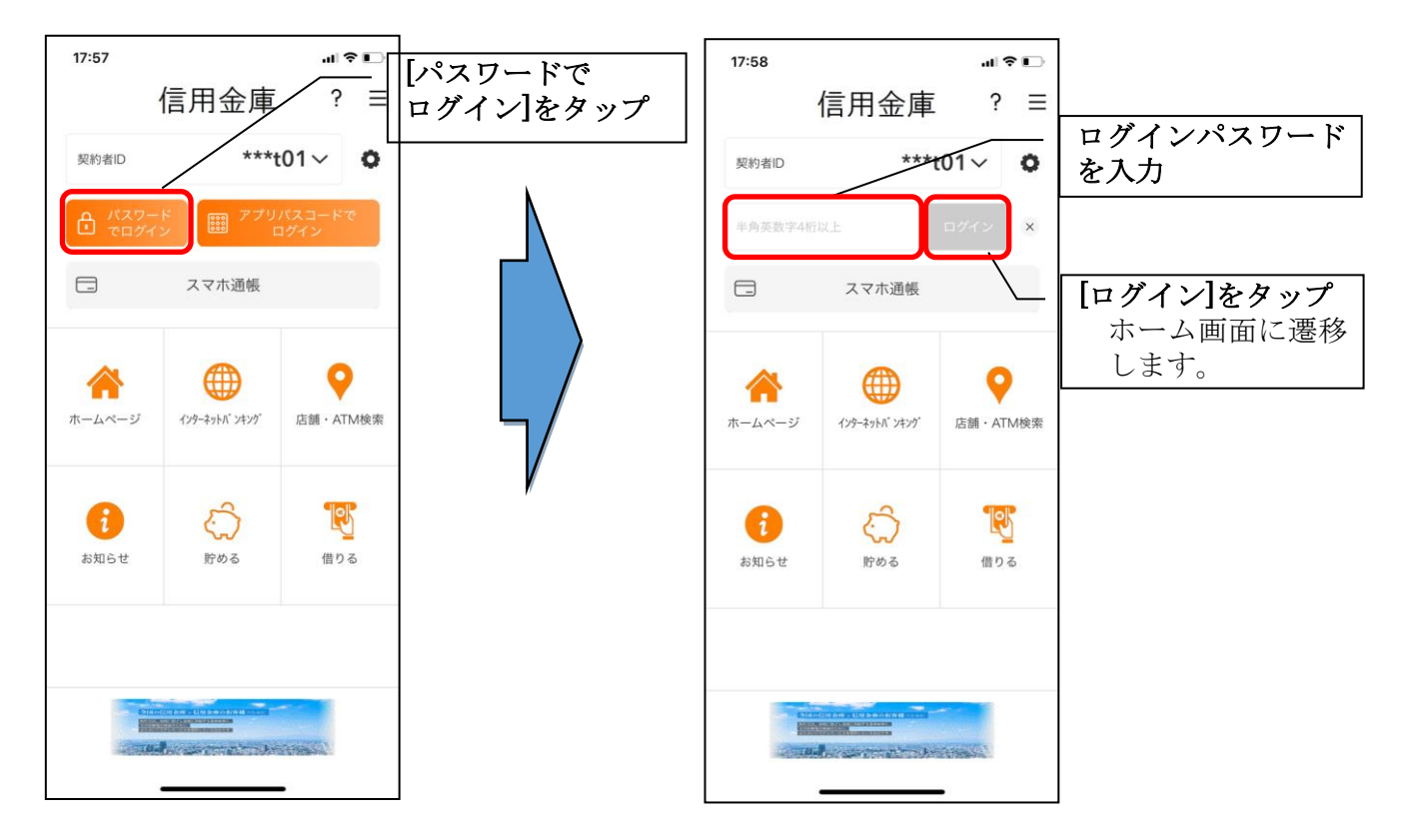

・アプリパスコードでログイン

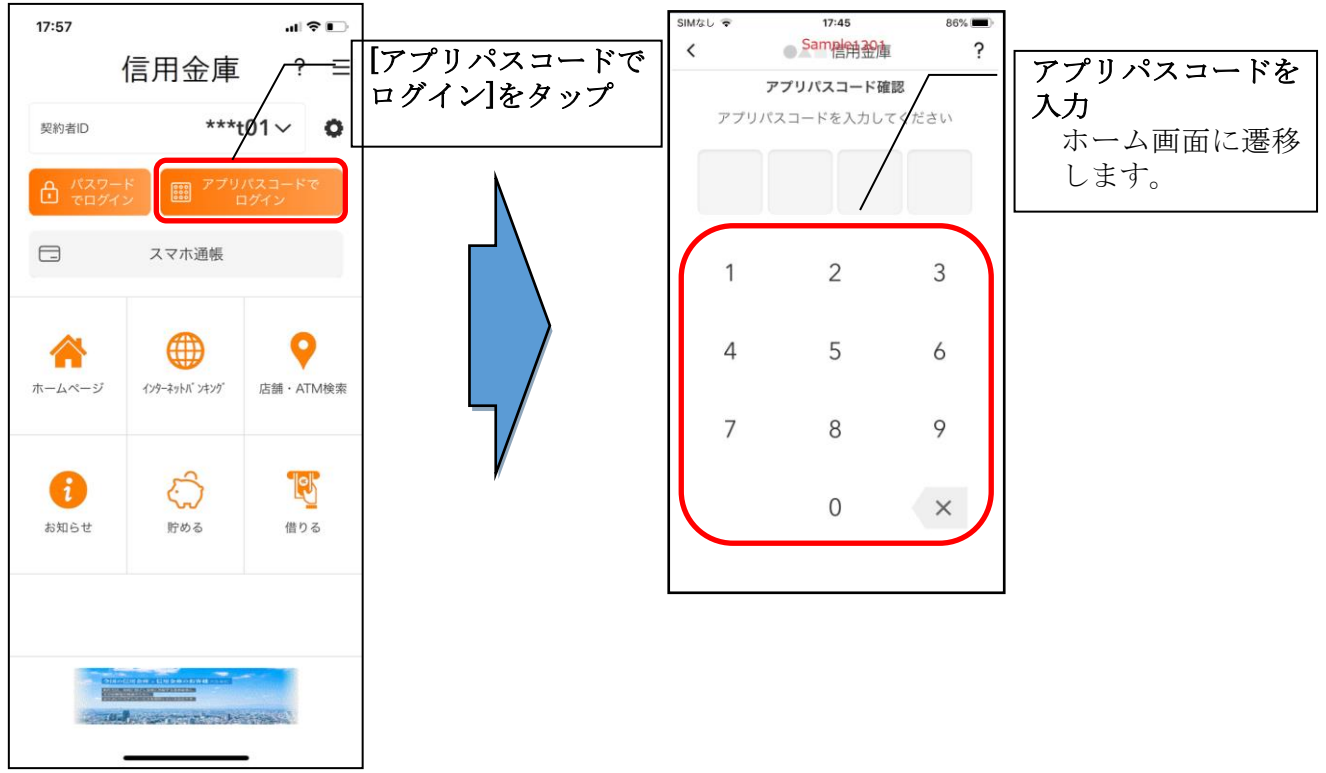

#### ・生体認証でログイン

生体認証を利用する場合は、認証方法の変更が必要です。

⇒「メニュー」から変更します。

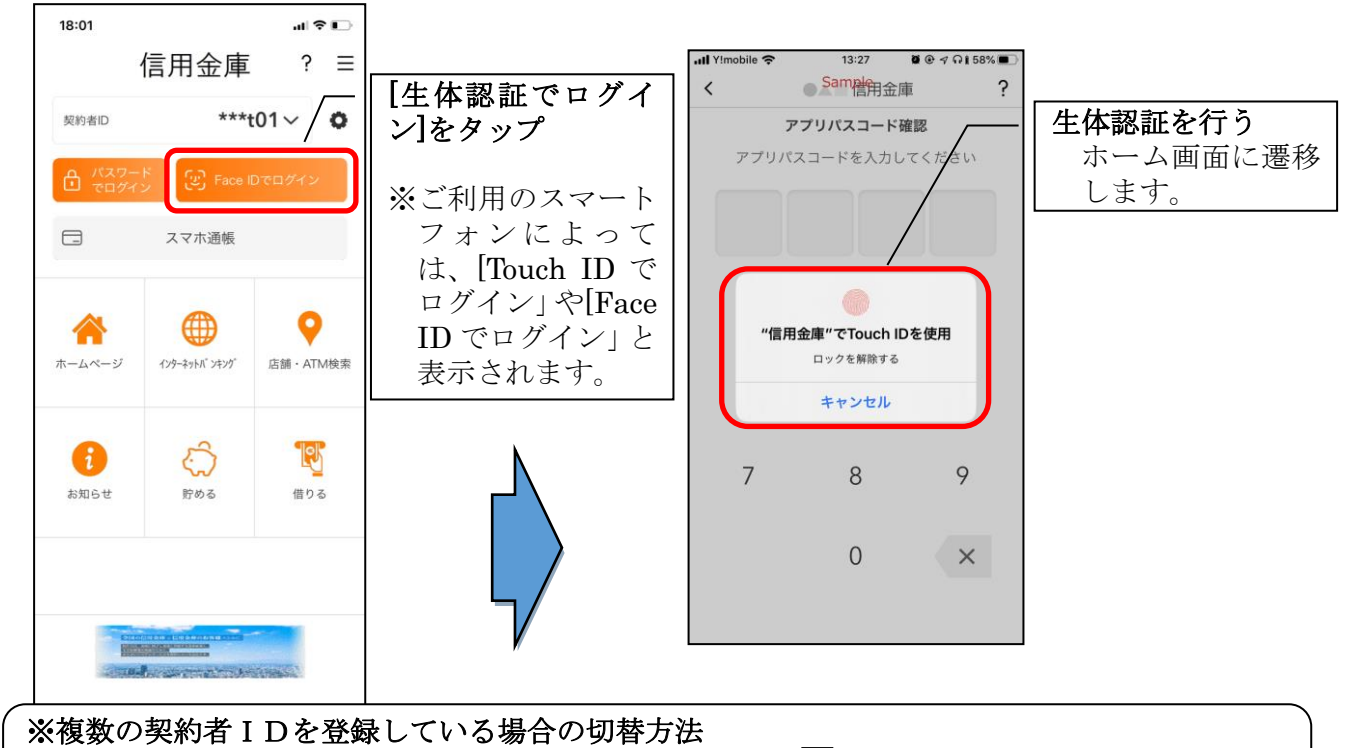

#### 複数の契約者IDを登録している場合、契約者ID欄の ▽ をタップしてログインする契約者 を切り替えます。

# <span id="page-61-0"></span>残高照会・入出金明細照会

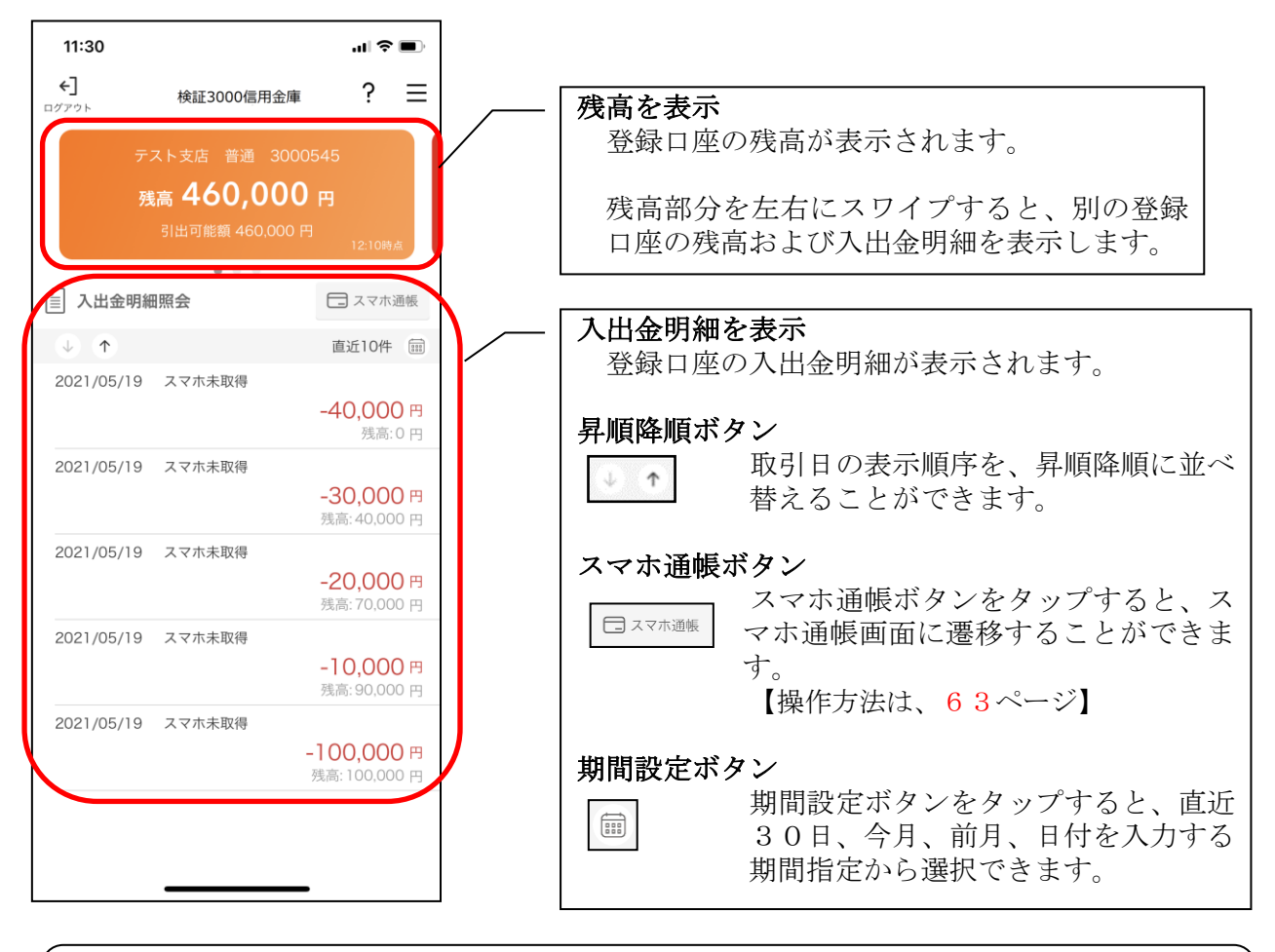

※ログアウトする場合 ログアウトする時は、左上の[ログアウト]をタップします。 確認ポップアップが表示されますので、[OK]をタップするとログイン画面に遷移します。

## <span id="page-62-0"></span>スマホ通帳

#### 1.[スマホ通帳]をタップする

※スマホ通帳表示ボタン設定のオン・オフによって操作できる画面は異なります。

<スマホ通帳表示ボタン設定がオンの場合>

11:30 山々国  $17:57$ all 全口  $\bigoplus$ nyrok ?  $\equiv$ 信用金庫 ?  $\equiv$ 検証3000信用金庫 \*\*\*t01 $\vee$  0 契約者ID 残高 460,000 円 □ 入出金明細照会 □スマホ通帳  $\qquad \qquad \qquad \qquad \qquad \qquad \qquad \qquad$ スマホ通帳  $\begin{array}{ccc} \circ & \circ & \circ \end{array}$ 直近10件 ( 2021/05/19 スマホ未取得 -40,000円 O 雦 合 残高:0円 ホームページ  $(1, 1)$ ットバ ンキング 店舗・ATM検索 2021/05/19 スマホ未取  $-30,000$ 円 残高: 40,000円 2021/05/19 スプホ未取得 19  $-20,000$ 円  $(i)$ 残高:70,000円 お知らせ 貯  $\vec{\delta}$ 借りる 2021/05/10 スマホ未取得  $-10,000$ 円 残高: 90,000円 2027/05/19 スマホ未取得  $-100,000$  円 残高: 100,000円 EDUCATIONS [スマホ通帳]をタップ

•ログイン画面 おおおおおおおおおおおおおおおおおおお ・残高照会 ・入出金明細照会

※スマホ通帳ボタン設定のオン・オフ切替

切替方法は、「メニュー」から変更します。

#### <スマホ通帳表示ボタン設定がオフの場合>

・残高照会・入出金明細照会

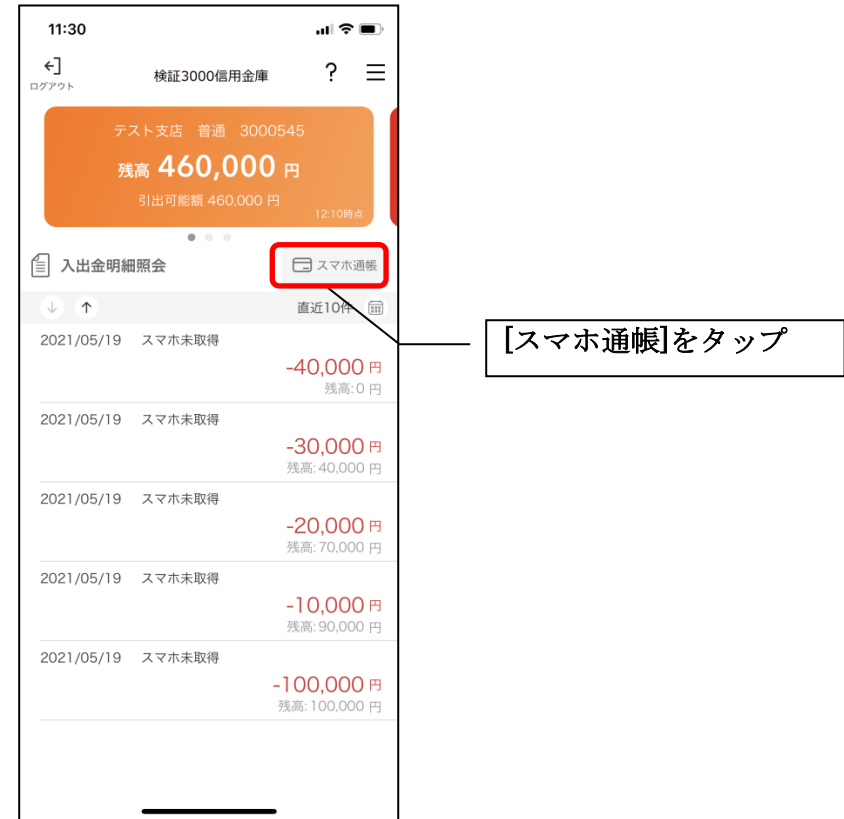

2. スマホ通帳のデータを更新する

 $9:10$ 

サンプル店舗 普通 0010002

#### 縦画面 あいしゃ 横画面

 $\langle$ 

ull docomo 4G

 $\downarrow$   $\qquad$ 

 $\bigcirc$ 

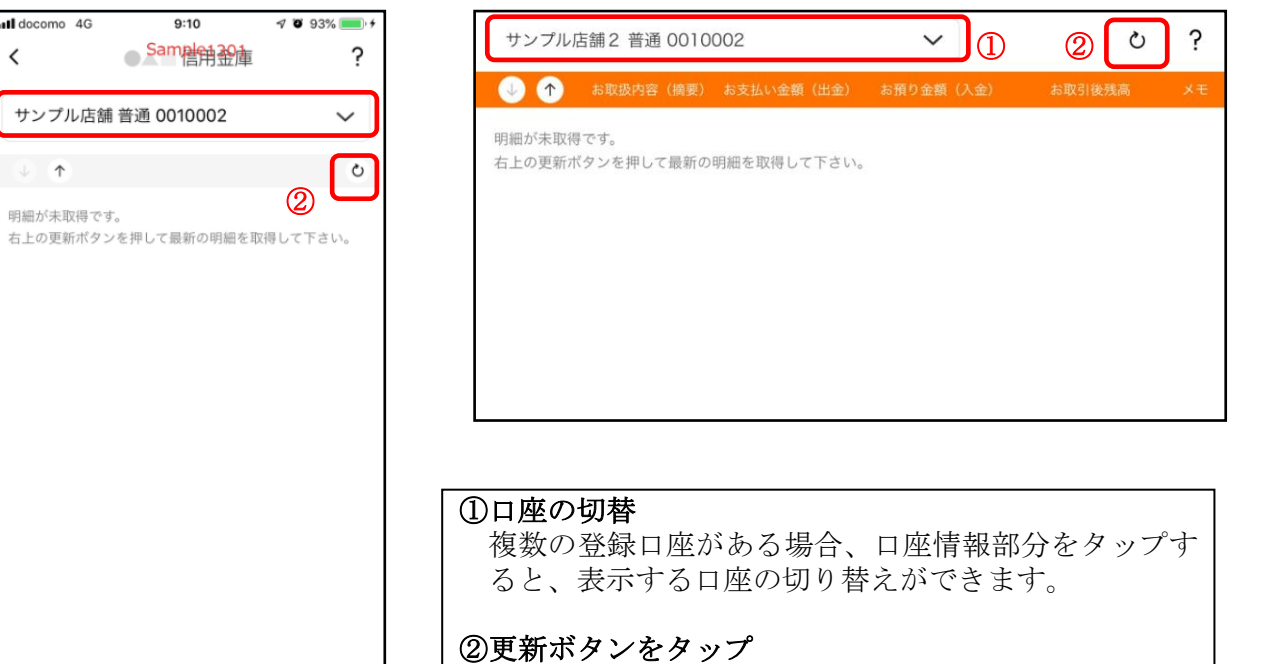

更新ボタンをタップすると、入出金明細データを取得 します。

3. 認証を行う ※ログイン画面にてスマホ通帳をご利用の場合のみ

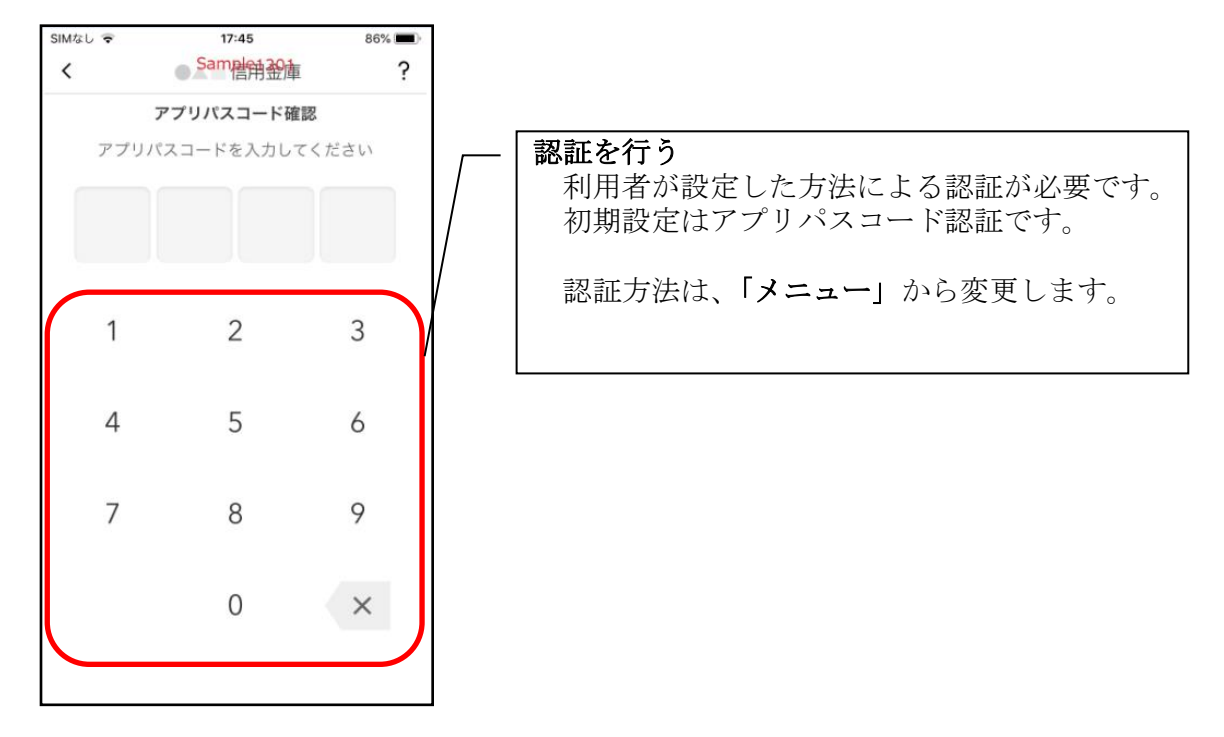

 $\tilde{?}$ 

 $\mathscr{O}$ 

 $\theta$ 

 $\circ$ 

40,000  $\bigcirc$ 

70,000  $\mathcal O$ 

90,000  $\mathcal{O}$ 

 $Q_{0}Q_{01}$ 

4. 入出金明細の表示順序を変更する

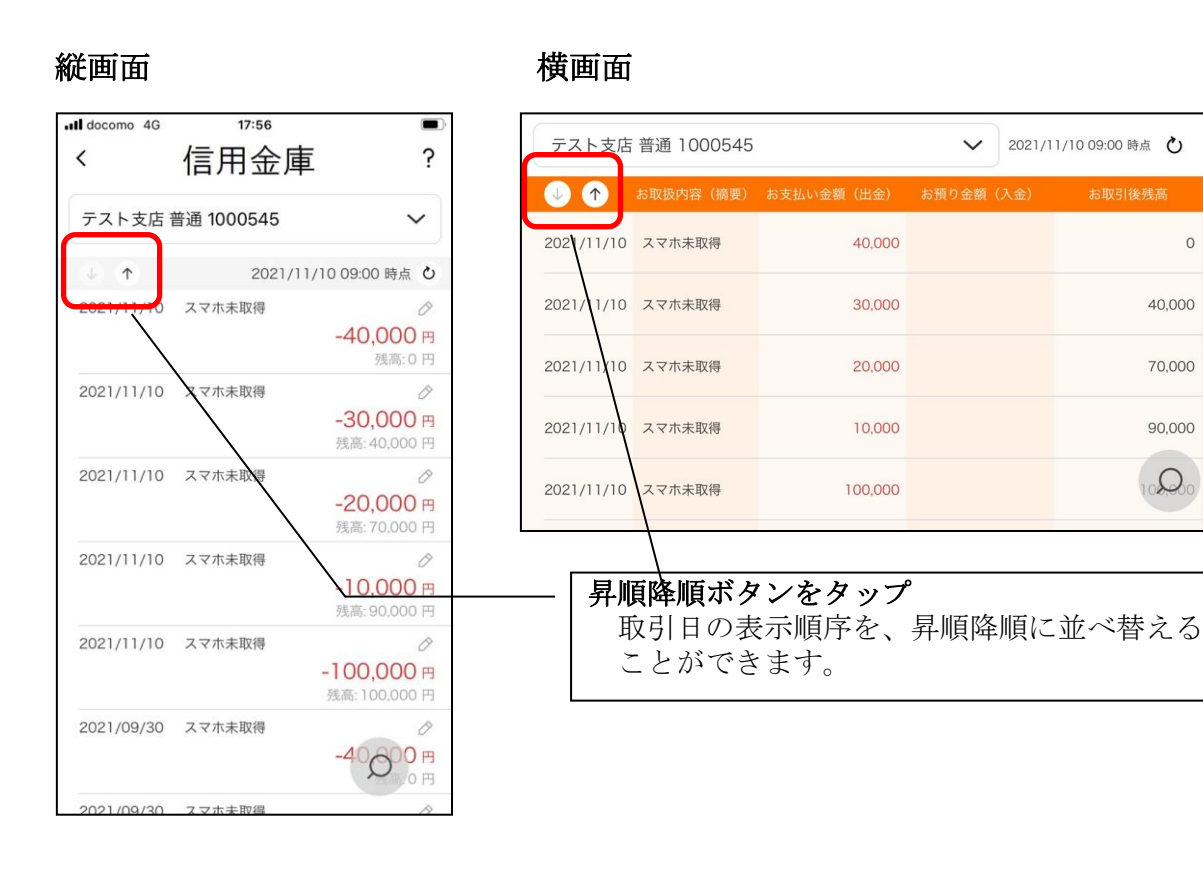

65

## 5.メモを入力する

### <メモ入力前>

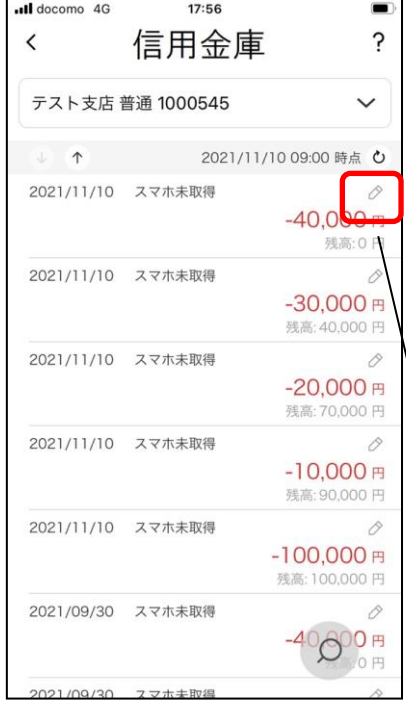

縦画面 あいしゃ 横画面

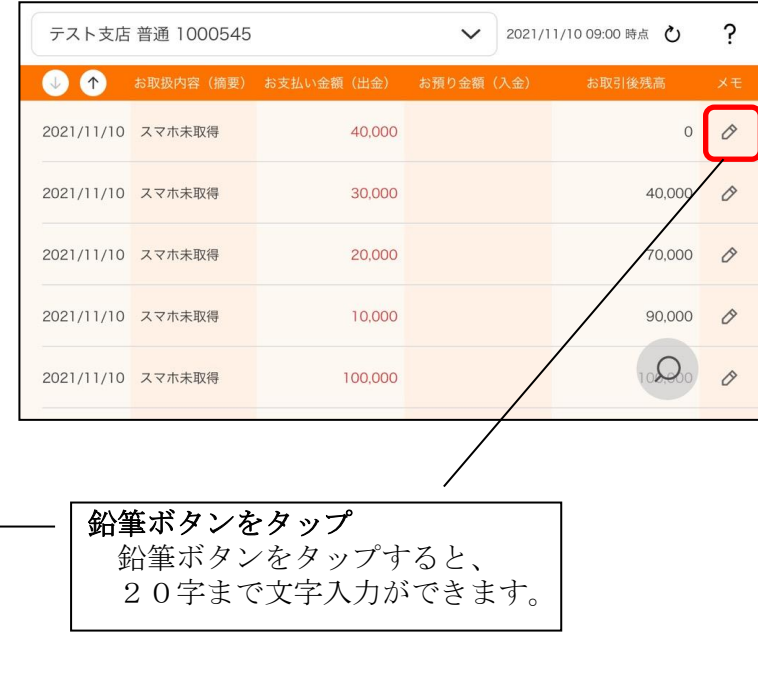

## <メモ入力後>

### 縦画面 あいしゃ 横画面

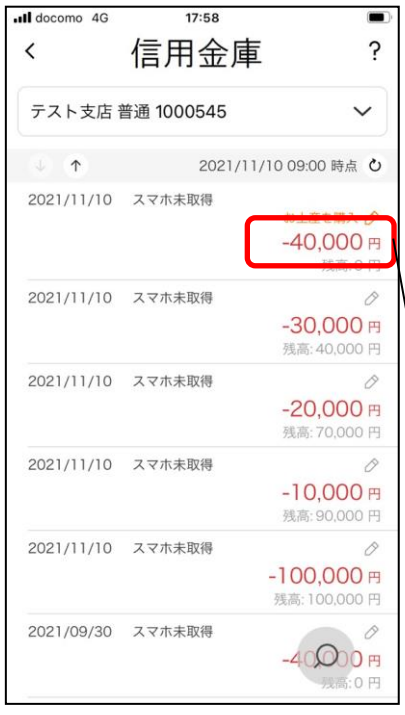

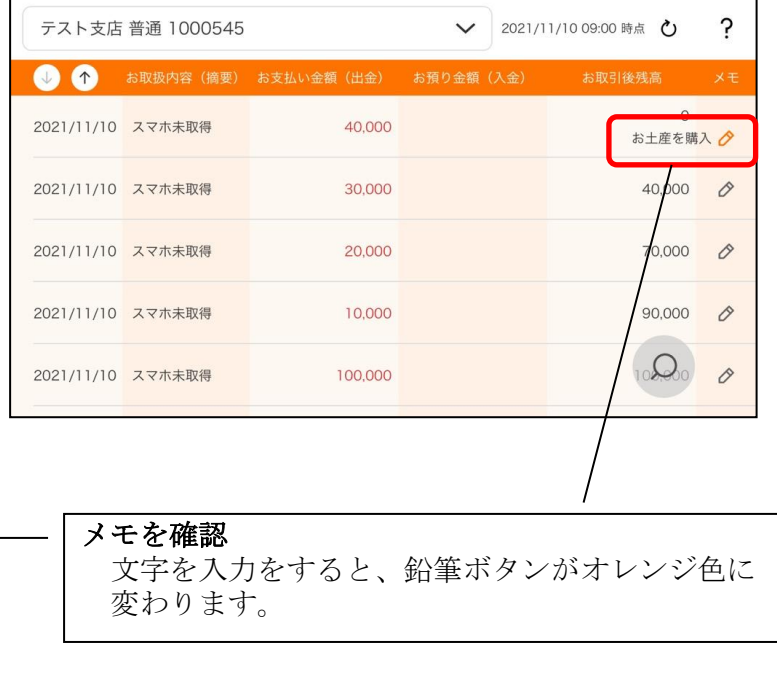

#### 6.入出金明細を検索する

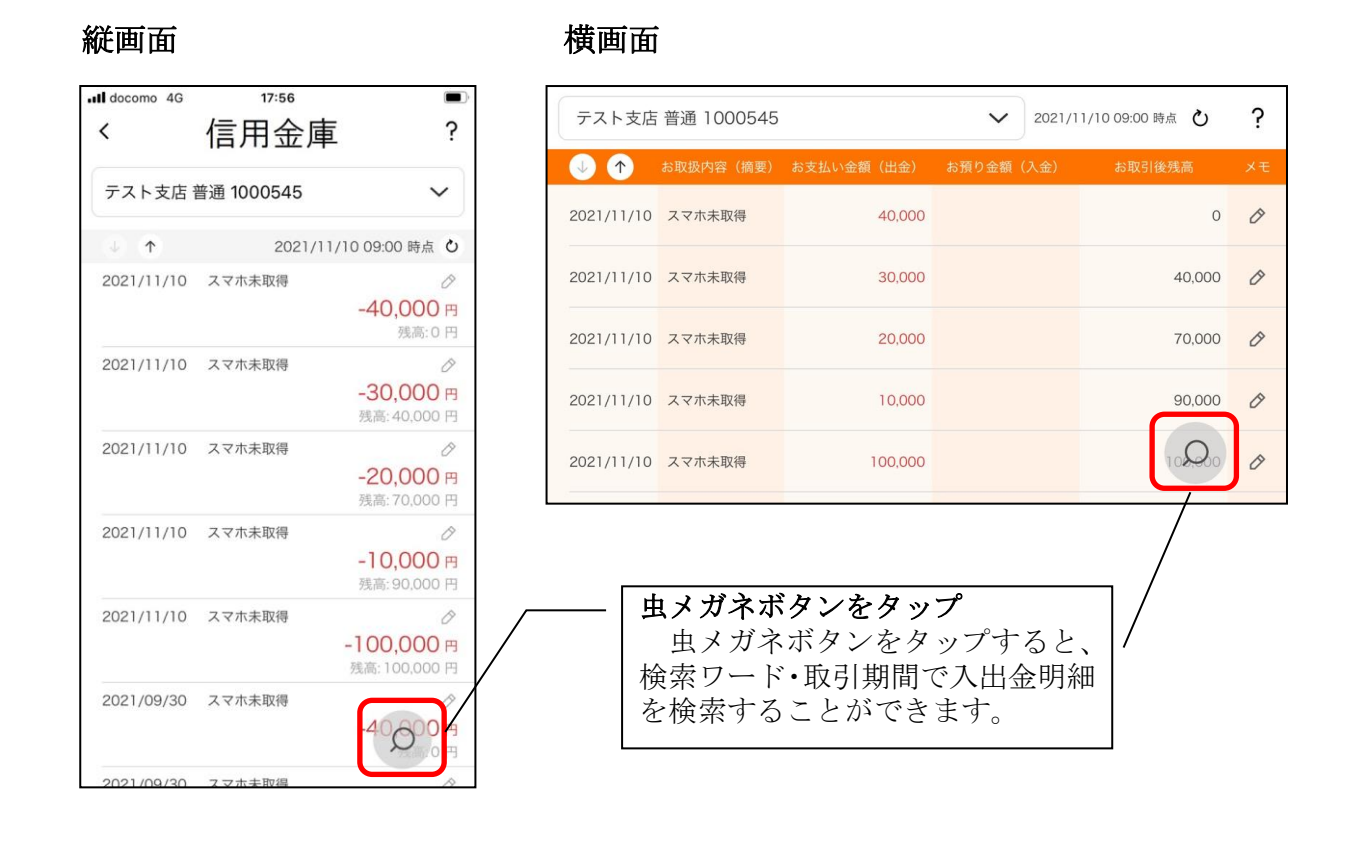

# <span id="page-67-0"></span>利用解約

※解約後はログインできませんが、スマホ通帳の閲覧のみ利用できます。(取得済みの明細が 閲覧できますが、明細データの更新はできません。) ※複数端末でこのアプリを利用している場合、全ての端末で解約した契約者IDを利用する

ことが出来なくなります。

※解約後に再度このアプリを利用する場合は、新規に利用登録する必要があります。

1.[メニュー]をタップする

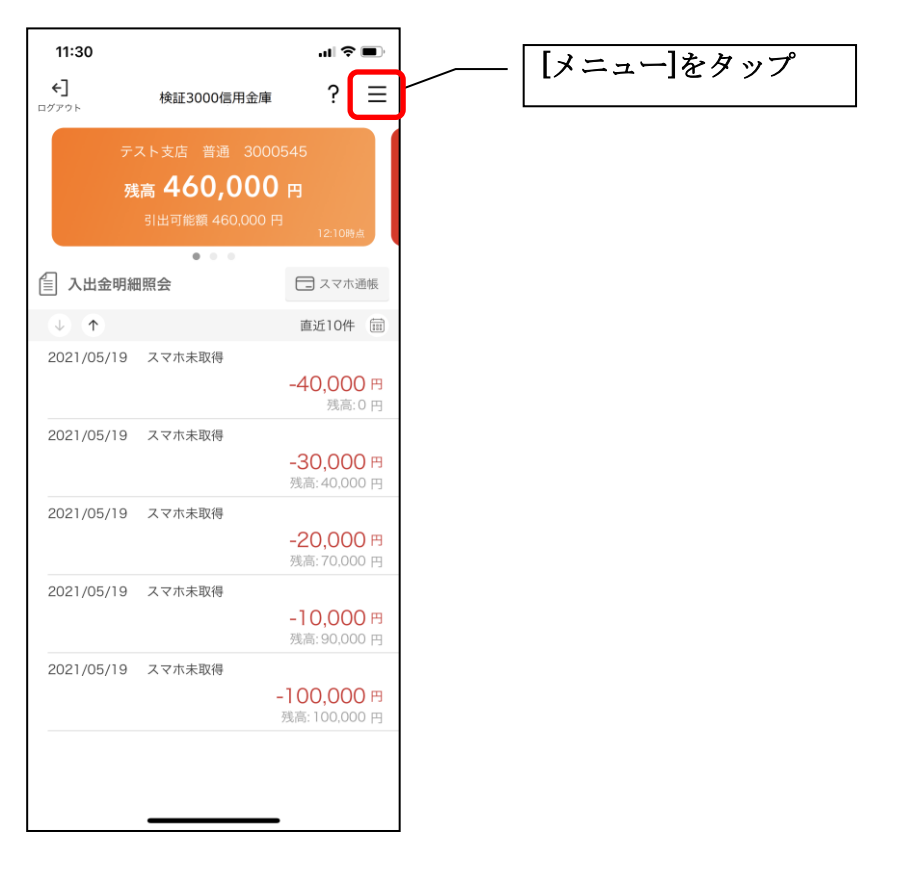

2.「利用解約」をタップする

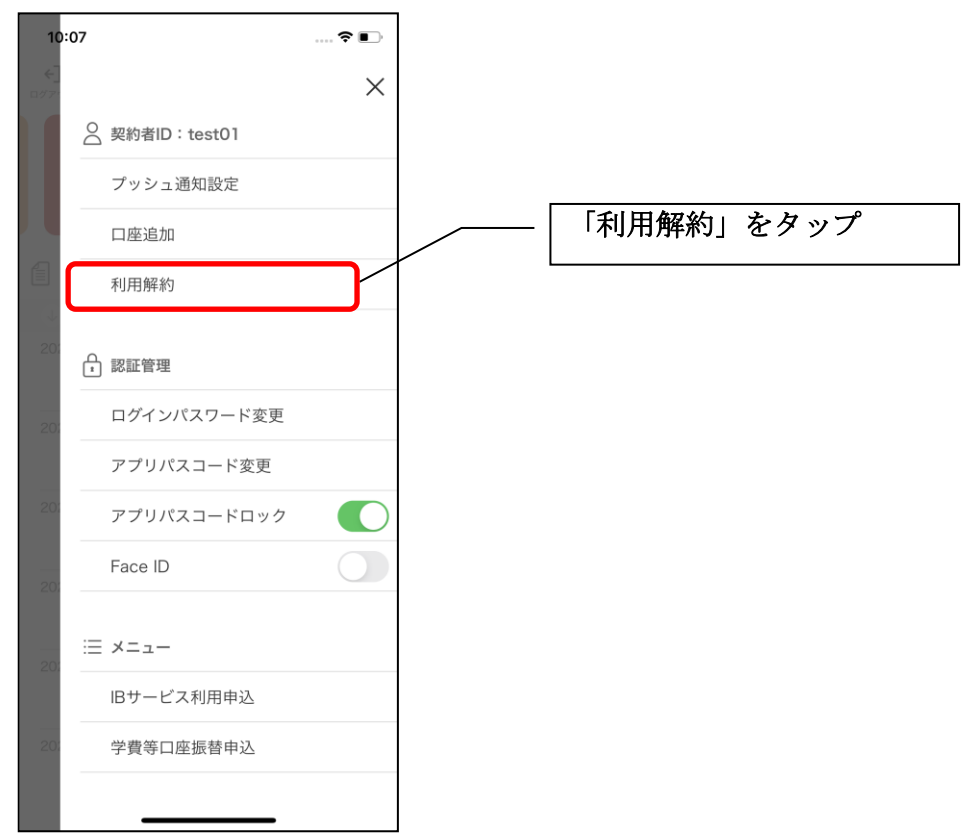

3.ログインパスワードを入力する

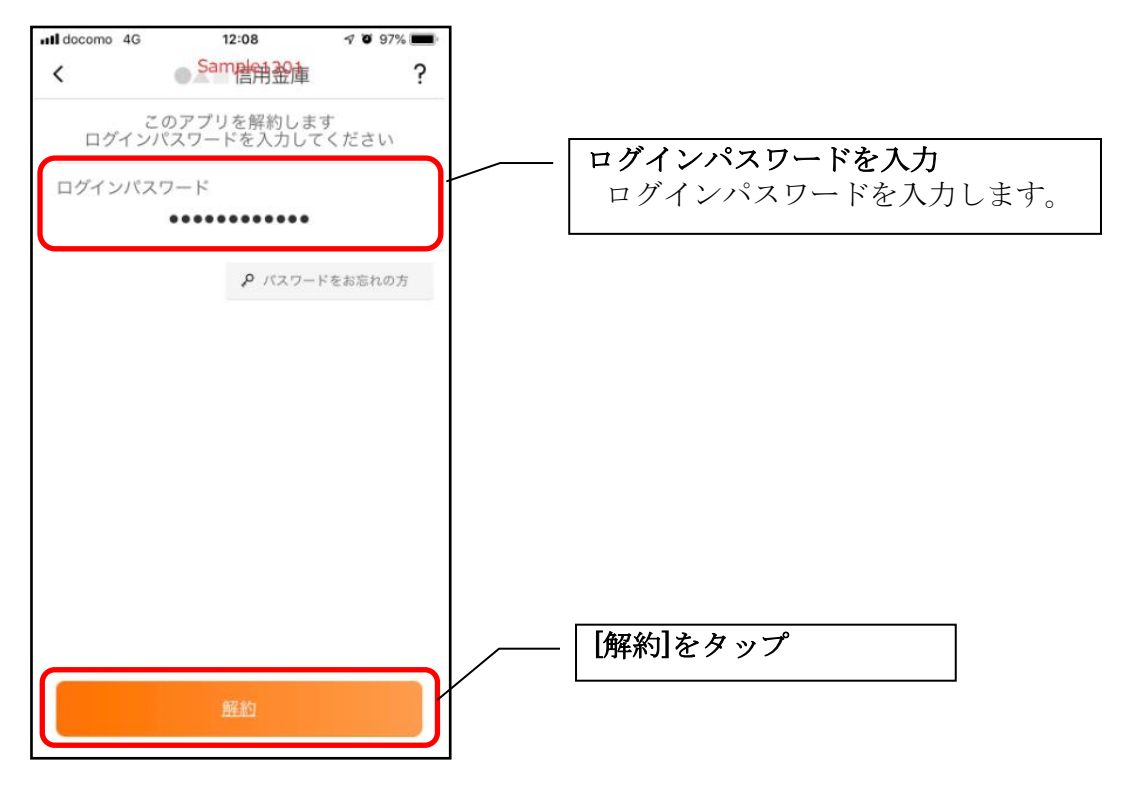

・[解約]をタップすると確認メッセージが表示されますので、[OK]をタップし、続いて完了メッ セージが表示されますので、[OK]をタップします。

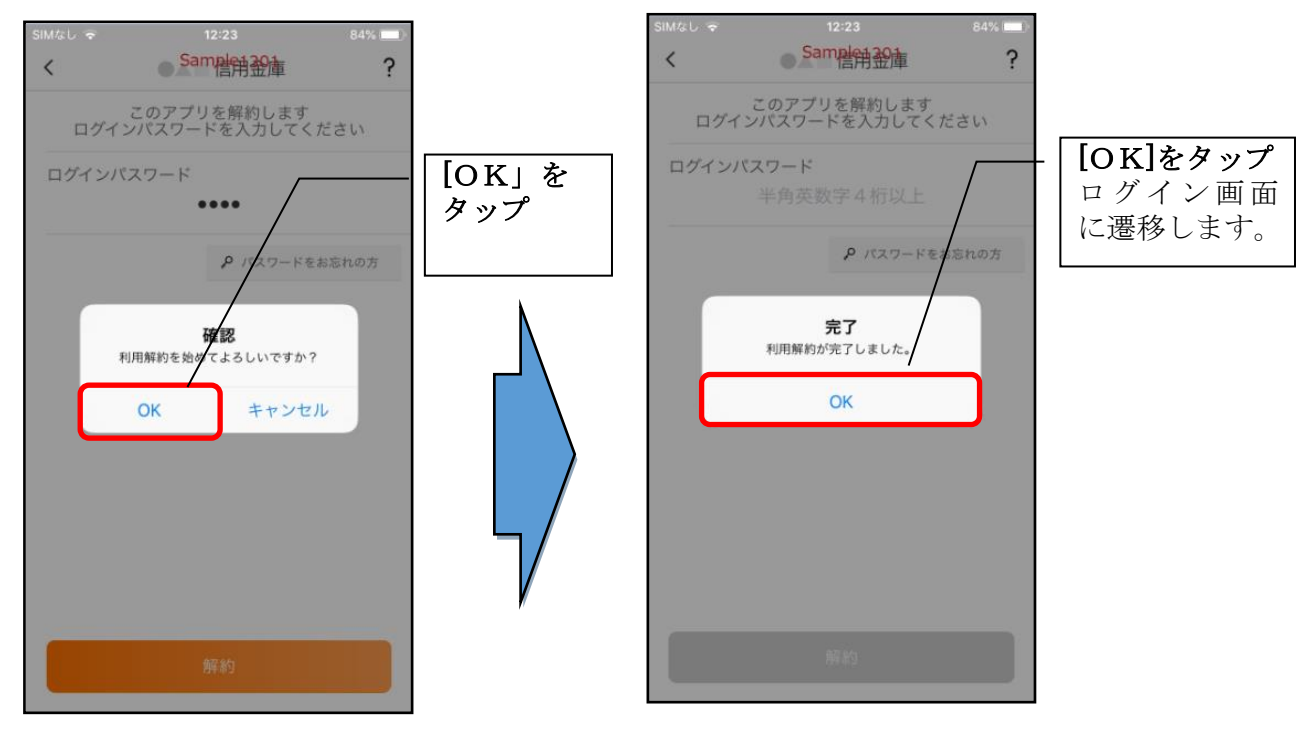

#### ※ 利用解約後の画面

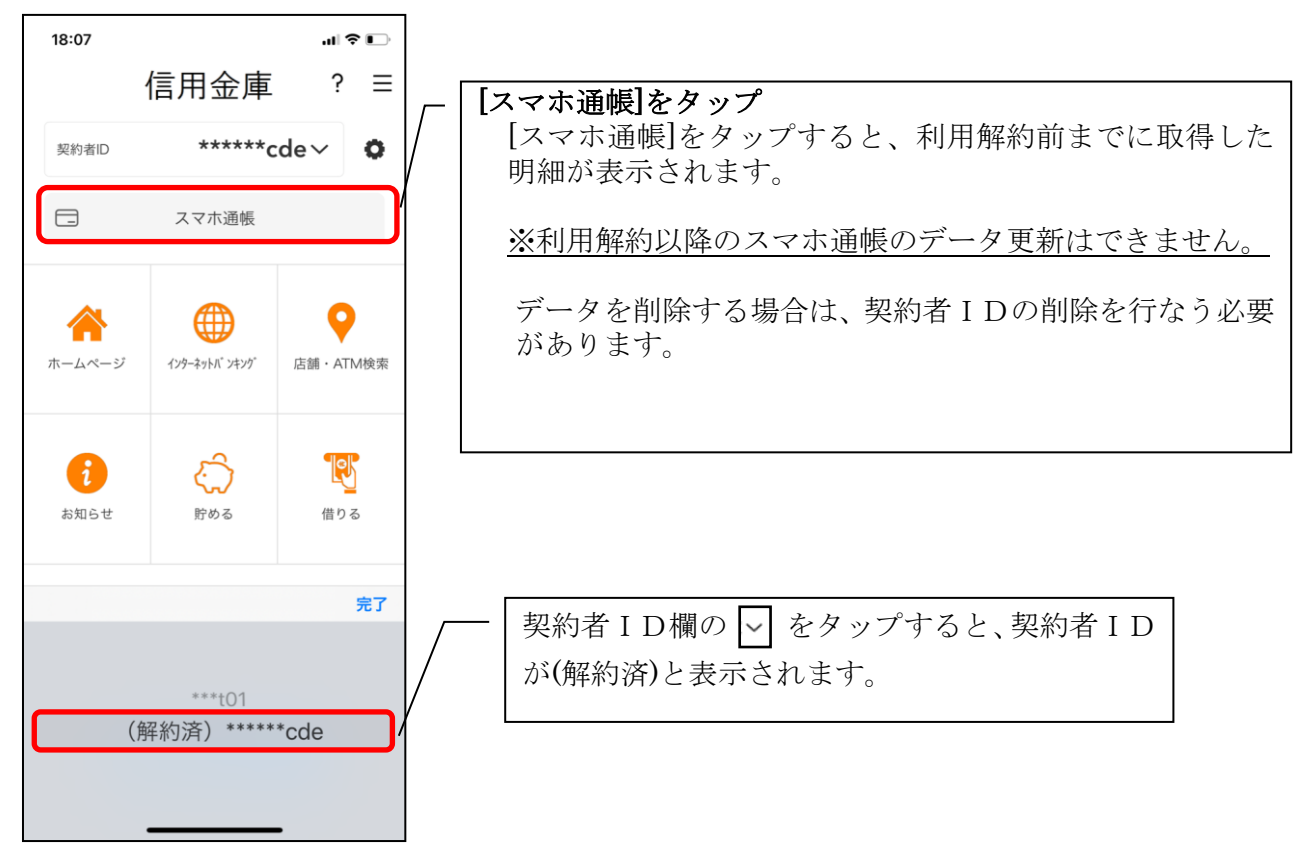